# **Sistema "CONNEXT" per controllo impianti Manuale Utente**

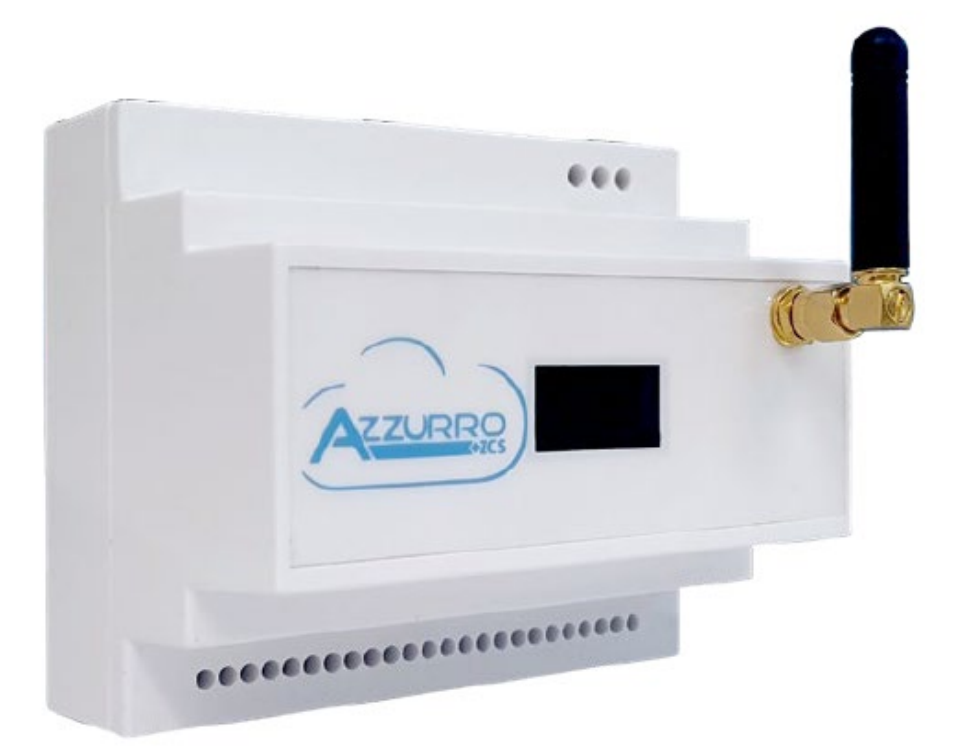

Identificazione: MD-AL-GI-00<br>Rev. 1.2 del 24/06/.21 - Applicazione: GID Rev. 1.2 del 24/06/.21 - Applicazione: GID Identificazione: MD-AL-GI-00

Zucchetti Centro Sistemi S.p.A. - Green Innovation Division Via Lungarno, 248 - 52028 Terranuova Bracciolini - Arezzo, Italy tel. +39 055 91971 - fax. +39 055 9197515 innovation@zcscompany.com - zcs@pec.it - **zcsazzurro.com**

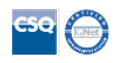

*Manuale del 10/01/2023 Rev. 2.2 "Manuale sistema Connext"*

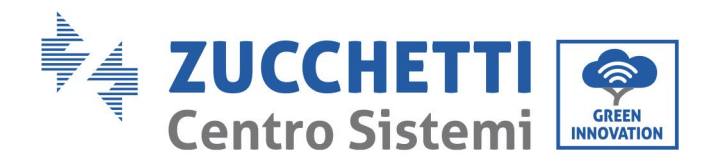

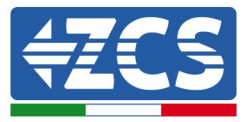

### **Avvertenze**

Questo manuale contiene importanti istruzioni di sicurezza che devono essere seguite e rispettate durante l'installazione e la manutenzione dell'apparecchiatura.

### **Conservare le presenti istruzioni!**

Il presente manuale deve essere ritenuto parte integrante dell'apparecchiatura e deve essere disponibile in qualsiasi momento per chiunque interagisca con tale apparecchiatura. Il manuale deve accompagnare sempre l'apparecchiatura, anche quando viene ceduta ad un altro utente o trasferita su un altro impianto.

### **Dichiarazione di copyright**

Il copyright di questo manuale appartiene a Zucchetti Centro Sistemi S.p.A. Viene fatto divieto ad altre aziende o individui di copiarlo, parzialmente o interamente (compresi i software, ecc.), riprodurlo o distribuirlo in alcuna forma o canale senza il consenso di Zucchetti Centro Sistemi S.p.A. Tutti i diritti riservati. ZCS si riserva il diritto di interpretazione finale. Il presente manuale è soggetto a modifiche in base ai feedback di utenti, installatori o clienti. Si prega di controllare il nostro sito web [http://www.zcsazzurro.com](http://www.zcsazzurro.com/) per l'ultima versione.

#### **Supporto tecnico**

ZCS offre un servizio di supporto e consulenza tecnica accessibile tramite l'invio di una richiesta direttamente dal sito web [www.zcsazzurro.com](http://www.zcsazzurro.com/)

Per il territorio italiano è disponibile il numero verde riportato di seguito: 800 72 74 64.

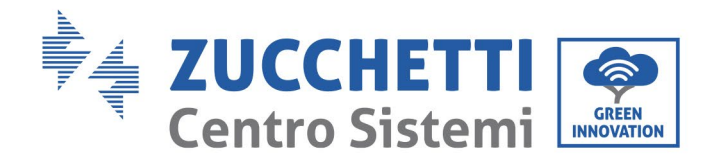

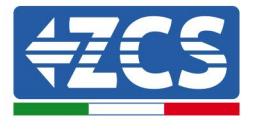

# **Sommario**

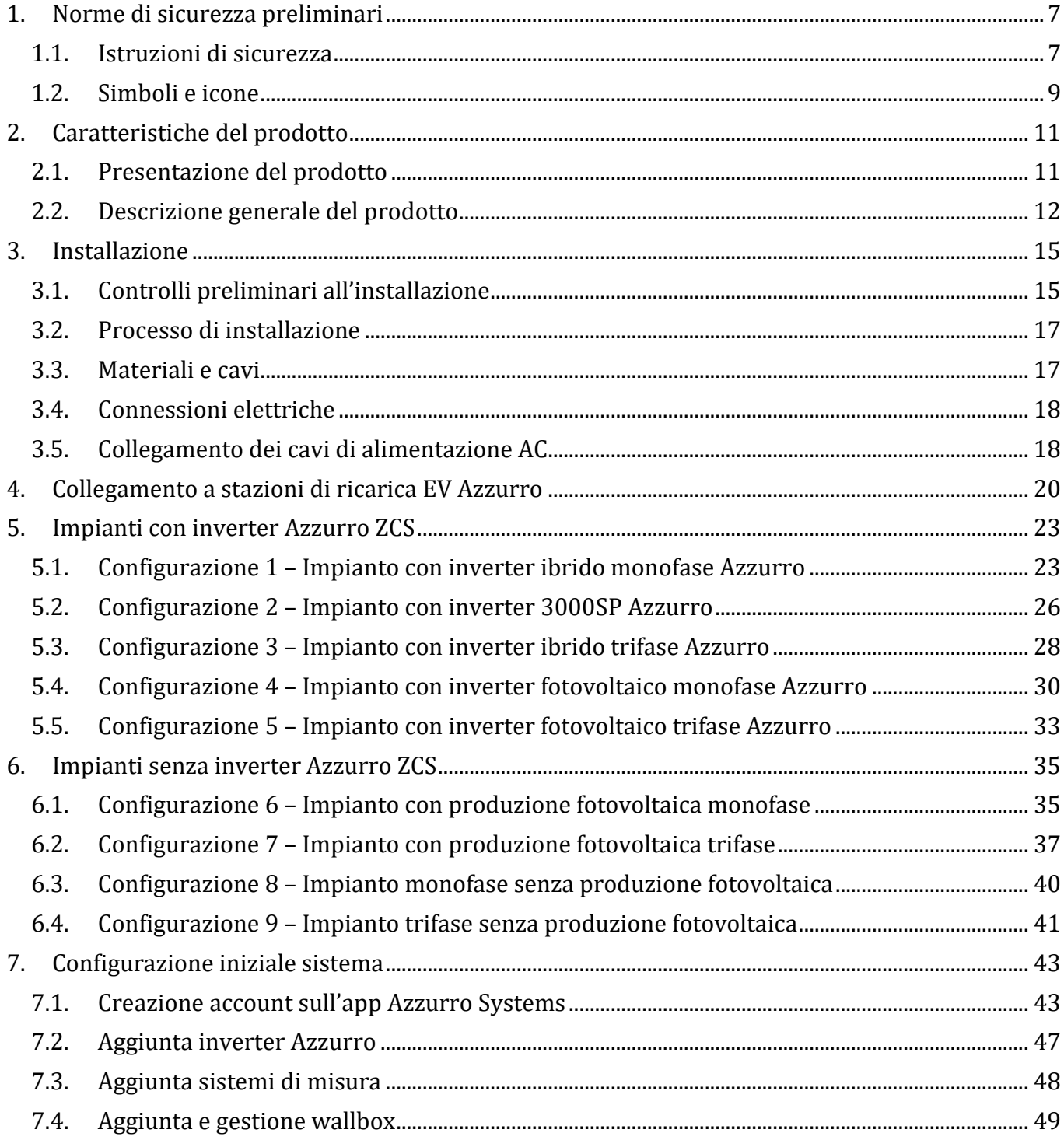

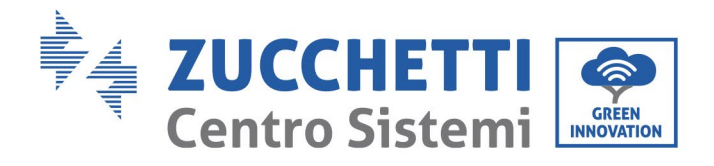

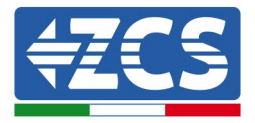

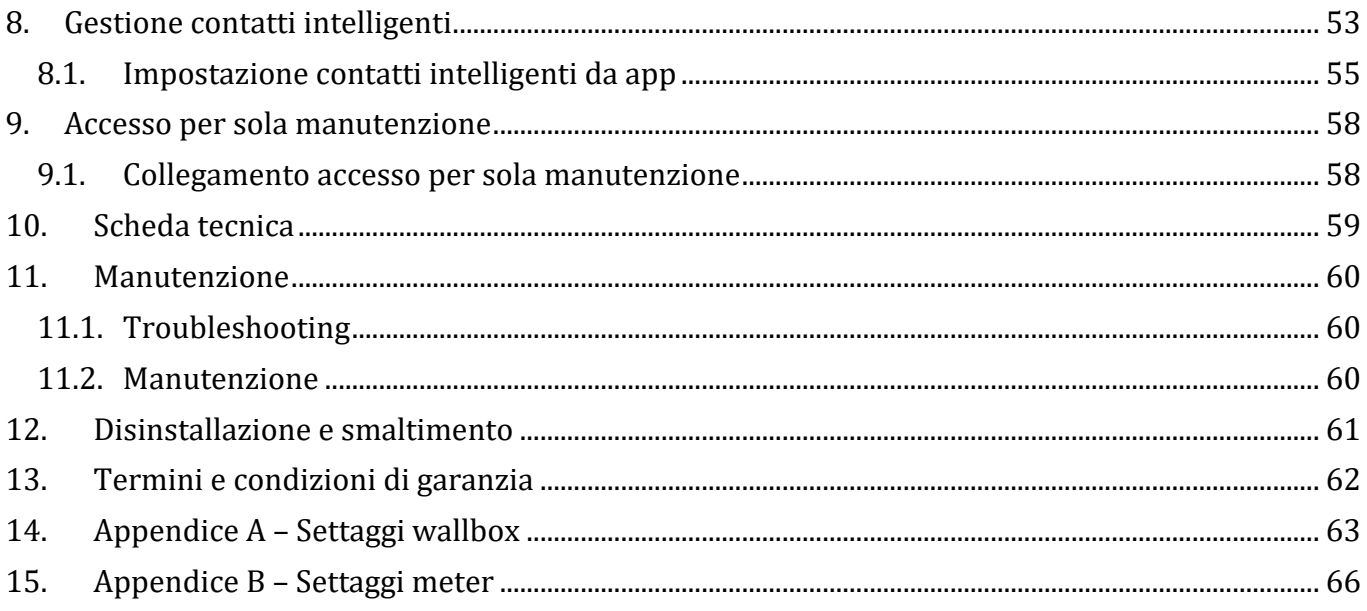

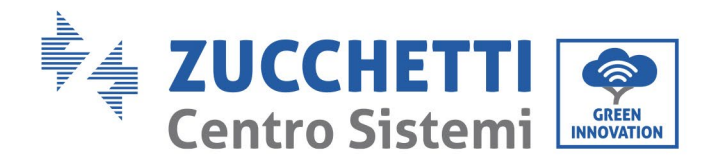

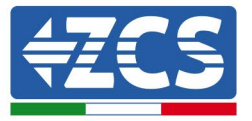

### **Prefazione**

### **Informazioni generali**

Si prega di leggere attentamente il manuale prima dell'installazione, dell'uso o della manutenzione**.**  Il presente manuale contiene importanti istruzioni per la sicurezza che devono essere rispettate durante l'installazione e la manutenzione dell'impianto.

### **Ambito di applicazione**

Il presente manuale descrive l'assemblaggio, l'installazione, i collegamenti elettrici, la messa in funzione, la manutenzione e la risoluzione dei problemi legati al sistema "Connext". Conservare il presente manuale in modo che sia accessibile in qualsiasi momento.

### **Destinatari**

Il presente manuale è destinato al personale tecnico qualificato (installatori, tecnici, elettricisti, personale dell'assistenza tecnica o chiunque si qualificato e certificato per operare in un impianto elettrico), responsabile dell'installazione e dell'avviamento. Il manuale è anche destinato agli utenti finali che possono trovare informazioni utili sulla gestione del proprio impianto tramite il sistema "Connext".

### **Simboli utilizzati**

Il presente manuale fornisce informazioni per intervenire in sicurezza e utilizza alcuni simboli allo scopo di assicurare l'incolumità del personale e dei materiali, e per l'utilizzo efficiente durante il normale funzionamento.

E' importante comprendere queste informazioni per evitare infortuni e danni a oggetti. Si prega di prendere visione dei simboli qui di seguito riportati ed impiegati nel presente manuale.

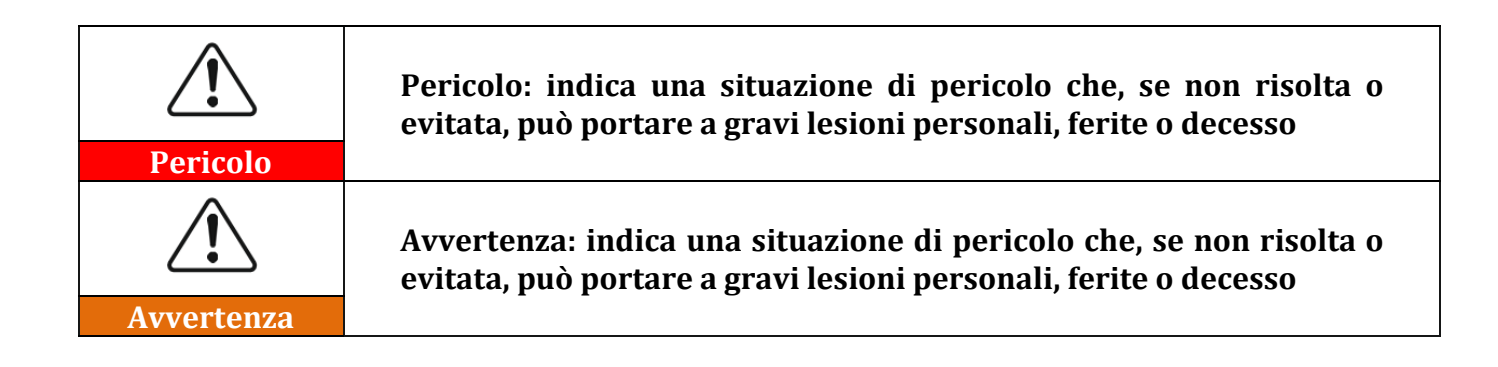

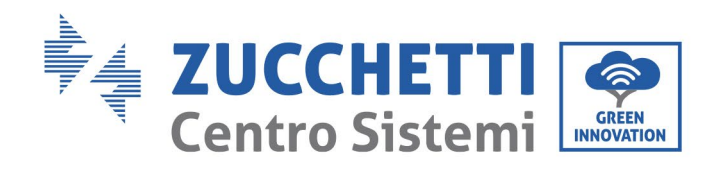

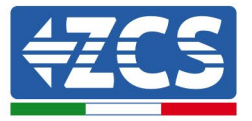

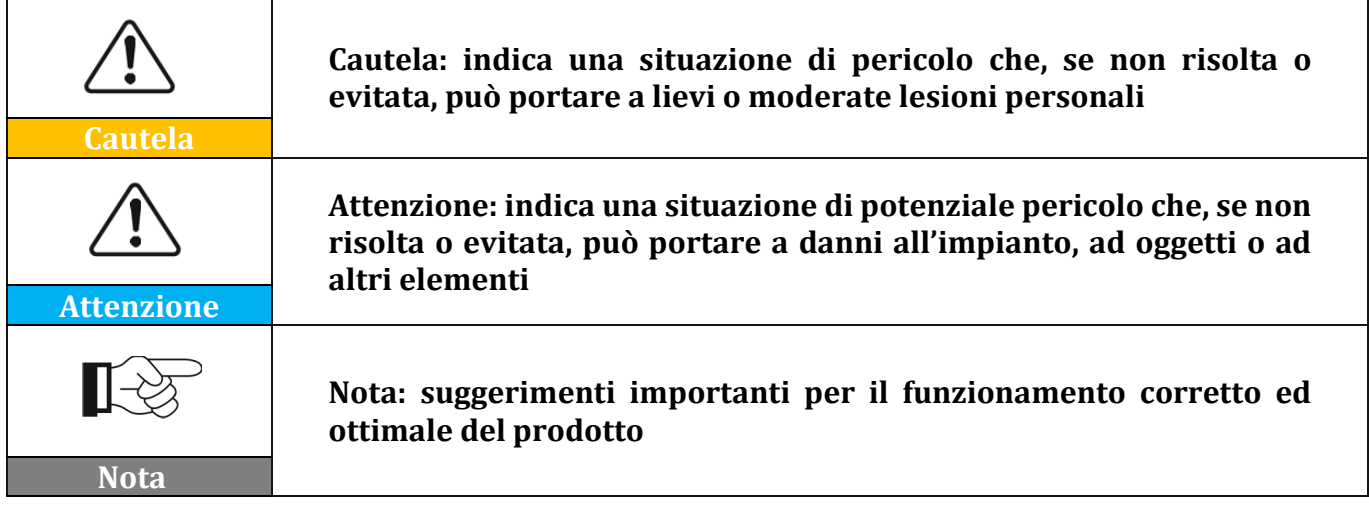

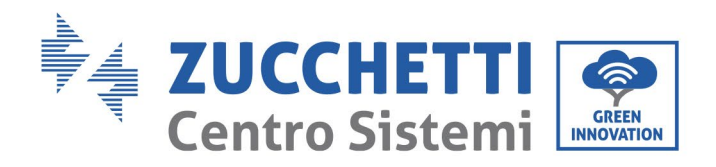

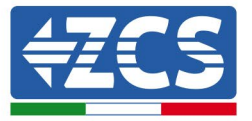

# <span id="page-6-0"></span>**1. Norme di sicurezza preliminari**

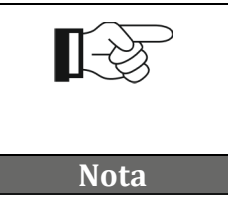

**Se si riscontrano problemi o domande nella lettura e comprensione delle seguenti informazioni, contattare Zucchetti Centro Sistemi S.p.A. tramite gli appositi canali**

# <span id="page-6-1"></span>**1.1. Istruzioni di sicurezza**

Introduce principalmente le istruzioni di sicurezza da seguire durante l'installazione e l'uso dell'apparecchiatura.

Leggere e comprendere le istruzioni del presente manuale e familiarizzare con i relativi simboli di sicurezza presenti nel capitolo; solo a questo punto iniziare a installare e rendere operative le apparecchiature. In base ai requisiti nazionali e locali, prima di collegarsi alla rete elettrica, è necessario ottenere il permesso dal gestore locale di rete ed eseguire le operazioni di allaccio solo tramite un elettricista qualificato. È necessario che tutte le operazioni di installazione siano svolte da un elettricista qualificato e competente.

Contattare il centro di assistenza autorizzata più vicino se fosse necessaria qualsiasi riparazione o manutenzione. Contattare il distributore per informazioni sul centro di assistenza autorizzato più vicino. NON eseguire le riparazioni autonomamente; tale operazione può essere causa di infortuni o danni.

### **Personale qualificato**

Accertarsi che l'operatore disponga delle competenze e della formazione necessarie per svolgere il proprio incarico. Il personale responsabile dell'uso e della manutenzione dell'attrezzatura deve essere competente, consapevole e avere dimestichezza per le attività descritte, oltre a possedere le conoscenze adeguate ad interpretare correttamente i contenuti del presente manuale. Per motivi di sicurezza, solo un elettricista qualificato, che ha ricevuto la dovuta formazione e/o ha dimostrato le dovute competenze e conoscenza nell'installazione e nella manutenzione del dispositivo, può installare questo sistema. Zucchetti Centro Sistemi S.p.A. declina ogni responsabilità per il danneggiamento della proprietà o lesioni personali causate da un utilizzo scorretto del dispositivo. Non cercare, in alcun modo di riparare o sostituire componenti del sistema in assenza di personale qualificato.

### **Requisiti per l'installazione**

Installare e avviare il sistema in base alle seguenti indicazioni. Scegliere un luogo adatto per l'installazione di apparecchiature elettriche. Assicurare spazio sufficiente per agevolare possibili interventi per la manutenzione.

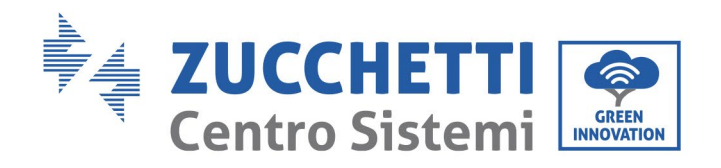

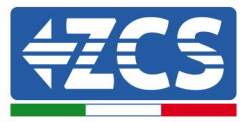

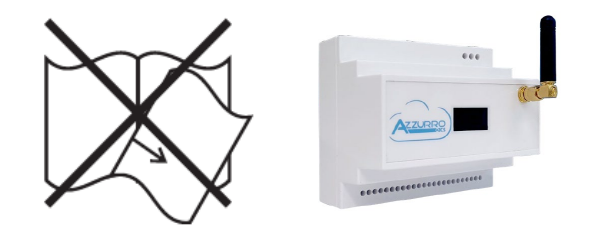

**Figura 1 - Non smarrire o danneggiare il presente documento**

### **Requisiti per il trasporto**

Se si riscontrano problemi nell'imballaggio, tali da poter causare danni al sistema o in caso di danni visibili, si prega di contattare immediatamente la società di trasporti responsabile. Se necessario, chiedere aiuto a un installatore o a Zucchetti Centro Sistemi S.p.A. Il trasporto dell'attrezzatura, specialmente su strada, deve essere effettuato con mezzi adatti a proteggere i componenti (in particolare i componenti elettronici) da urti violenti, umidità, vibrazioni, ecc.

### **Connessioni elettriche**

Devono essere rispettate tutte le normative elettriche vigenti in materia di prevenzione dagli infortuni.

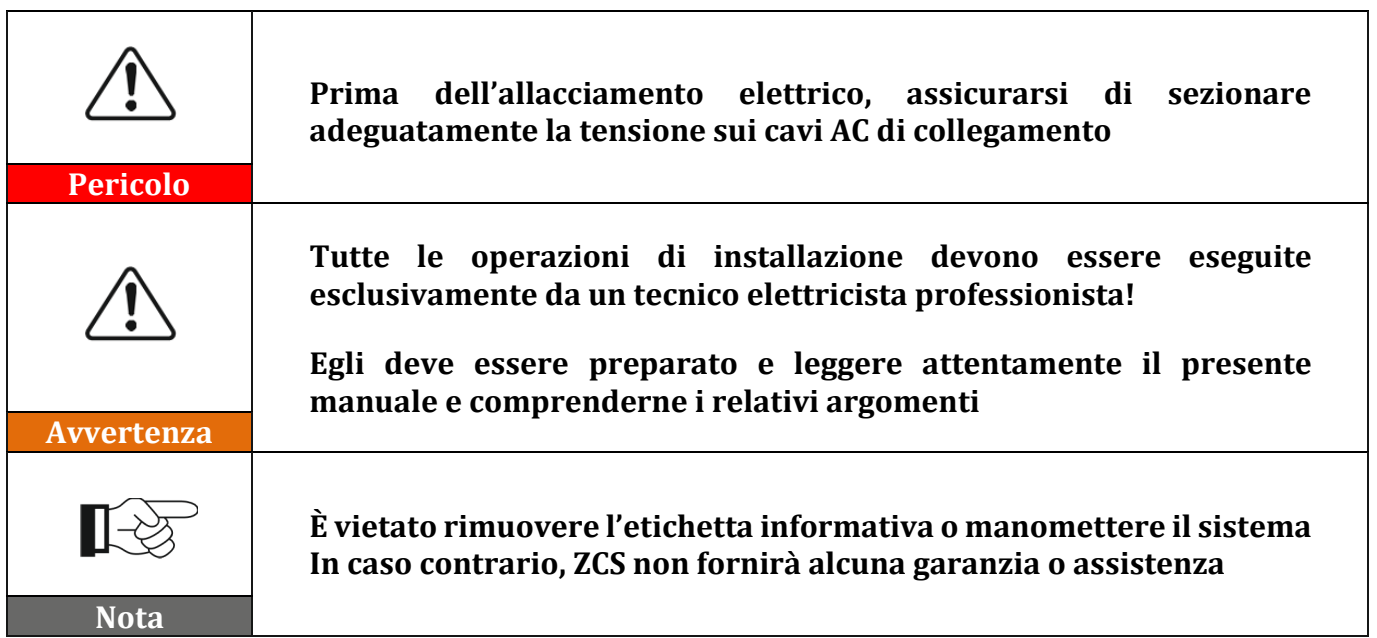

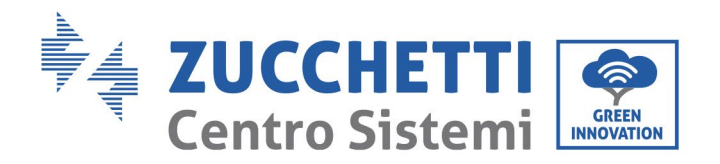

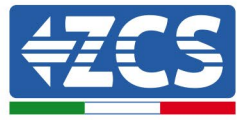

### **Funzionamento**

Non utilizzare il prodotto nel caso in cui presenti difetti, crepe, abrasioni o perdite, ma contattare il rivenditore o nostro personale.

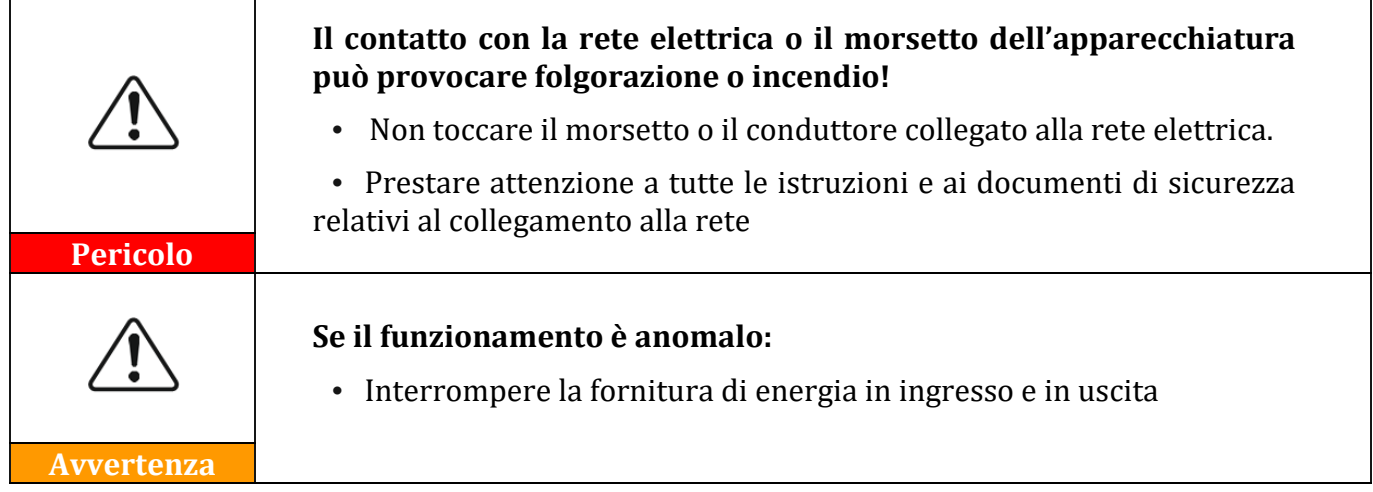

### **Manutenzione e riparazione**

Mantenere il sistema pulito e asciutto; se ci fosse necessità di pulirlo, farlo con uno straccio pulito e asciutto.

# <span id="page-8-0"></span>**1.2. Simboli e icone**

Introduce i principali simboli di sicurezza presenti sul sistema Connext. Sul dispositivo sono collocati alcuni simboli relativi alla sicurezza. Leggere e comprendere il contenuto dei simboli, prima di procedere con l'installazione.

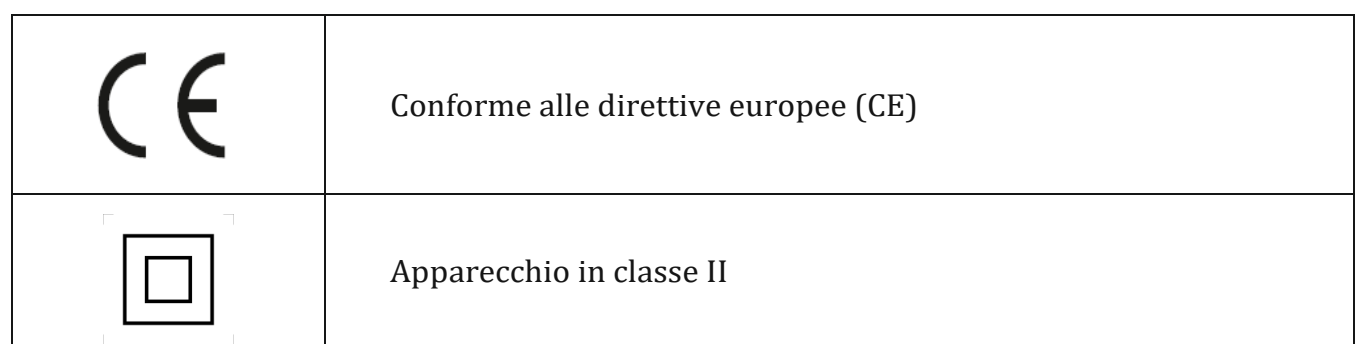

**Tabella 1 – Simboli presenti sul sistema**

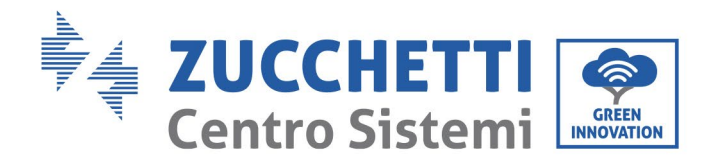

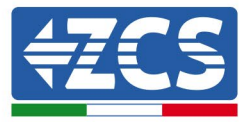

### **Etichette**

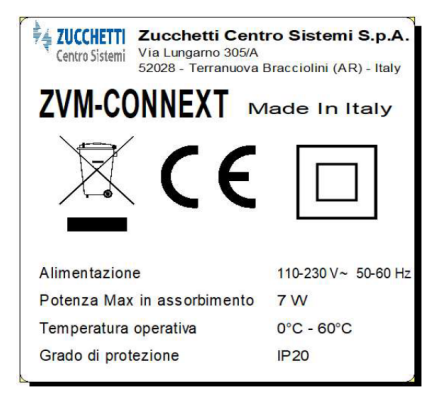

**Figura 2 - Etichette presenti sul sistema**

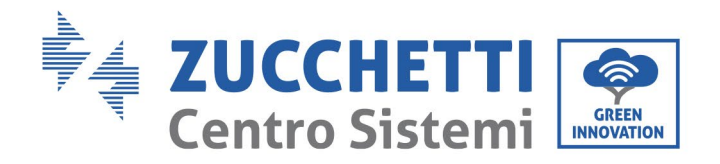

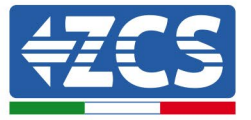

# <span id="page-10-0"></span>**2. Caratteristiche del prodotto**

# <span id="page-10-1"></span>**2.1. Presentazione del prodotto**

Il Connext è un sistema di controllo che è in grado di comunicare con le stazioni di ricarica veicoli elettrici della serie Azzurro, con gli inverter fotovoltaici della serie Azzurro nonché in grado di effettuare misure di consumo, monitoraggi di impianto, limitazioni di sicurezza e controllo carichi domestici tramite l'utilizzo di sensoristica accessoria e di contatti programmabili.

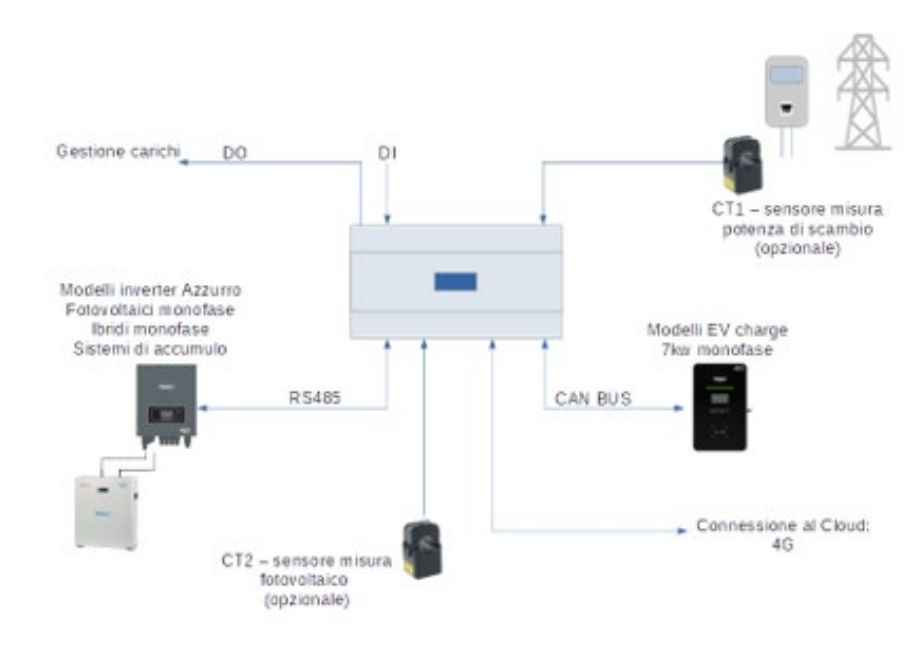

**Figura 3 – Esempio di collegamento del sistema Connext in impianto monofase**

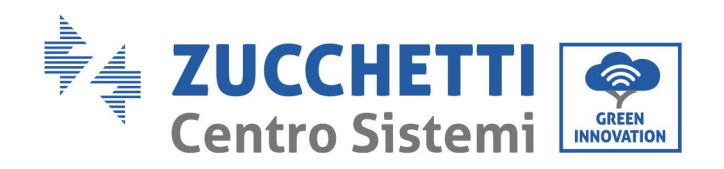

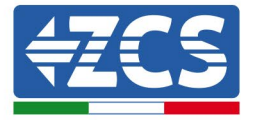

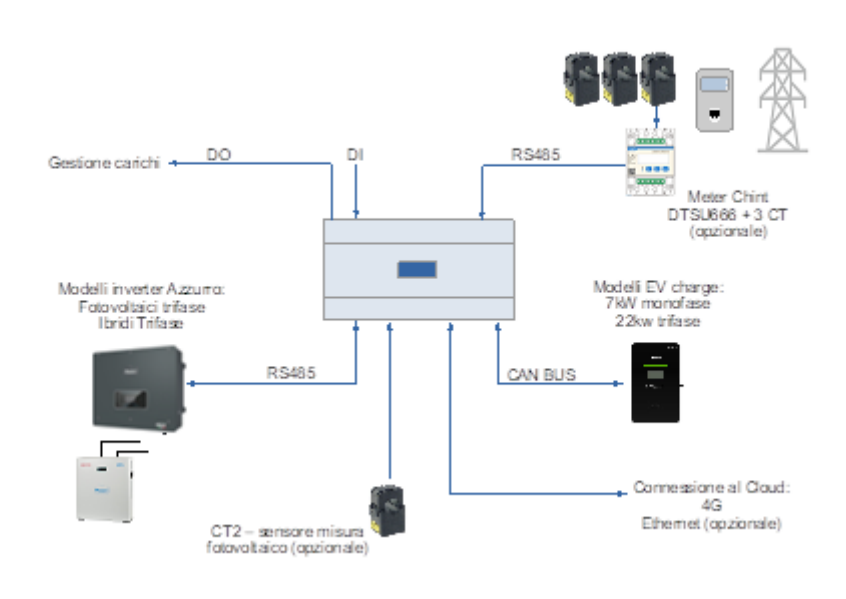

**Figura 4 – Esempio di collegamento del sistema Connext in impianto trifase**

Dimensioni di ingombro: L × P × A = 105mm x 85mm (con antenna installata) x 89mm.

# <span id="page-11-0"></span>**2.2. Descrizione generale del prodotto**

Il Connext è installabile su barra DIN (8 moduli di ingombro) ed alimentabile da rete AC 230V. Le sue connessioni consentono il collegamento degli accessori, delle stazioni di ricarica, degli inverter della serie azzurro nonché delle alimentazioni necessarie.

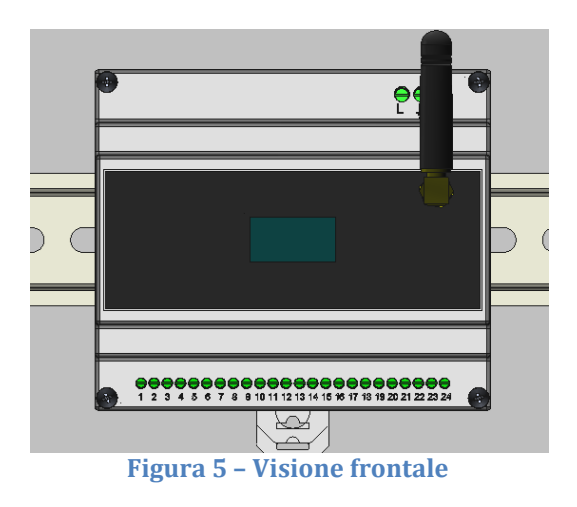

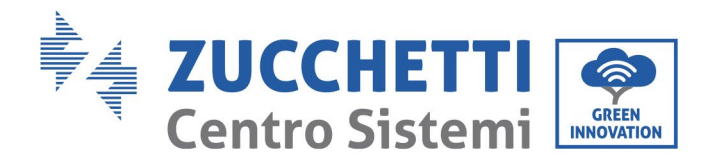

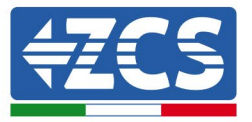

Il sistema prevede una morsettiera nella parte inferiore a 24 pin per i collegamenti di dispositivi e accessori, una morsettiera nella parte alta a destra a 3 pin per i collegamenti delle alimentazioni, un connettore Ethernet sulla parte superiore, uno slot per una micro SD card sulla parte superiore (per memorizzazione eventuale dei dati), un display grafico frontale ed una connessione frontale per l'antenna di comunicazione 4G (o Ethernet).

### **Morsettiera 24 pin**

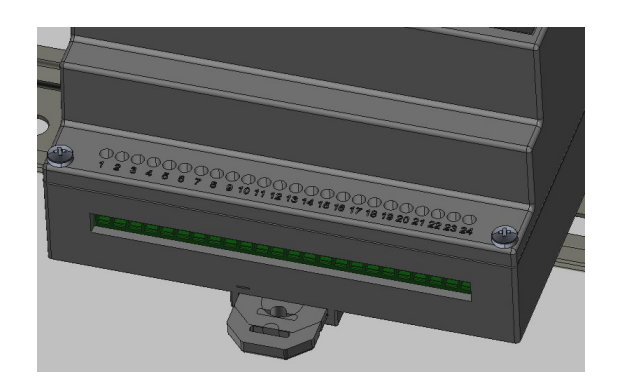

#### **Figura 6 - Morsettiera 24 pin**

La morsettiera a 24 pin ha il seguente pin-out.

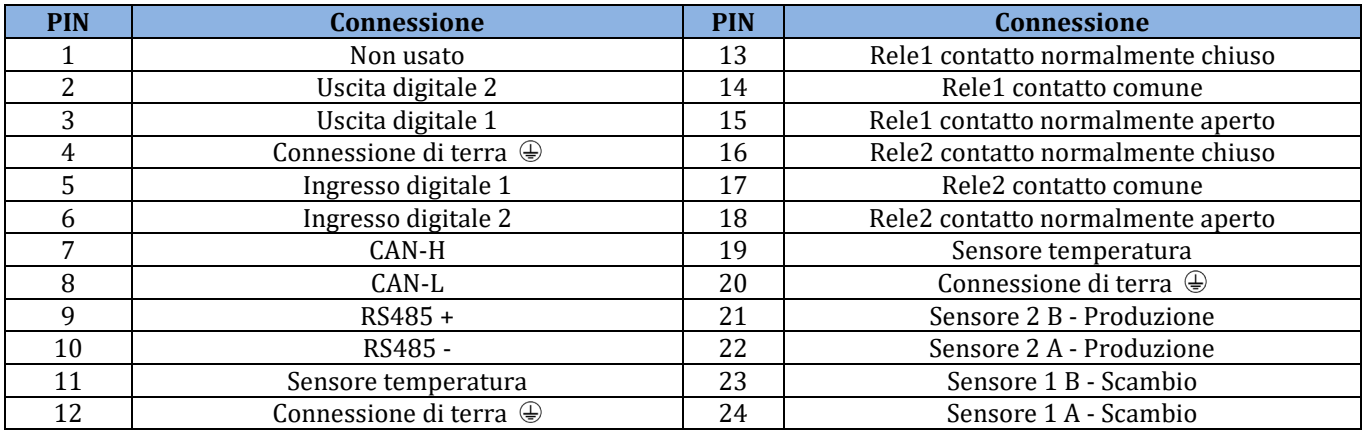

#### **Tabella 2 – Pin-out morsettiera 24 pin**

La sezione massima di cavo accettabile per i morsetti è di 1mm2.

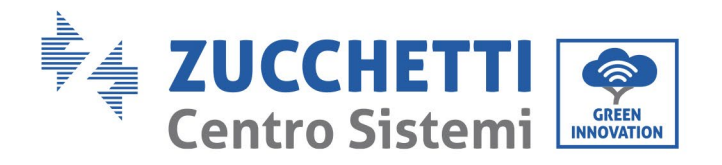

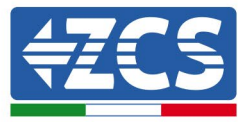

### **Morsettiera 3 pin**

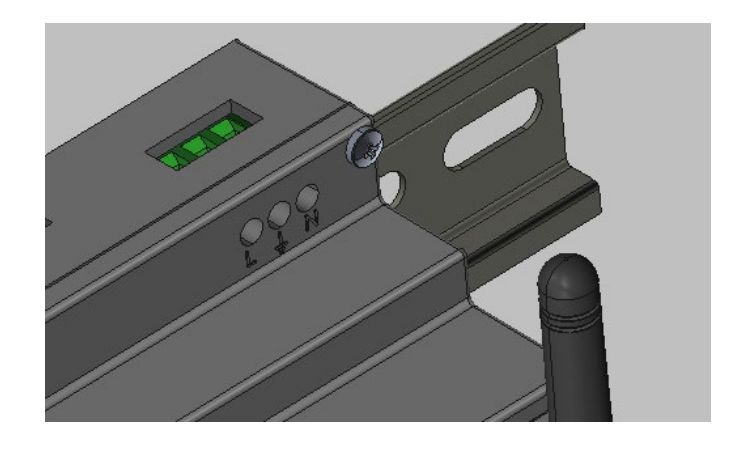

**Figura 7 - Morsettiera 3 pin**

<span id="page-13-0"></span>La morsettiera a 3 pin ha il seguente pin-out.

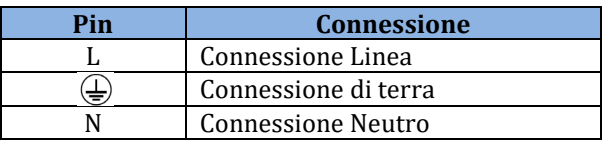

**Tabella 3 – Pin-out morsettiera 3 pin**

La sezione massima di cavo accettabile per i morsetti è di 1.5mm2.

### **Slot SD card**

Lo slot SD card di tipo "push-push" permette l'utilizzo di una micro SD card di taglio massimo da 8Gb. L'inserzione e la rimozione della schedina si fa tramite semplice pressione. La micro SD non è presente a bordo ed è necessaria per applicazioni specifiche, solo su indicazione dell'Assistenza Tecnica ZCS.

### **Connettore Ethernet**

Il connettore Ethernet dotato di due led consente la connessione in rete via cavo. Tutti i dispositivi Connext hanno già la predisposizione per la connessione sia attraverso la SIM a bordo che via cavo.

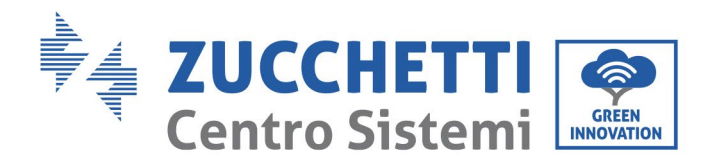

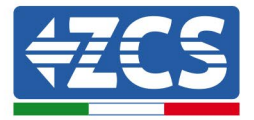

# <span id="page-14-0"></span>**3.Installazione**

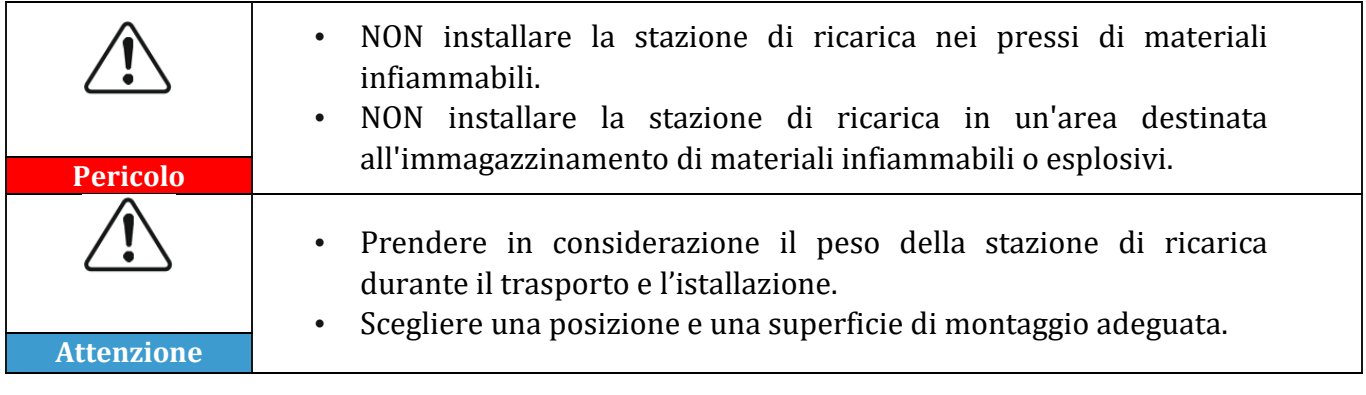

# <span id="page-14-1"></span>**3.1. Controlli preliminari all'installazione**

### **Controllo esterno dell'imballaggio**

I materiali di imballaggio e i componenti possono subire danni durante il trasporto. Si prega perciò di controllare i materiali dell'imballaggio esterno prima dell'installazione. Controllare la superficie della scatola per danni esterni quali fori o strappi. Se viene rilevata qualche forma di danneggiamento, non aprire la scatola e contattare il fornitore ed il corriere il prima possibile. Si consiglia, inoltre, di controllare il contenuto dell'imballaggio e verificare che corrisponda a quello dichiarato; se così non dovesse essere, è necessario contattare il rivenditore per farsi inviare i componenti mancanti.

### **Controllo del prodotto**

Dopo aver rimosso il sistema dal proprio imballaggio, controllare che il prodotto sia intatto e completo. Se viene riscontrato qualche danno o l'assenza di qualche componente, contattare il fornitore e il corriere.

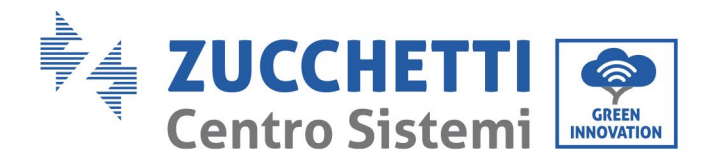

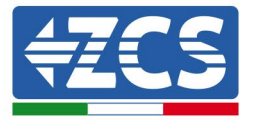

### **Contenuto dell'imballaggio**

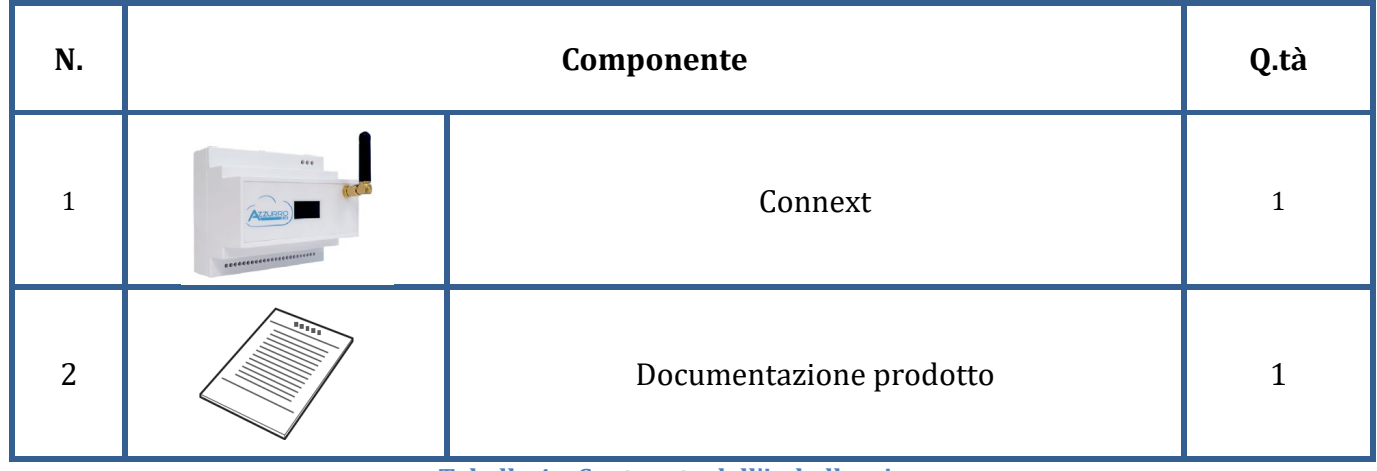

#### **Tabella 4 – Contenuto dell'imballaggio**

### **Strumenti necessari all'installazione**

I seguenti strumenti sono necessari per l'installazione e le connessioni elettriche; pertanto devono essere preparati prima dell'installazione.

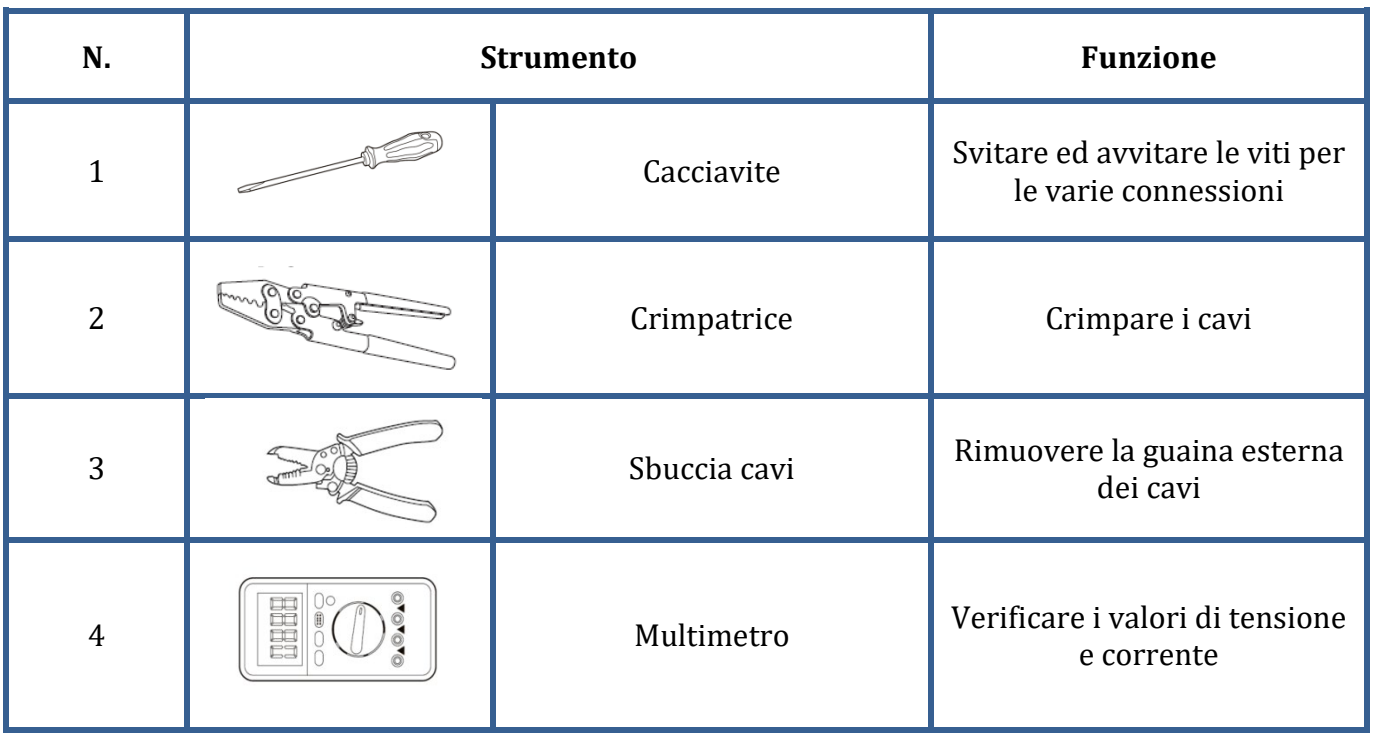

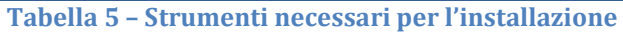

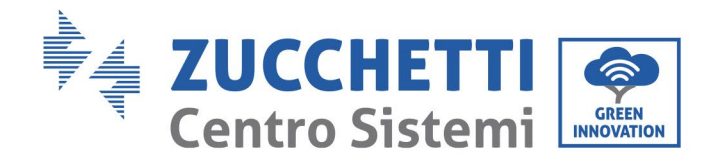

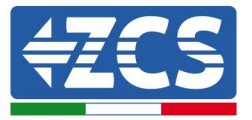

# <span id="page-16-0"></span>**3.2. Processo di installazione**

### **Posizione di installazione**

Scegliere una posizione di installazione appropriata. Attenersi ai seguenti requisiti per determinare la posizione di installazione.

La posizione scelta per l'installazione dovrà consentire facilmente l'accesso, per il funzionamento ordinario ed eventuale manutenzione.

Per motivi di sicurezza, nei casi in cui sia necessario un intervento tecnico, ZCS e/o i Partner da essa incaricati non potranno svolgere attività di riparazione/manutenzione, né prendere in carico la movimentazione, da e verso terra, di apparecchi installati ad un'altezza superiore a 180cm. Per interventi su installazioni ad altezze superiori è richiesto che il materiale venga fatto trovare a terra.

### <span id="page-16-1"></span>**3.3. Materiali e cavi**

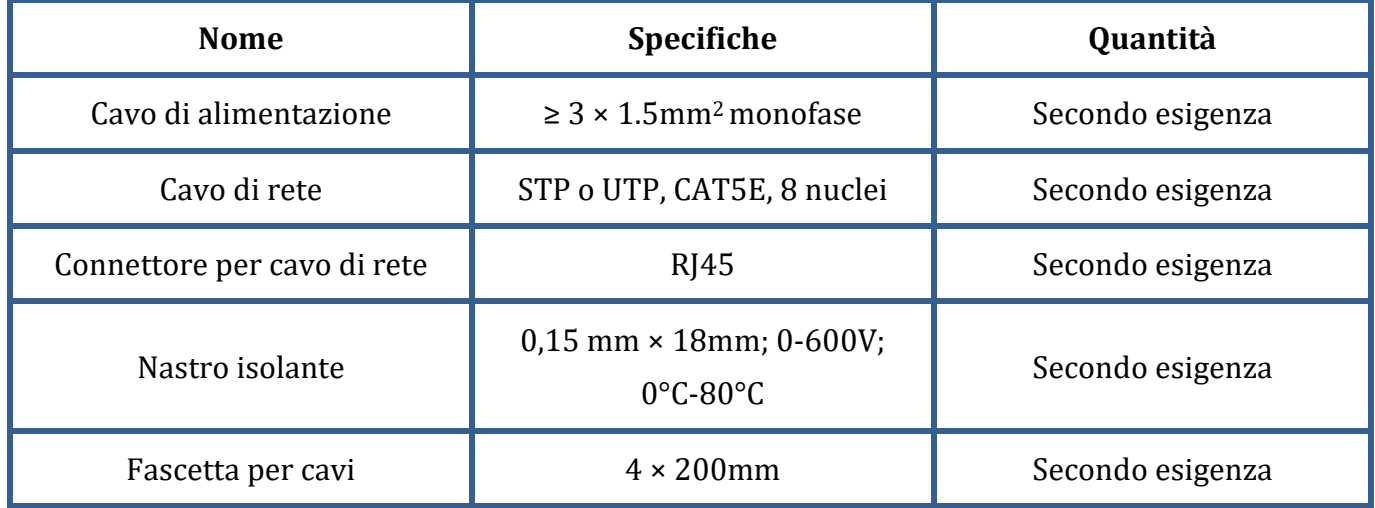

#### **Tabella 6 - Materiale elettrico**

È importante che tutti i cavi utilizzati siano adatti per l'esterno.

**NOTA:** Per motivi di sicurezza, assicurarsi di usare cavi correttamente dimensionati, altrimenti la corrente può provocare eccessivi riscaldamenti o sovraccarichi, fino a causare incendi.

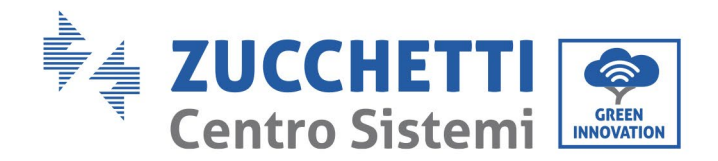

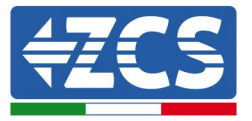

# <span id="page-17-0"></span>**3.4. Connessioni elettriche**

Nel presente capitolo vengono descritti i collegamenti elettrici del sistema. Leggere attentamente questa sezione prima di collegare i cavi. Durante le fasi di installazione, riparazione e manutenzione del prodotto, devono essere rispettate le norme locali, regionali e nazionali.

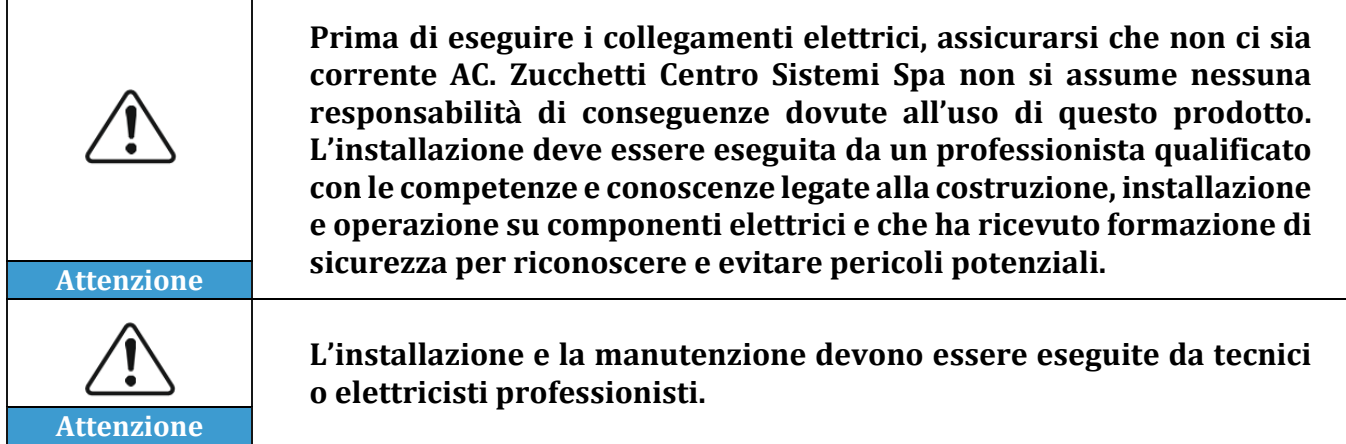

# <span id="page-17-1"></span>**3.5. Collegamento dei cavi di alimentazione AC**

Collegare il sistema Connext alla rete di distribuzione o alla rete elettrica usando i cavi di potenza AC.

#### **Contesto**

Tutti i cavi di potenza AC usati per l'inverter devono essere cavi da esterno tripolari. Per facilitare l'installazione, usare cavi flessibili. La sezione specifica raccomandata per i collegamenti è di almeno 1mm2.

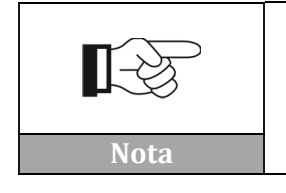

**Per motivi di sicurezza, assicurarsi di usare cavi correttamente dimensionati, altrimenti la corrente può provocare eccessivi riscaldamenti o sovraccarichi, fino a causare incendi.**

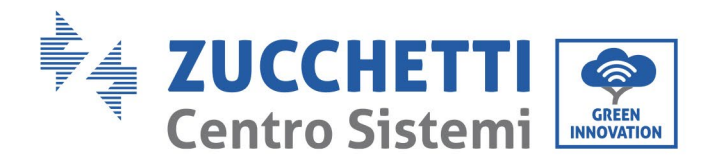

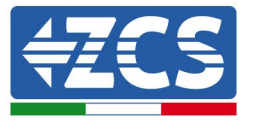

### **Procedura di collegamento dei cavi**

1) Rimuovere la guaina protettiva di una lunghezza appropriata come riportato in figura (A: 80~100 mm B: 6~8 mm).

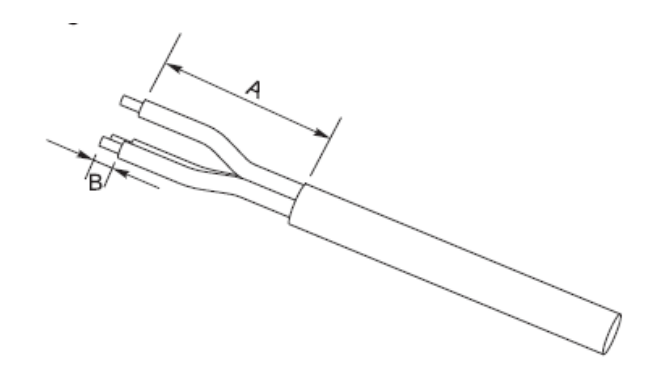

**Figura 8 - Connessione dei cavi AC di alimentazione**

2) Collegare il cavo di potenza AC rispettando le indicazioni riportare sulla morsettiera a 3 pin [\(Figura 7\)](#page-13-0).

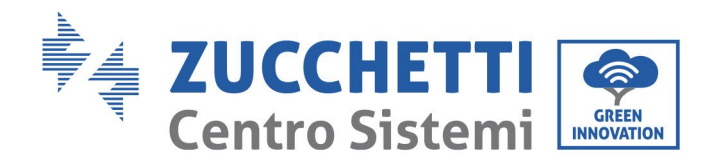

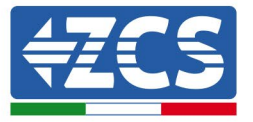

# <span id="page-19-0"></span>**4. Collegamento a stazioni di ricarica EV Azzurro**

È possibile collegare in cascata fino a 8 stazioni di ricarica EV Azzurro. Il collegamento di Connext va effettuato con la prima stazione di ricarica seguendo le indicazioni qui riportate.

- 1) Collegare il cavo 8 poli alle port[e indicate come CAN port in figura relativa](#page-19-1) utilizzando un connettore RJ45. Per chiarezza in
- 2) [Figura](#page-19-1) 10 si riporta il pin-out del connettore RJ45.

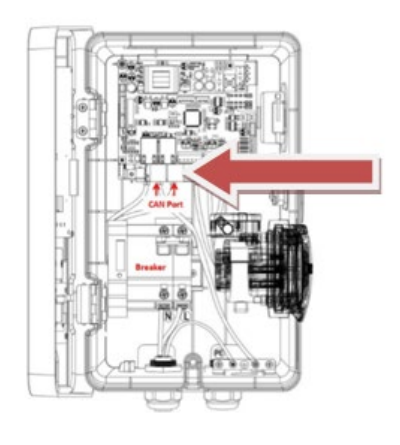

**Figura 9 – Collegamento di comunicazione**

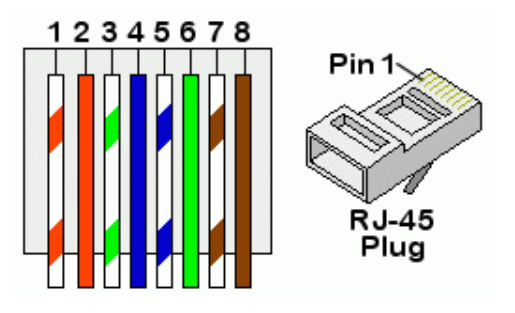

<span id="page-19-1"></span>**Figura 10 - Pinout connettore RJ45**

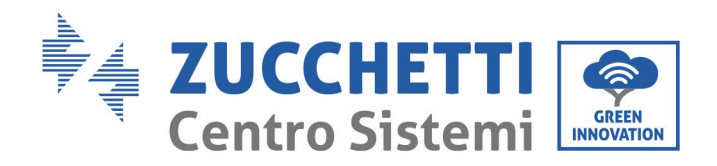

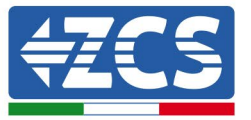

3) Rimuovere la guaina protettiva di una lunghezza appropriata come riportato in figura (A: 80~100 mm B: 6~8 mm).

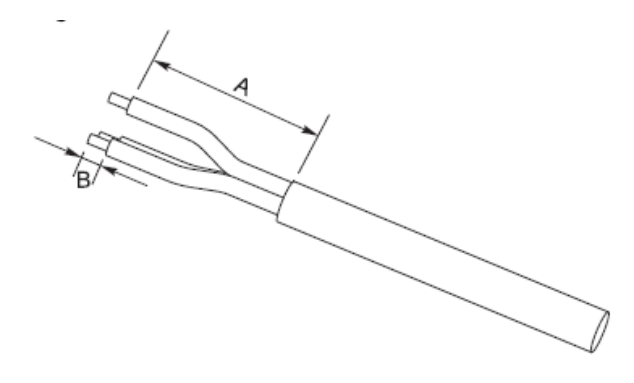

**Figura 11 – Preparazione cavi CAN bus**

4) Collegare i cablaggi preparati seguendo lo schema seguente.

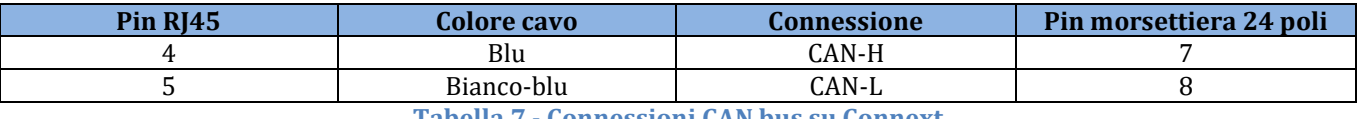

**Tabella 7 - Connessioni CAN bus su Connext**

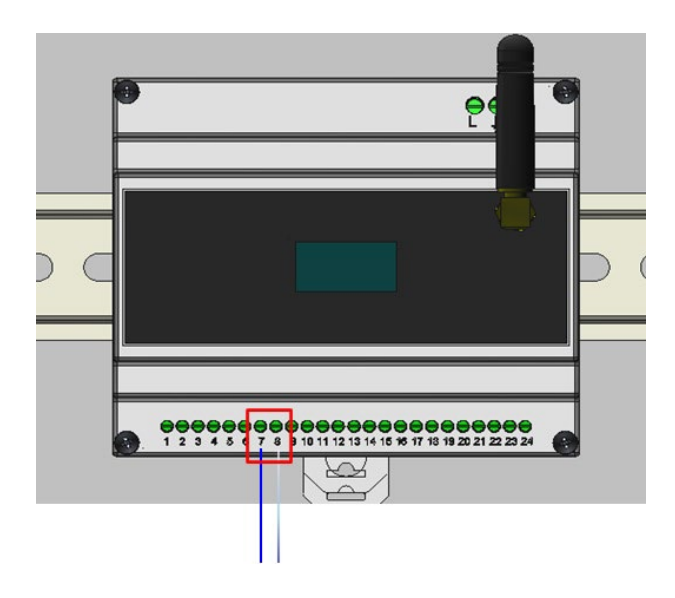

**Figura 12 - Connessioni CAN bus su Connext**

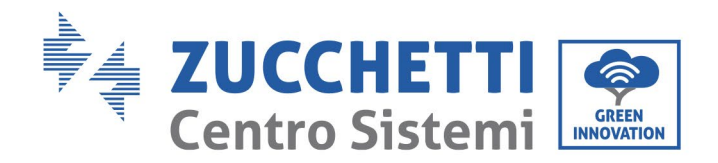

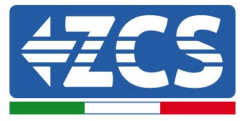

5) Collegare le eventuali altre wallbox in cascata utilizzando i connettori RJ45 delle porte CAN come "entra-esci". Solo la prima wallbox è collegata al Connext.

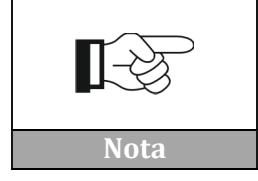

**Seguire il manuale della stazione di ricarica per verificare la versione firmware installata. Qualora fosse inferiore alla versione 1.0.493 contattare l'assistenza Azzurro al numero verde 800727464**

È possibile verificare le impostazioni delle wallbox in [Appendice A – Settaggi wallbox.](#page-62-0)

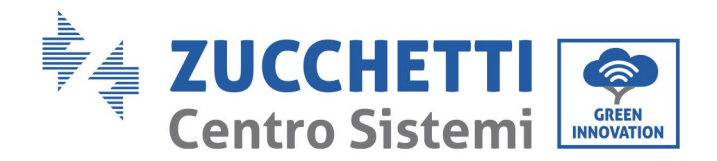

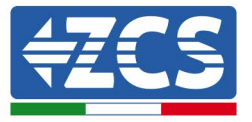

# <span id="page-22-0"></span>**5.Impianti con inverter Azzurro ZCS**

È possibile collegare in cascata fino a 8 inverter fotovoltaici o di accumulo Azzurro. Il collegamento di Connext va effettuato con il primo inverter seguendo le indicazioni qui riportate. Seguire i paragrafi riportati sotto per collegare ad inverter ibridi, di accumulo oppure fotovoltaici.

NOTA: SE SULL'IMPIANTO È PRESENTE UNO DEI SEGUENTI INVERTER, 1PH HYD3000-HYD6000- ZSS, 3PH HYD5000-HYD20000-ZSS, 3000SP, RIFERIRSI ANCHE AI RISPETTIVI MANUALI PER I COLLEGAMENTI DEI SENSORI (ZSM-ACC-TA) E/O DEL METER (DTSU666).

# <span id="page-22-1"></span>**5.1. Configurazione 1 – Impianto con inverter ibrido monofase Azzurro**

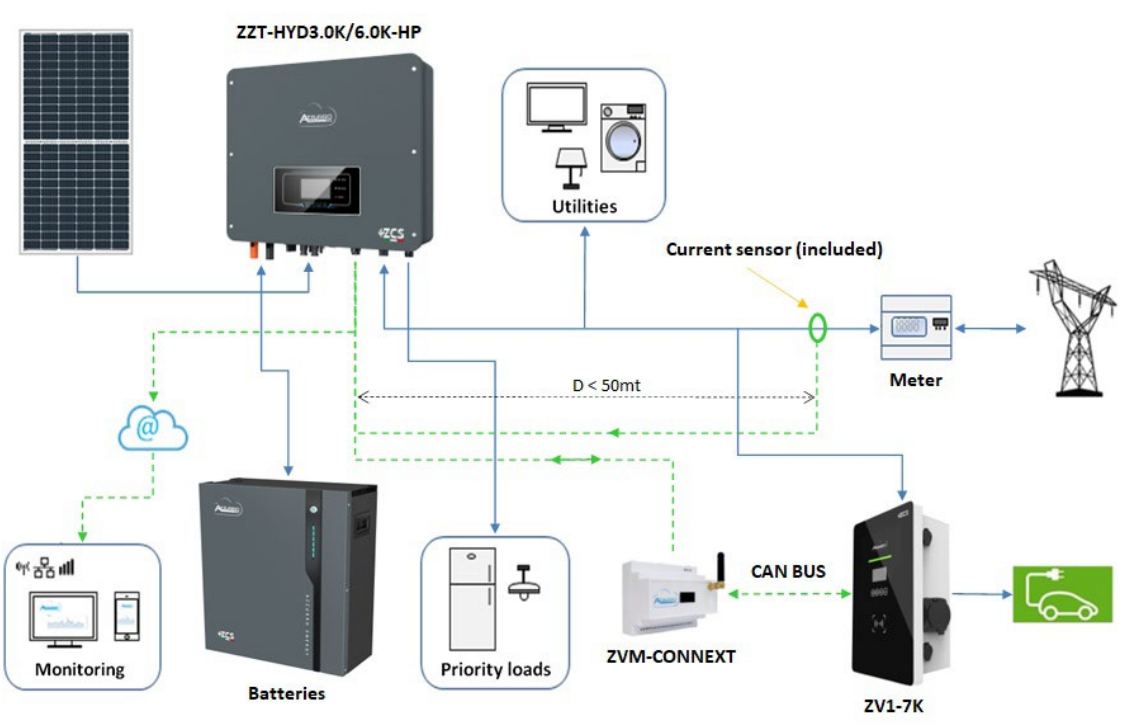

**Figura 13 - Configurazione 1 con ibrido monofase**

IL SENSORE O METER PER LA MISURA DELLO SCAMBIO DEVE ESSERE COLLEGATO ALL'INVERTER SECONDO MANUALE

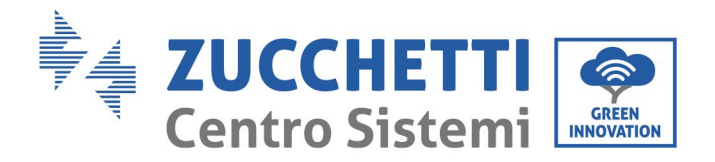

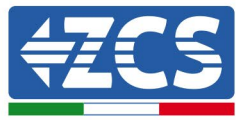

Per il collegamento della porta RS485 ad inverter della serie HYD-3000/3600/4000/5000/6000- ZSS -HP seguire le istruzioni.

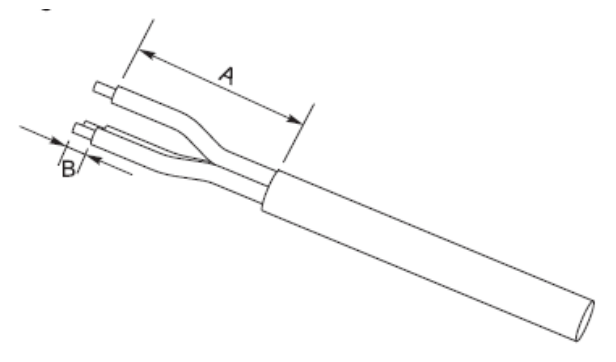

**Figura 14 – Preparazione cavi RS485**

- 1) Rimuovere la guaina protettiva di una lunghezza appropriata come riportato in figura (A: 80~100 mm B: 6~8 mm).
- 2) Collegare il cavo 2 poli ai pin dell'inverter ibrido HP indicata con "RS485". Seguire la polarità in figura e il pinout in tabella.

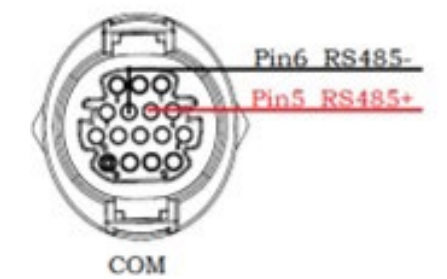

**Figura 15 - Connessioni su ibrido monofase - HP**

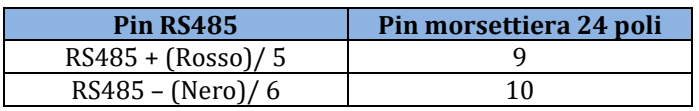

**Tabella 8 - Connessioni RS485 a inverter ibrido monofase – HP**

Per il collegamento della porta RS485 ad inverter della serie HYD-3000/3600/4000/5000/6000- ZSS, fare riferimento [a Figura 17](#page-24-0) per il collegamento all'inverter.

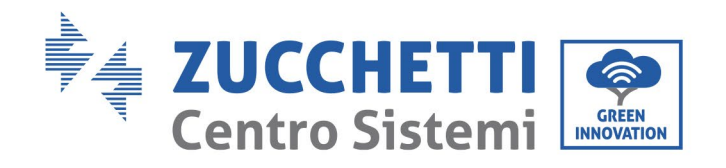

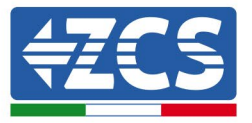

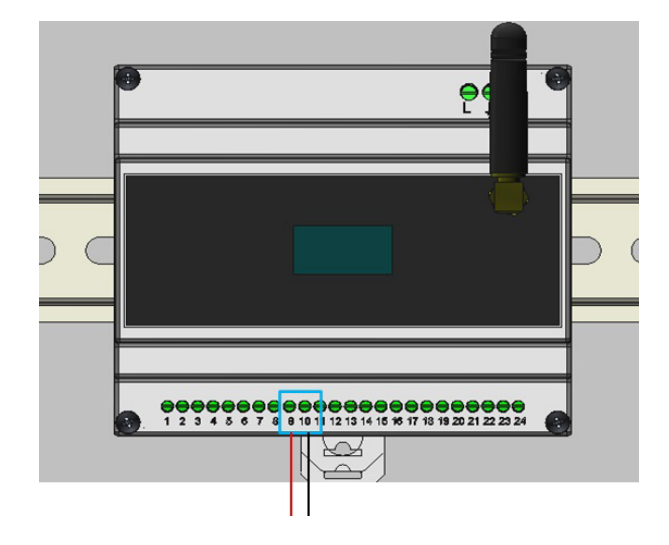

**Figura 16 - Connessioni RS485 a inverter ibrido monofase**

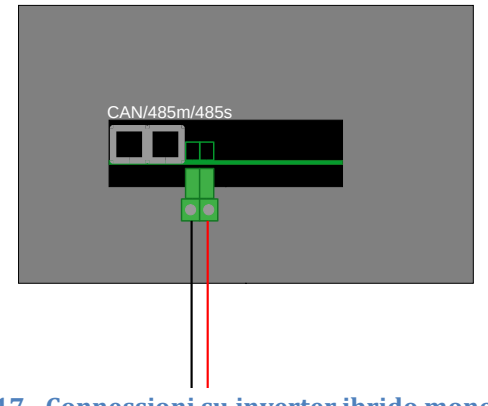

**Figura 17 - Connessioni su inverter ibrido monofase**

<span id="page-24-0"></span>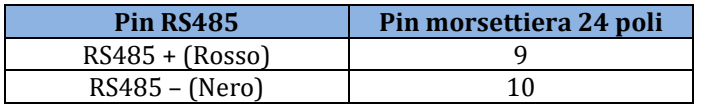

**Tabella 9 - Connessioni RS485 a inverter 3000SP**

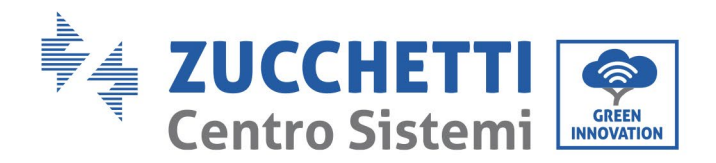

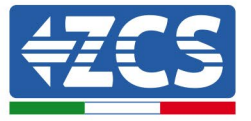

### <span id="page-25-0"></span>**5.2. Configurazione 2 – Impianto con inverter 3000SP Azzurro**

IL SENSORE (O I SENSORI) PER LA MISURA DELLO SCAMBIO DEVE ESSERE COLLEGATO ALL'INVERTER SECONDO MANUALE

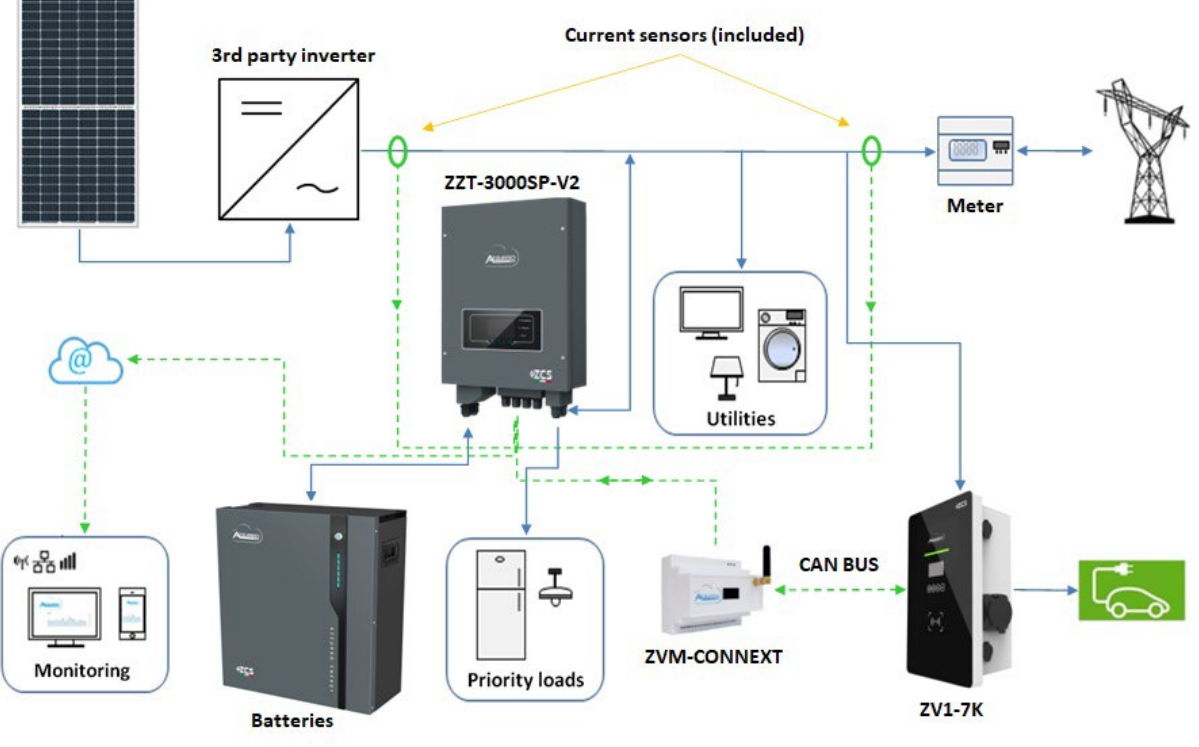

**Figura 18 - Configurazione 2 con inverter per retrofit 3000SP**

Per il collegamento della porta RS485 ad inverter della serie 3000SP seguire le istruzioni.

1) Rimuovere la guaina protettiva di una lunghezza appropriata come riportato in figura (A: 80~100 mm B: 6~8 mm).

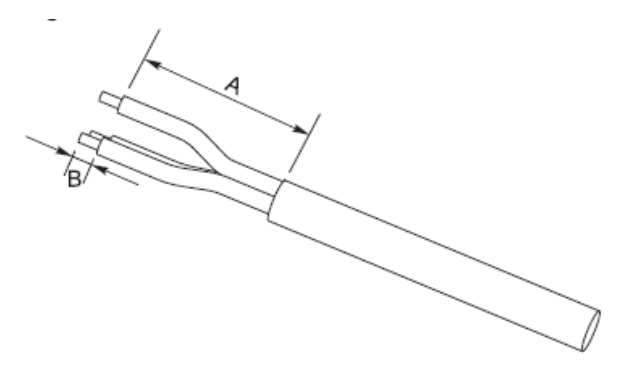

**Figura 19 – Preparazione cavi RS485**

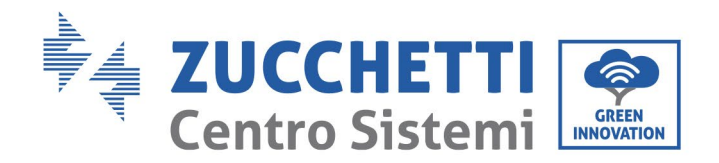

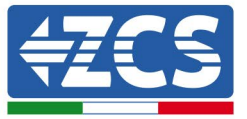

2) Collegare il cavo 2 poli alla porta dell'inverter 3000SP indicata con "RS485". Seguire la polarità in figura e il pinout in tabella.

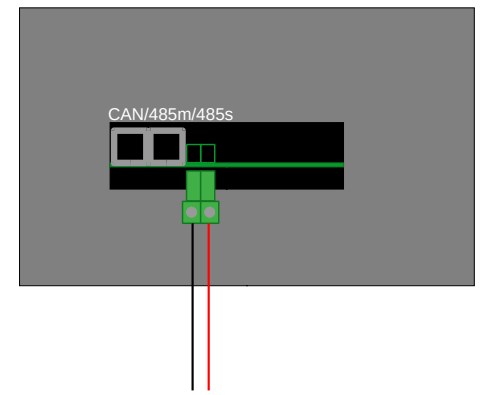

**Figura 20 - Connessioni su inverter 3000SP**

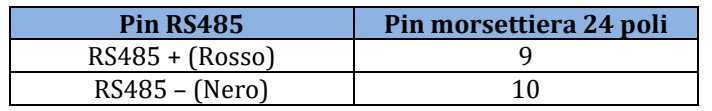

**Tabella 10 - Connessioni RS485 a inverter 3000SP**

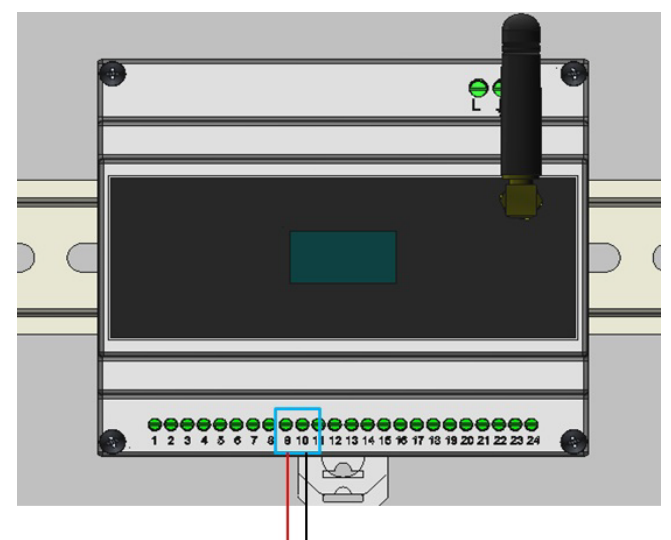

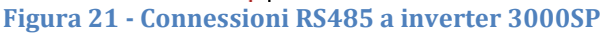

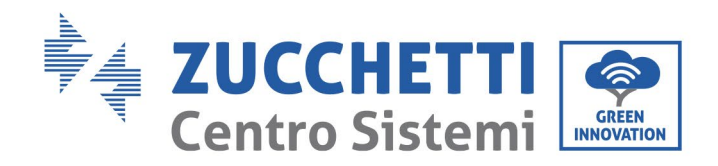

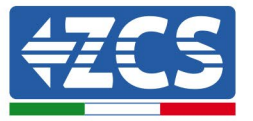

# <span id="page-27-0"></span>**5.3. Configurazione 3 – Impianto con inverter ibrido trifase Azzurro**

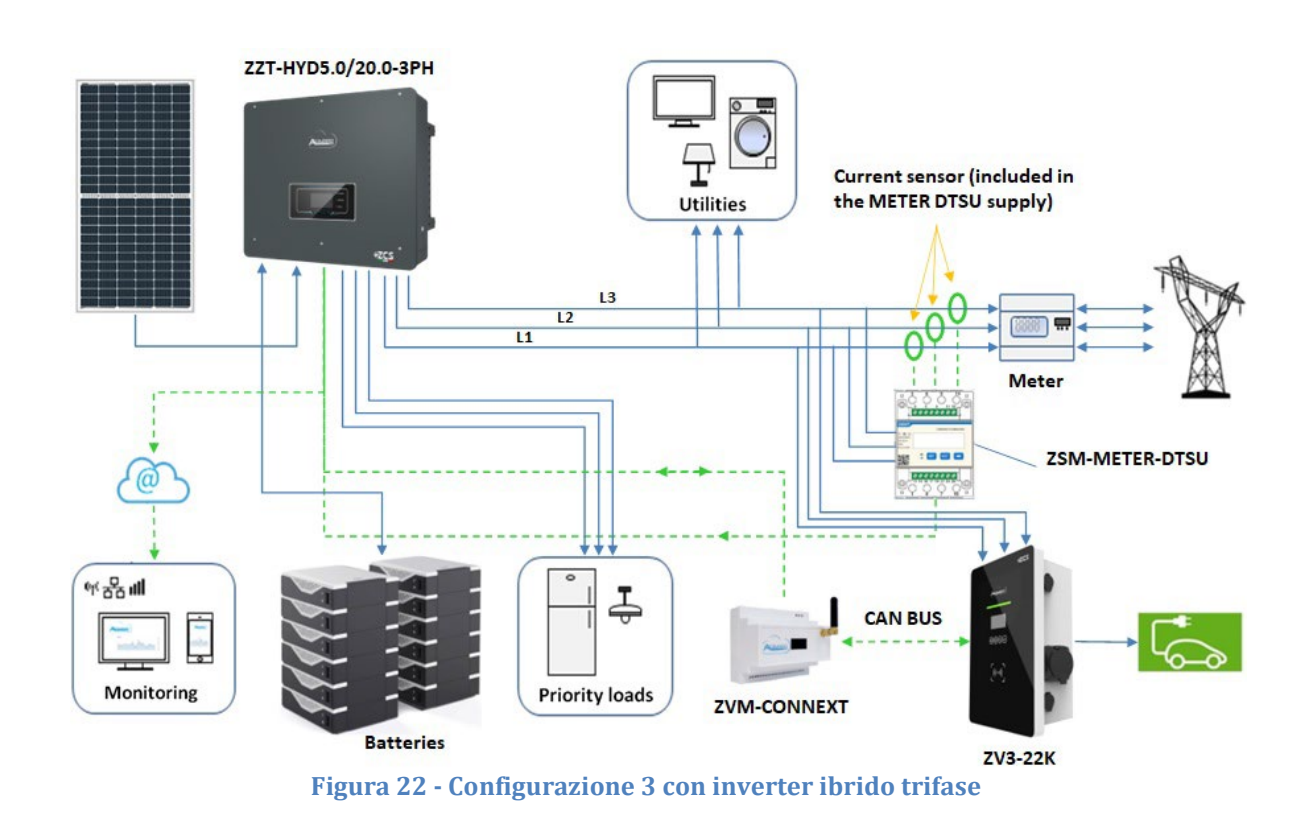

#### I SENSORI O METER PER LA MISURA DELLO SCAMBIO DEVONO ESSERE COLLEGATI ALL'INVERTER SECONDO MANUALE

Per il collegamento della porta RS485 ad inverter della serie HYD-5000/6000/8000/10000/15000/20000 seguire le istruzioni.

1) Rimuovere la guaina protettiva di una lunghezza appropriata come riportato in figura (A: 80~100 mm B: 6~8 mm).

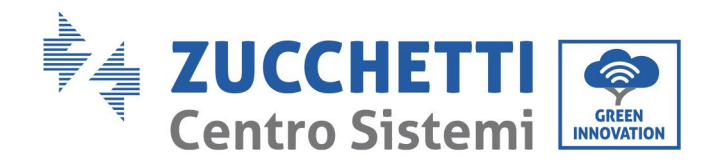

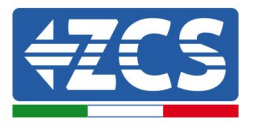

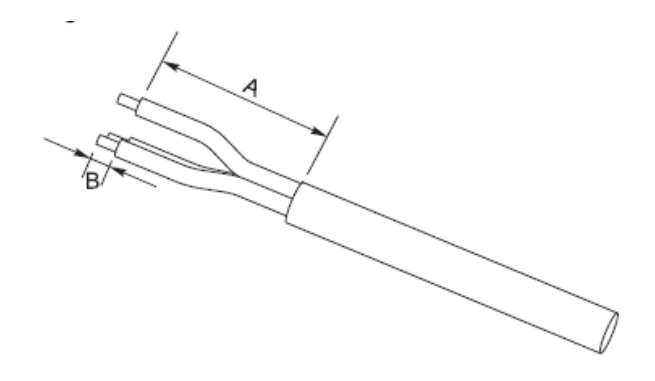

**Figura 23 - Preparazione cavi RS485**

2) Collegare il cavo 2 poli alla porta dell'inverter ibrido indicata con "COM". Seguire la polarità in figura e il pinout in tabella.

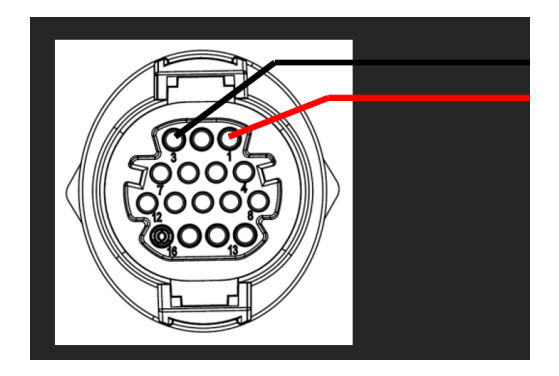

**Figura 24 - Connessioni su porta COM per ibrido trifase**

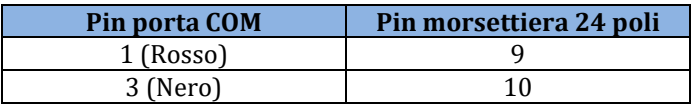

**Tabella 11 - Connessioni RS485 a inverter ibrido trifase**

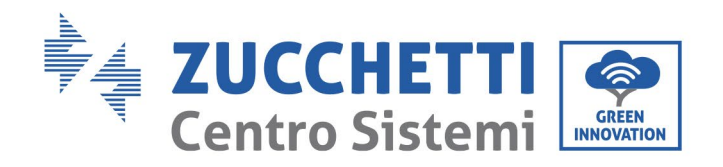

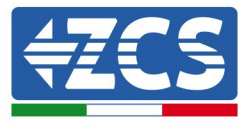

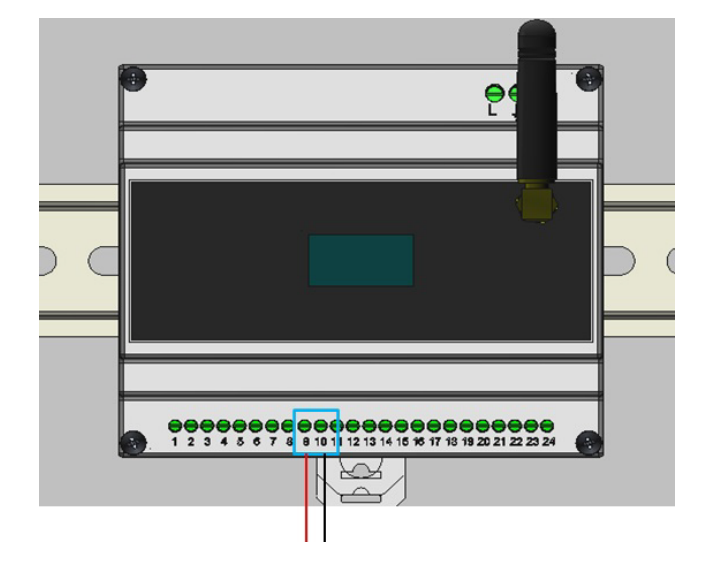

**Figura 25 - Connessioni RS485 con inverter ibrido trifase**

### <span id="page-29-0"></span>**5.4. Configurazione 4 – Impianto con inverter fotovoltaico monofase Azzurro**

### È NECESSARIO MONTARE UN SENSORE SUL CONNEXT PER LA MISURA DELLO SCAMBIO

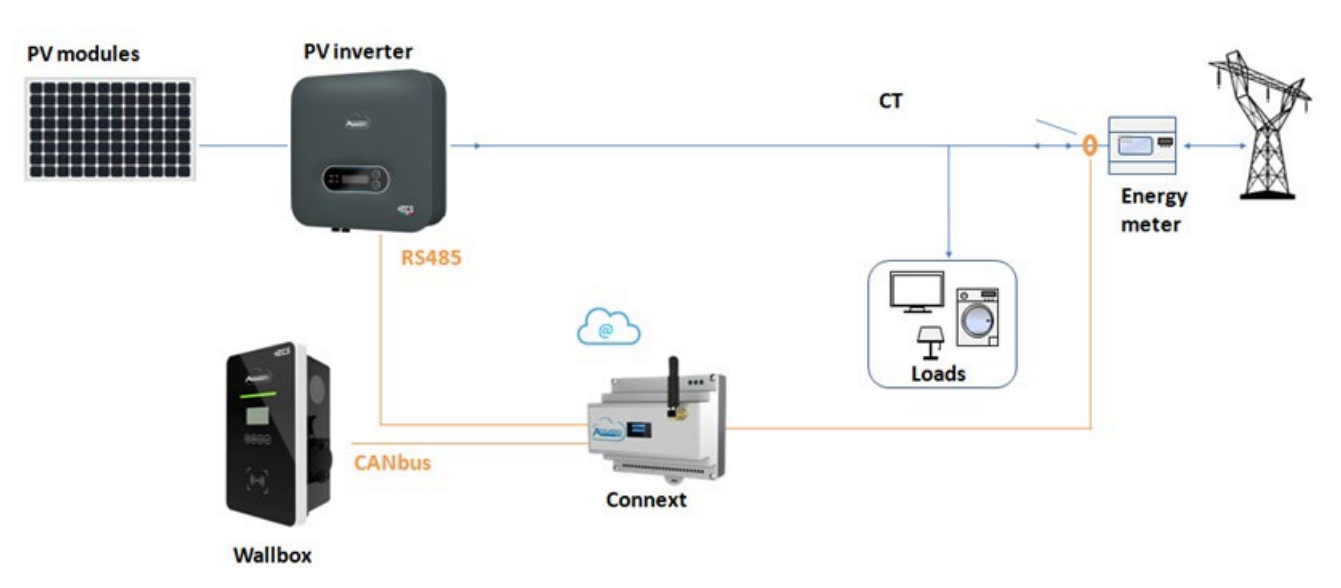

**Figura 26 - Configurazione 4 con inverter di stringa monofase**

<span id="page-29-1"></span>Per il collegamento della porta RS485 ad inverter fotovoltaici monofase Azzurro seguire le istruzioni.

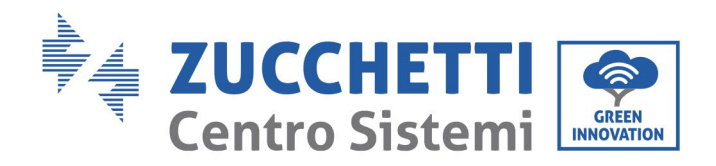

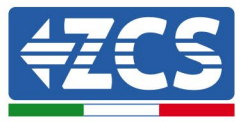

1) Rimuovere la guaina protettiva di una lunghezza appropriata come riportato in figura (A: 80~100 mm B: 6~8 mm).

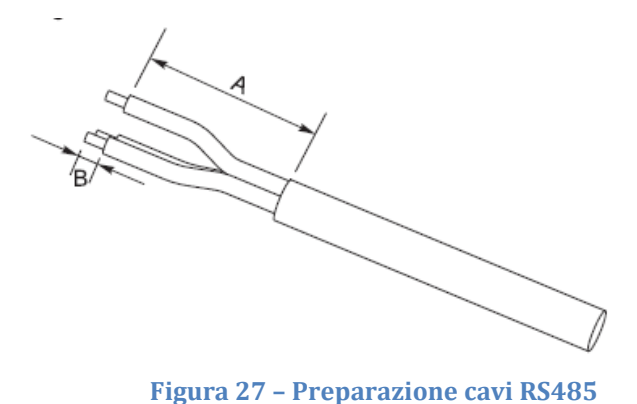

2) Collegare il cavo 2 poli alla porta dell'inverter fotovoltaico indicata con "RS485". Seguire la polarità in figura e il pinout in tabella. Per i modelli -V1 e -V2 fare riferimento al collegamento a sinistra, per i modelli -V3 al collegamento a sul connettore COM di destra.

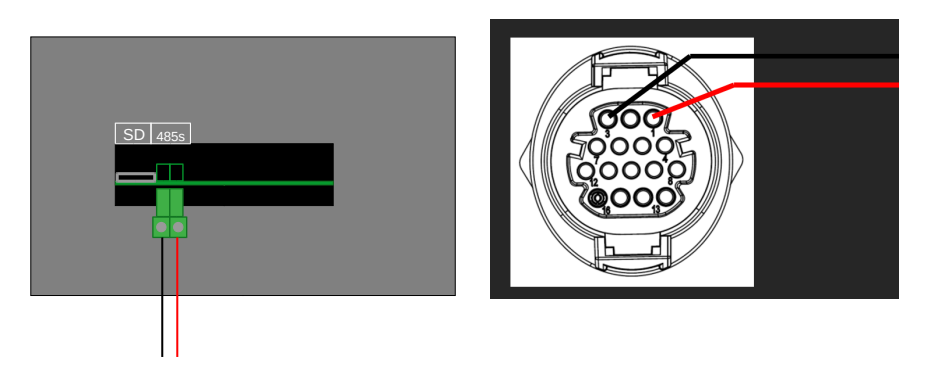

**Figura 28 - Connessioni su inverter fotovoltaico (sinistra -V1 e -V2; destra -V3)**

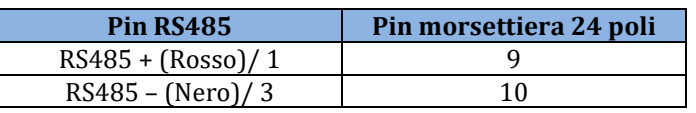

**Tabella 11 - connessioni RS485 a inverter fotovoltaico**

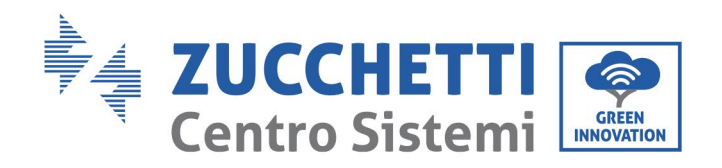

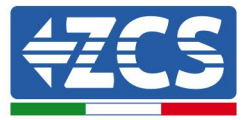

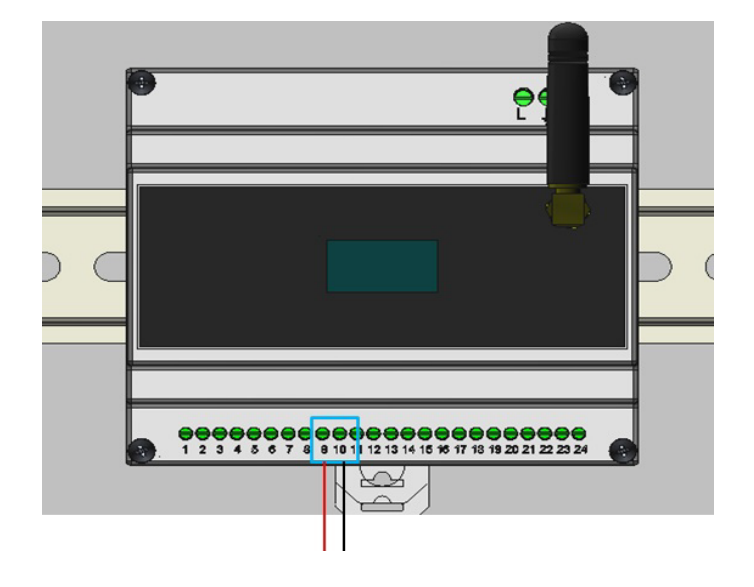

**Figura 29 - Connessioni RS485 con inverter di stringa monofase**

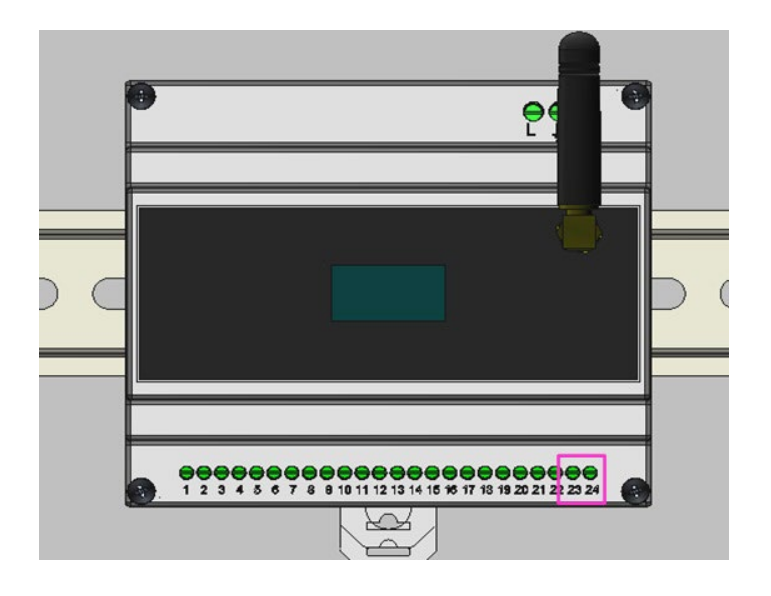

**Figura 30 – Collegamento del sensore di scambio su Connext**

Il posizionamento del TA deve essere fatto secondo lo schema mostrato i[n](#page-29-1) [Figura](#page-29-1) 26. Verificare poi il verso della corrente misurata dal TA. Procedura:

- Fotovoltaico spento<br>- Carichi accesi (es. fo

Carichi accesi (es. forno, asciugacapelli, ecc)

La potenza dalla rete deve essere negativa (cioè prelievo). Se non è così, si deve modificare il verso del TA.

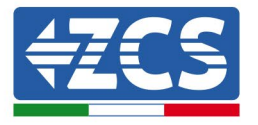

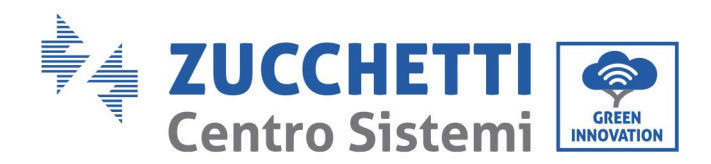

# <span id="page-32-0"></span>**5.5. Configurazione 5 – Impianto con inverter fotovoltaico trifase Azzurro**

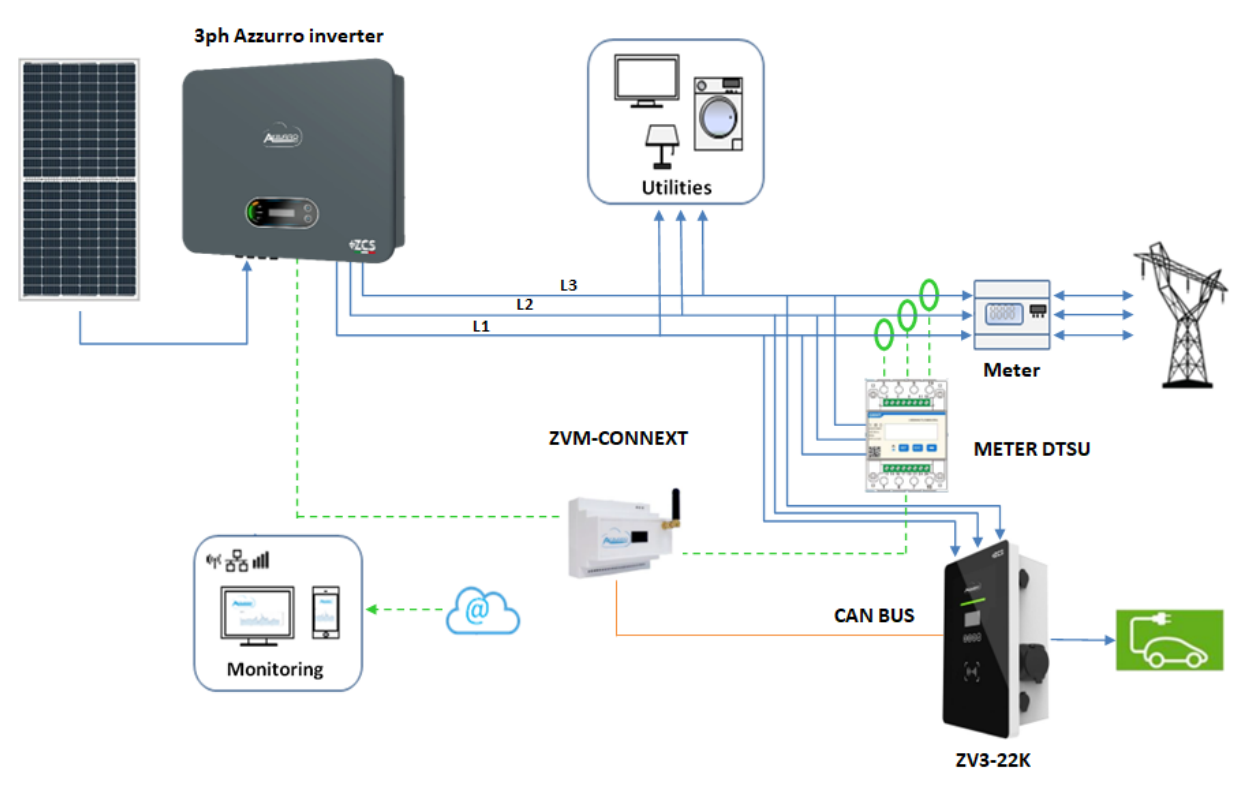

#### **Figura 31 - Configurazione 5 con inverter di stringa trifase**

Per il collegamento della porta RS485 ad inverter fotovoltaici Azzurro trifase seguire le istruzioni.

1) Utilizzare un connettore COM per la connessione ad una delle identificate come RS485 sull'inverter (verificare sul manuale dell'inverter in questione).

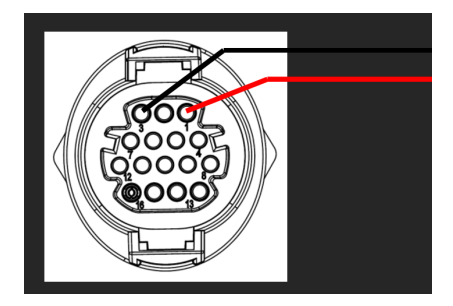

**Figura 32 - Pinout connettore RJ45**

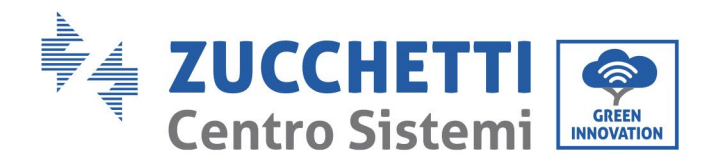

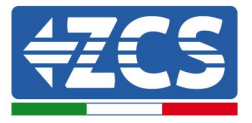

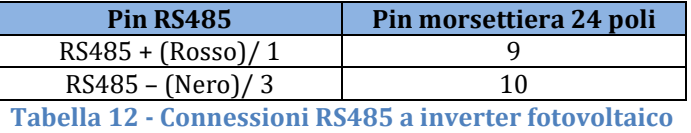

La misura dello scambio deve essere effettuata attraverso meter trifase, configurato come segue.

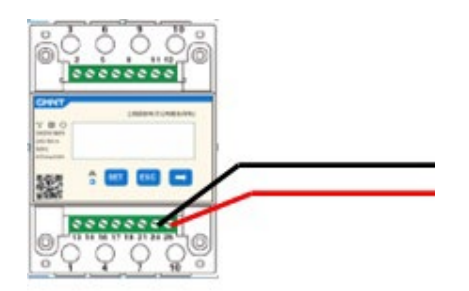

**Figura 33 - Collegamento RS485 lato meter**

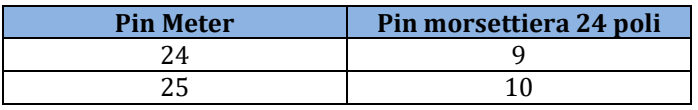

**Tabella 12 - Connessioni RS485 a meter trifase**

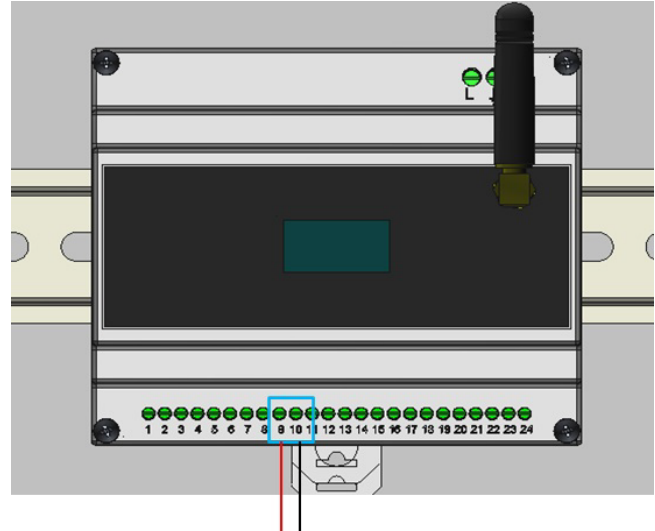

**Figura 34 - Connessioni RS485 con meter per scambio**

Seguire il manuale del meter per configurarlo correttamente impostando indirizzo di comunicazione 32.

È possibile verificare le impostazioni del meter in [Appendice B – Settaggi meter.](#page-65-0) 

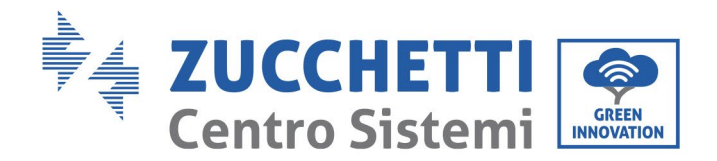

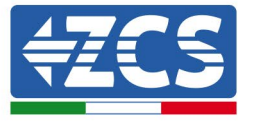

# <span id="page-34-0"></span>**6.Impianti senza inverter Azzurro ZCS**

I sensori di corrente/meter accessori hanno la funzione di misurare (quando necessario) la potenza prodotta dall'impianto fotovoltaico e quella scambiata con la rete.

NOTA: SE SULL'IMPIANTO È PRESENTE UNO DEI SEGUENTI INVERTER, 1PH HYD3000-HYD6000- ZSS, 3PH HYD5000-HYD20000-ZSS, 3000SP, RIFERIRSI AI RISPETTIVI MANUALI PER I COLLEGAMENTI DEI SENSORI (ZSM-ACC-TA) E/O DEL METER (DTSU666).

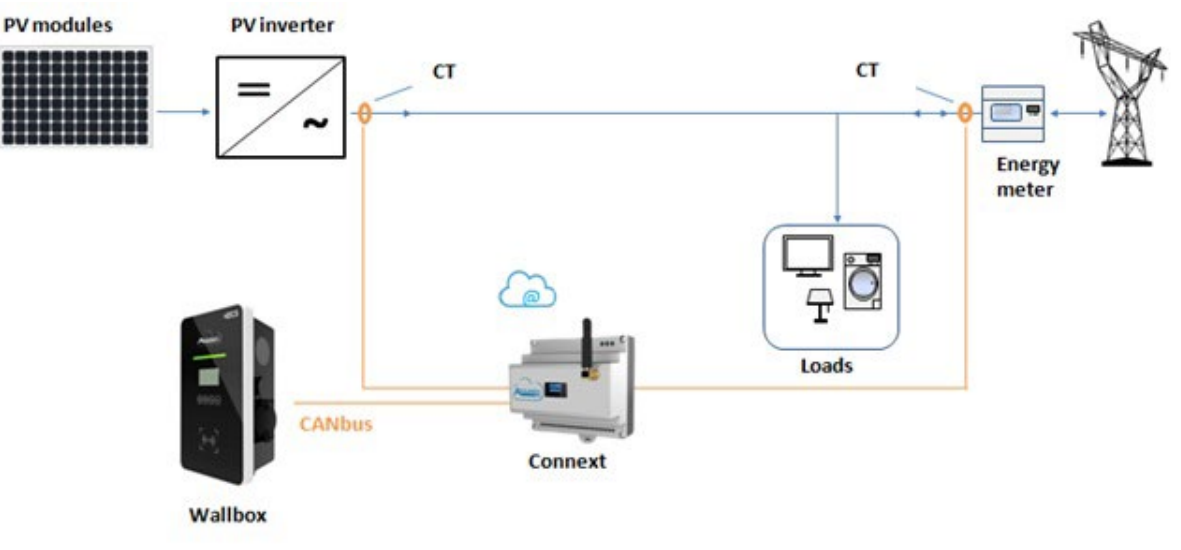

**Figura 35 - Configurazione 6 con inverter fotovoltaico NON-Azzurro**

### <span id="page-34-1"></span>**6.1. Configurazione 6 – Impianto con produzione fotovoltaica monofase**

Nel caso in cui sia presente 1 o più inverter fotovoltaico monofase non Azzurro ZCS, si deve prevedere l'installazione di 2 sensori accessori (ZSM-ACC-TA).

Il sensore deve essere posizionato direttamente sull'uscita dell'inverter fotovoltaico lato AC.

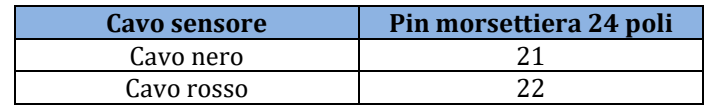

**Tabella 13 - Connessioni sensore fotovoltaico**

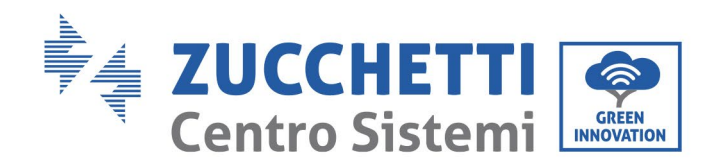

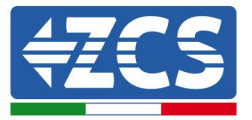

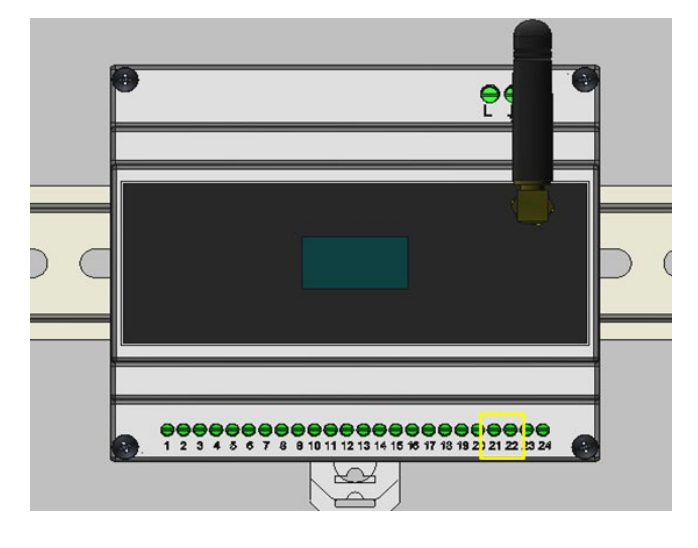

**Figura 36 - Collegamento sensore di produzione NON-Azzurro su Connext**

<span id="page-35-0"></span>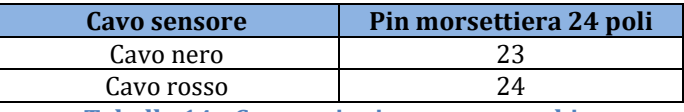

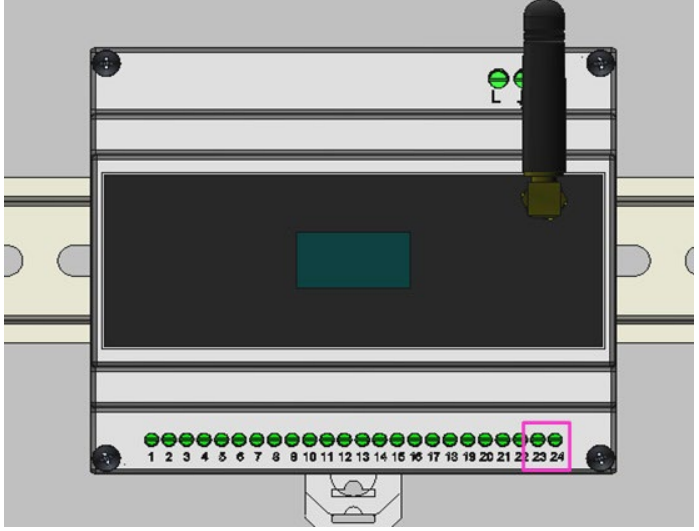

**Tabella 14 - Connessioni sensore scambio**

**Figura 37 - Collegamento del sensore di scambio su Connext**

<span id="page-35-1"></span>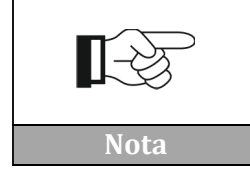

**Il senso della freccia che si trova sul sensore di corrente rappresenta il verso di installazione. Porre attenzione al senso di inserimento**

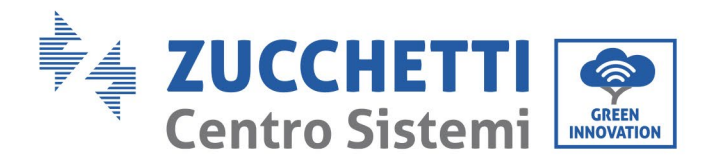

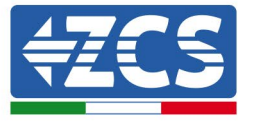

Il posizionamento del TA di produzione [\(Figura 36\)](#page-35-0) deve essere verificato. Il valore riportato sul display del Connext deve essere pari a quello mostrato dall'inverter.

Il posizionamento del TA di scambio [\(Figura 37\)](#page-35-1) deve essere verificato. Procedura:

- Fotovoltaico spento
- Carichi attaccati

La potenza dalla rete deve essere negativa (cioè prelievo). Se non è così, si deve modificare il verso del TA.

## <span id="page-36-0"></span>**6.2. Configurazione 7 – Impianto con produzione fotovoltaica trifase**

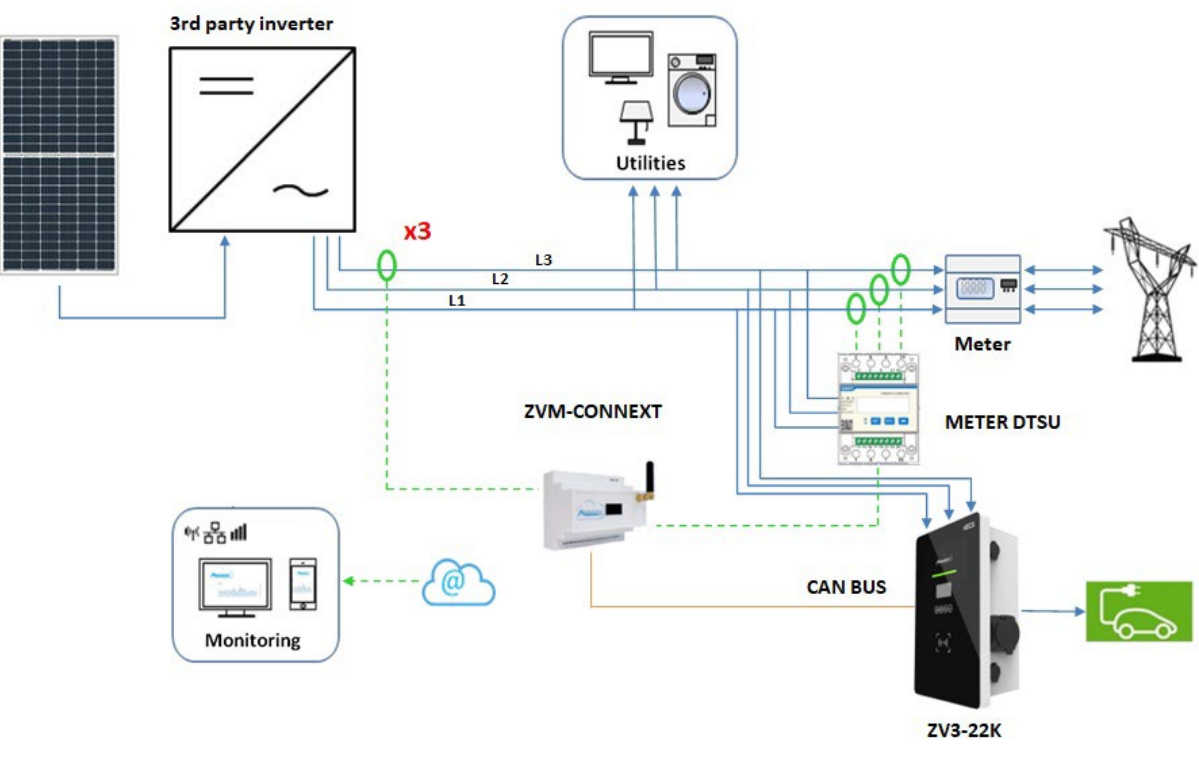

**Figura 38 - Configurazione 7 con inverter di stringa NON-Azzurro**

Nel caso in cui sia presente almeno un inverter fotovoltaico trifase non di brand Azzurro e fosse necessario misurare la produzione fotovoltaica si deve prevedere l'installazione di un sensore accessorio (ZSM-ACC-TA) e di un meter (ZSM-METER-DTSU) per la misura dello scambio.

sensore deve essere posizionato direttamente sull'uscita dell'inverter fotovoltaico **obbligatoriamente sulla stessa fase** dalla quale si deriva l'alimentazione del Connext. La misura sarà effettuata su una fase sola, verrà poi indicato il fattore moltiplicativo x3 sull'applicazione.

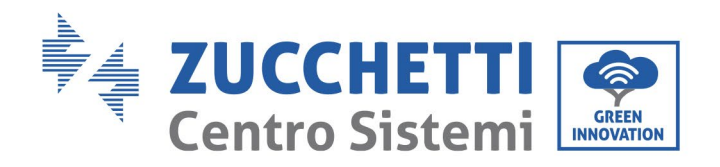

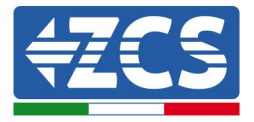

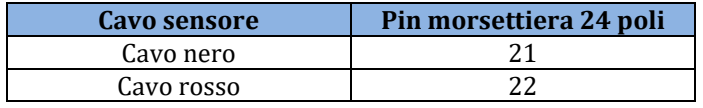

**Tabella 15 - Connessioni sensore fotovoltaico**

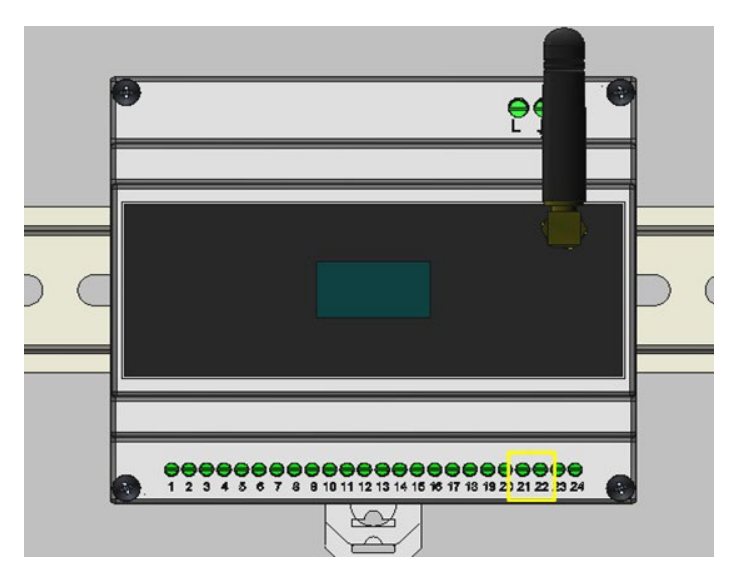

#### **Figura 39 - Collegamento del sensore di produzione NON-Azzurro su Connext**

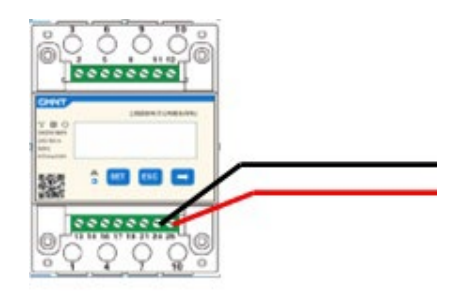

**Figura 40 - Collegamento RS485 lato meter**

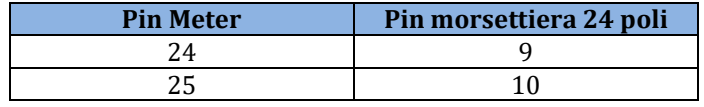

**Tabella 16 - Connessioni RS485 a meter trifase**

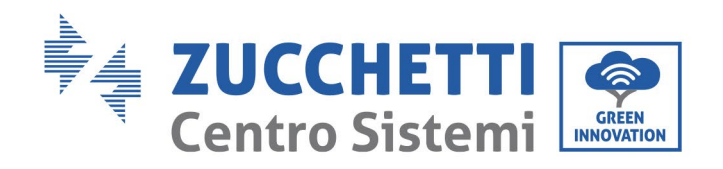

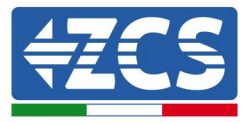

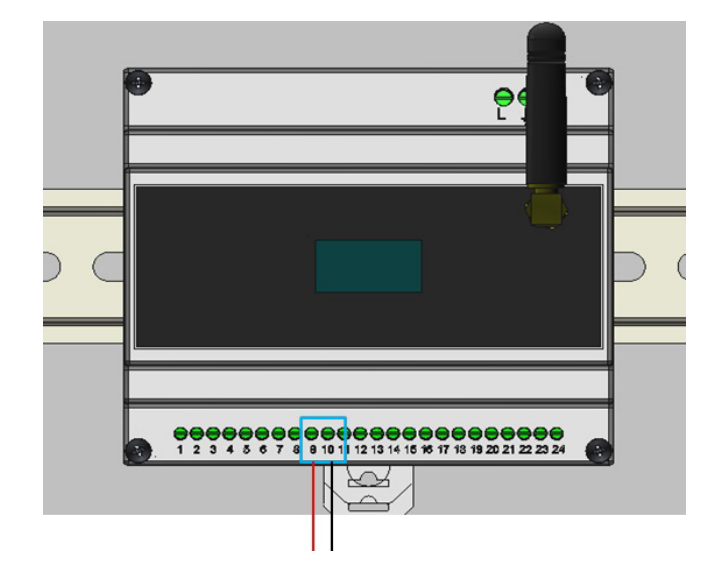

**Figura 41 - Connessioni RS485 con meter per scambio**

Seguire il manuale del meter per configurarlo correttamente impostando indirizzo di comunicazione 32.

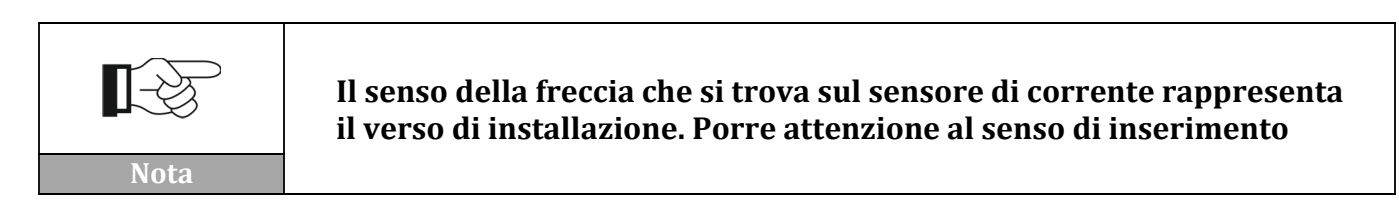

È possibile verificare le impostazioni del meter in [Appendice B – Settaggi meter.](#page-65-0) 

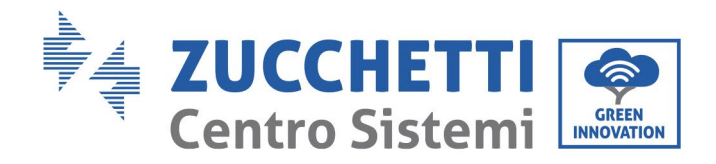

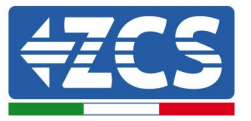

# <span id="page-39-0"></span>**6.3. Configurazione 8 – Impianto monofase senza produzione fotovoltaica**

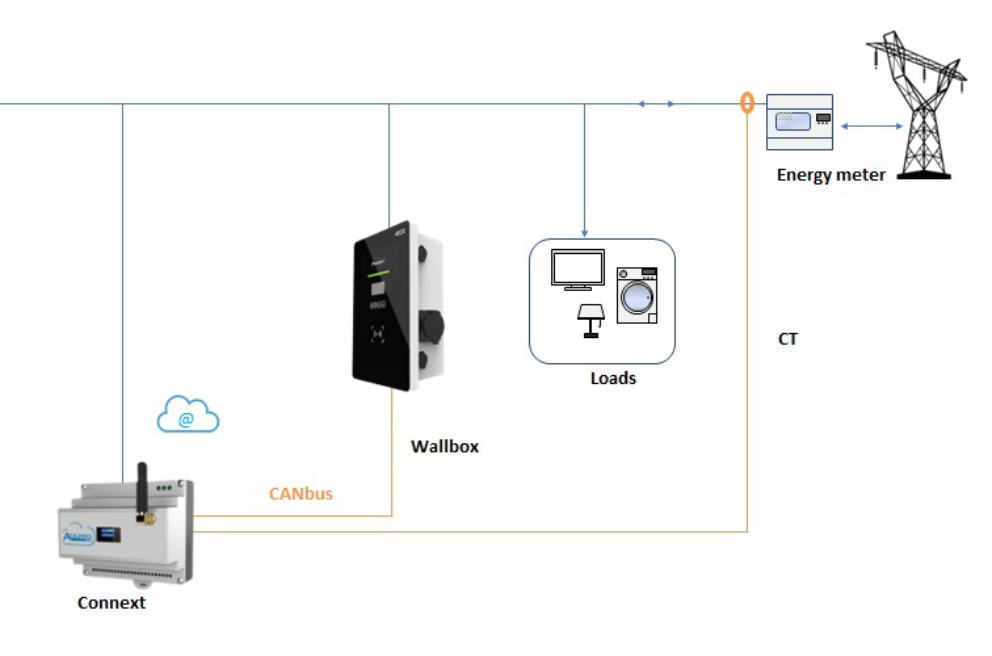

#### **Figura 42 - Configurazione 8 impianto monofase senza produzione**

Nel caso in cui non sia presente nessun inverter di stringa o ibrido Azzurro è comunque possibile utilizzare il Connext per la gestione della wallbox.

È necessario solo misurare lo scambio con un sensore. Il sensore deve essere posizionato direttamente al contatore di scambio e misurare tutte le utenze.

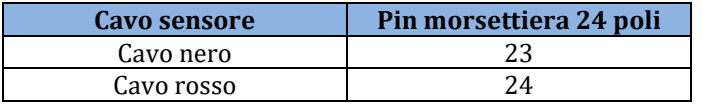

#### **Tabella 17 - connessioni sensore scambio**

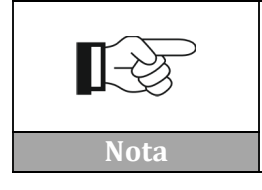

**Il senso della freccia che si trova sul sensore di corrente rappresenta il verso di installazione. Porre attenzione al senso di inserimento**

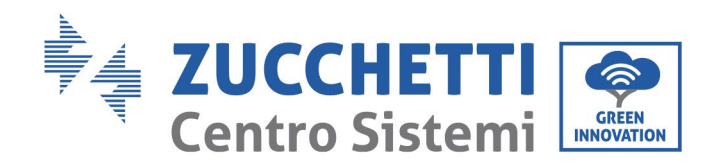

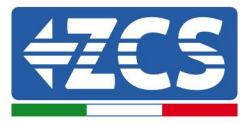

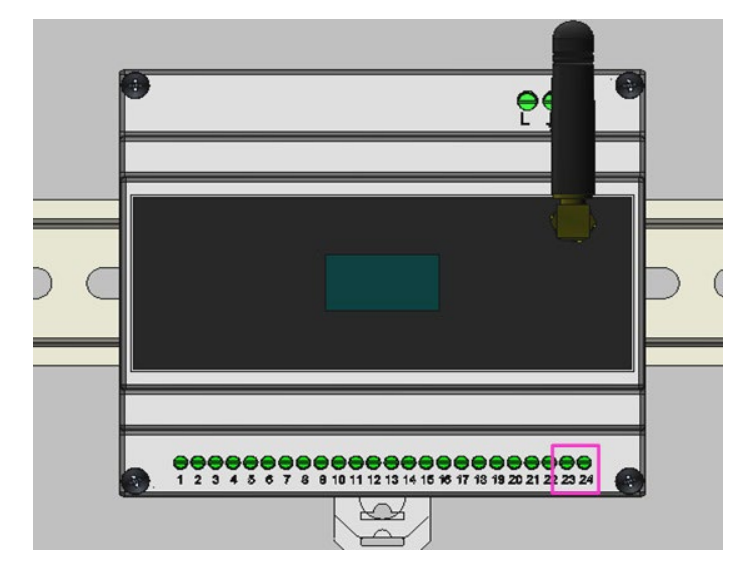

**Figura 43 - Collegamento del sensore di scambio su Connext**

### <span id="page-40-1"></span><span id="page-40-0"></span>**6.4. Configurazione 9 – Impianto trifase senza produzione fotovoltaica**

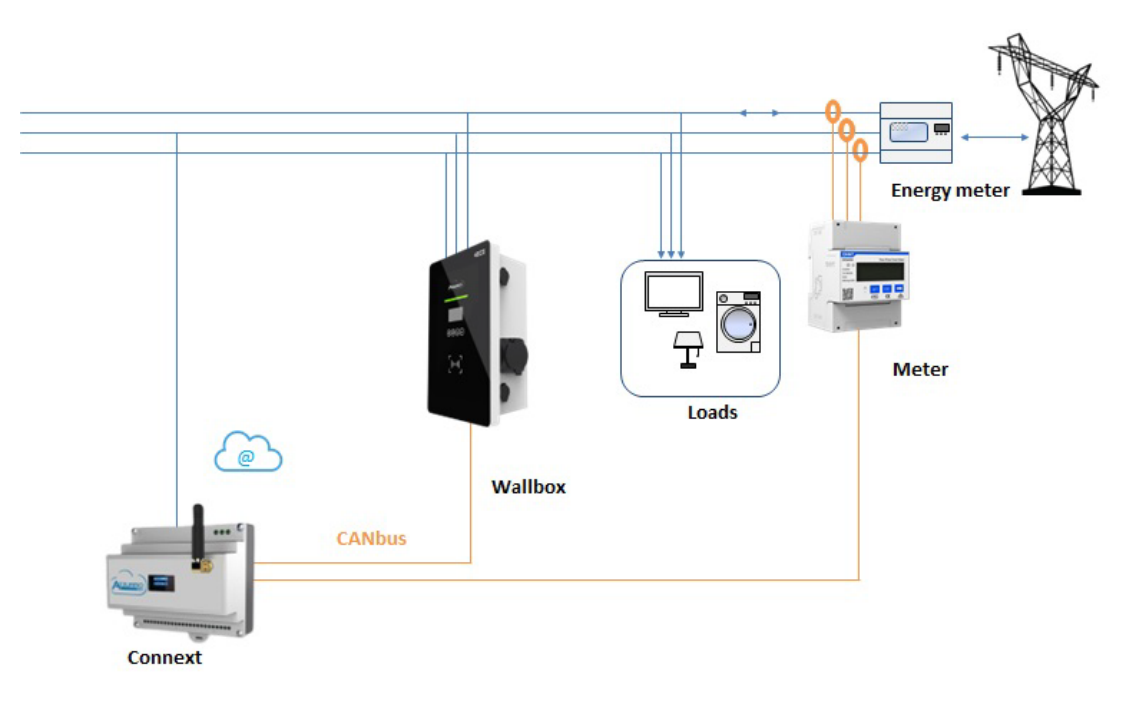

**Figura 44 - Configurazione 9 impianto trifase senza produzione fotovoltaica**

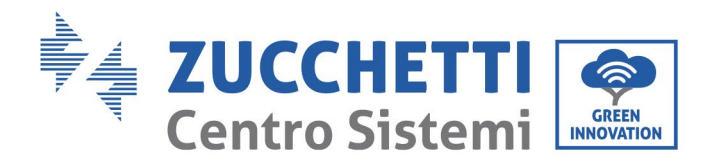

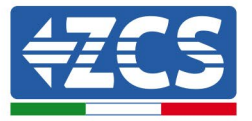

Nel caso in cui non sia presente almeno un inverter di accumulo con brand Azzurro e fosse necessario misurare la produzione fotovoltaica si deve prevedere l'installazione di un meter accessorio (ZSM-METER-DTSU).

Il Meter deve essere posizionato direttamente sull'uscita del contatore di scambio e collegato a Connext attraverso la porta RS485 seguendo il pinout riportato.

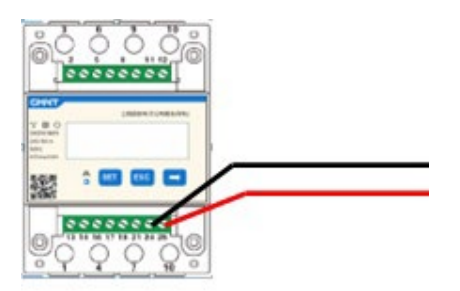

**Figura 45 - Collegamento RS485 lato meter**

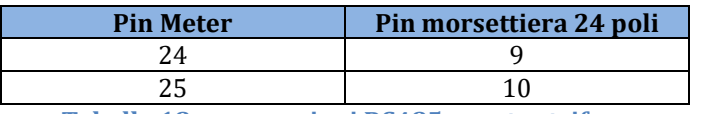

**Tabella 18 - connessioni RS485 a meter trifase**

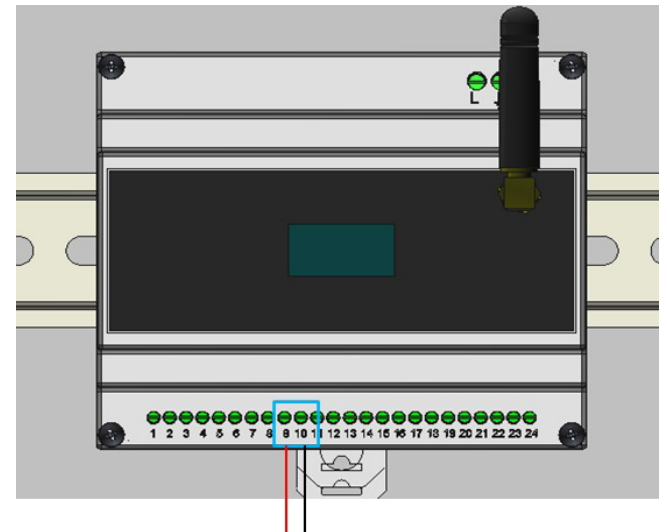

**Figura 46 - Connessioni RS485 con meter per scambio**

Seguire il manuale del meter per impostare l'**indirizzo di comunicazione 32**.

È possibile verificare le impostazioni del meter in [Appendice B – Settaggi meter.](#page-65-0) 

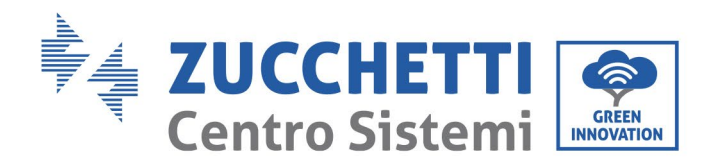

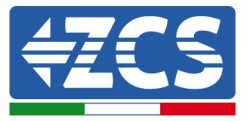

# <span id="page-42-0"></span>**7. Configurazione iniziale sistema**

Il Connext deve essere alimentato e connesso per poter procedere alla registrazione dell'impianto. Il dispositivo risulta connesso quando compare uno dei due simboli indicati [Figura 47](#page-42-2) in sul display.

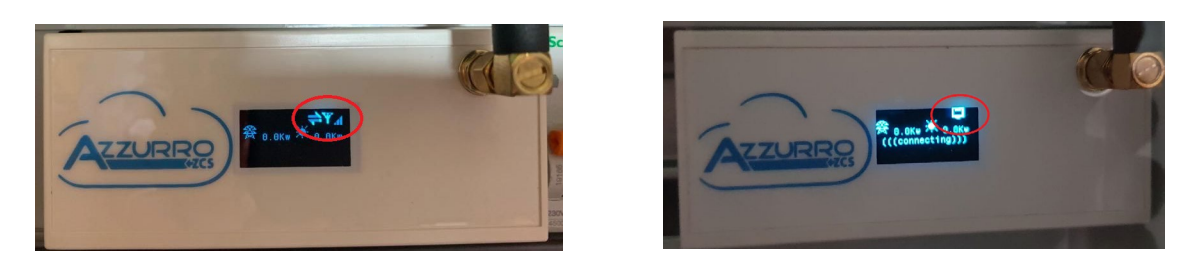

**Figura 47 - Connext in GSM (sx) oppure il LAN (dx)**

## <span id="page-42-2"></span><span id="page-42-1"></span>**7.1. Creazione account sull'app Azzurro Systems**

Per effettuare la prima configurazione è sufficiente seguire le indicazioni riportate nella App "Azzurro Systems" scaricabile per sistemi Android o IoS. **Se era già stato creato un account sull'applicazione "Azzurro Monitoring" è possibile fare accesso utilizzando quelle credenziali.**

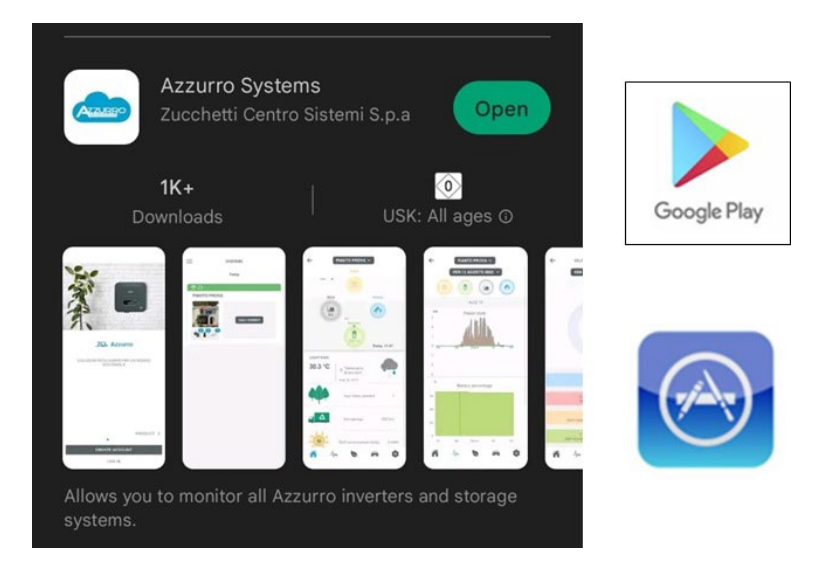

**Figura 48 - Azzurro Systems su Google Play e App Store**

**NB: fare la prima configurazione con l'account del proprietario dell'impianto. Il primo account che registra il Connext, risulta il "Proprietario". Il proprietario virtuale e quello fisico devono coincidere!**

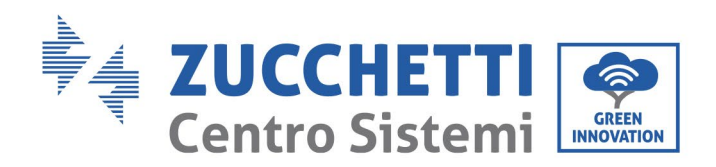

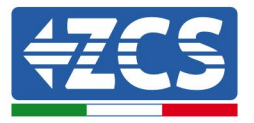

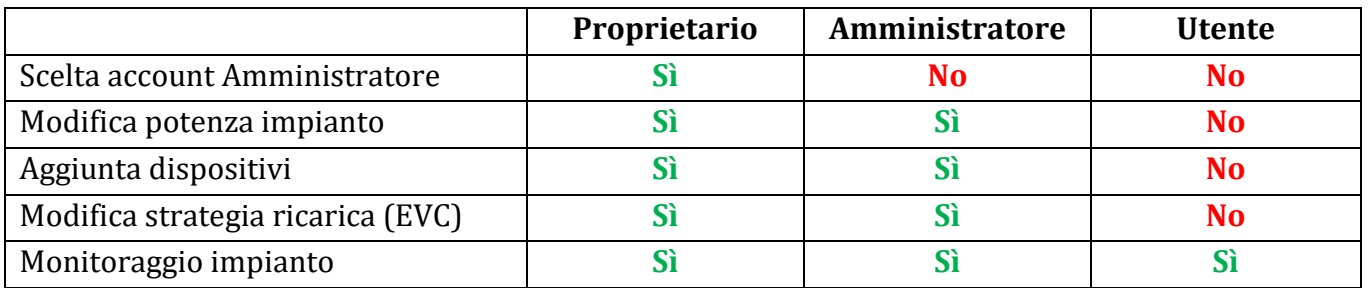

#### **Tabella 19 - Livelli account**

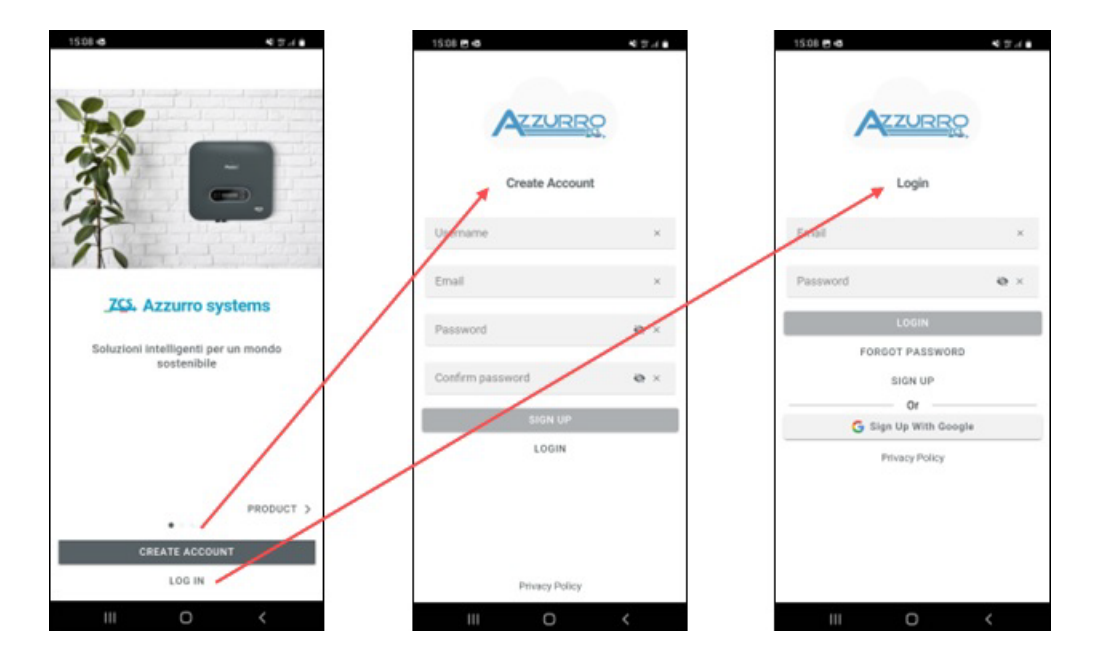

**Figura 49 - Accesso app Azzurro Systems**

Se l'account utilizzato ha già degli impianti registrati, questi vengono importati, altrimenti se ne possono semplicemente aggiungere di nuovi utilizzando il tasto + in basso a destra.

Deve essere selezionata la tipologia di impianto "Con Connext" e si deve inserire il numero seriale presente dul dispositivo stesso e sulla scatola (es. CA020490200005).

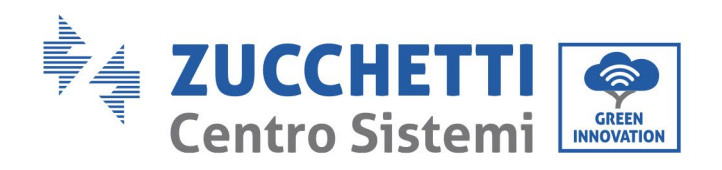

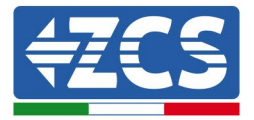

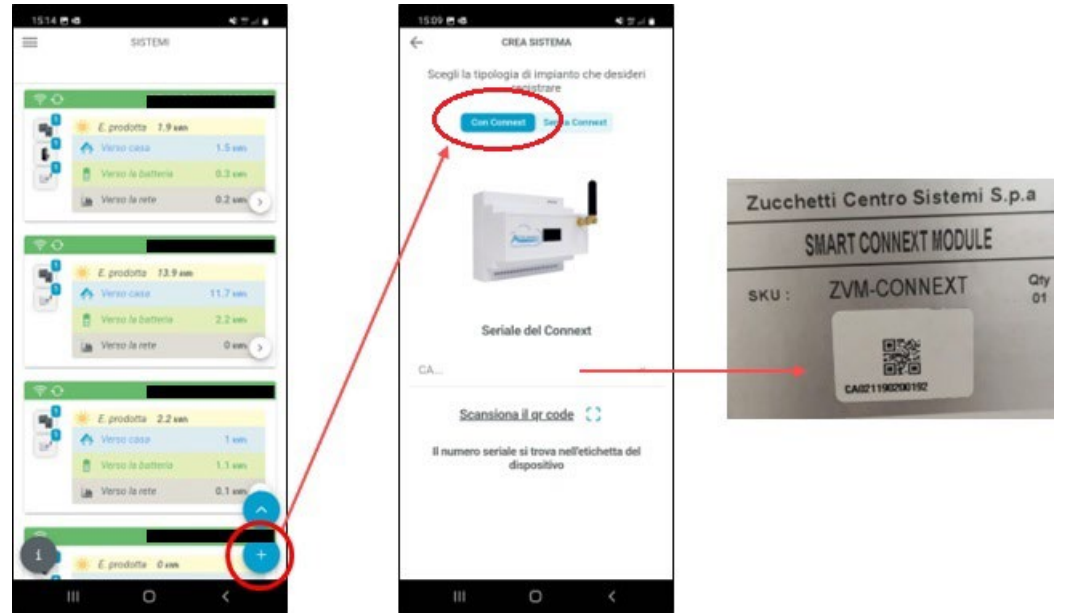

**Figura 50 - Aggiunta impianto con Connext**

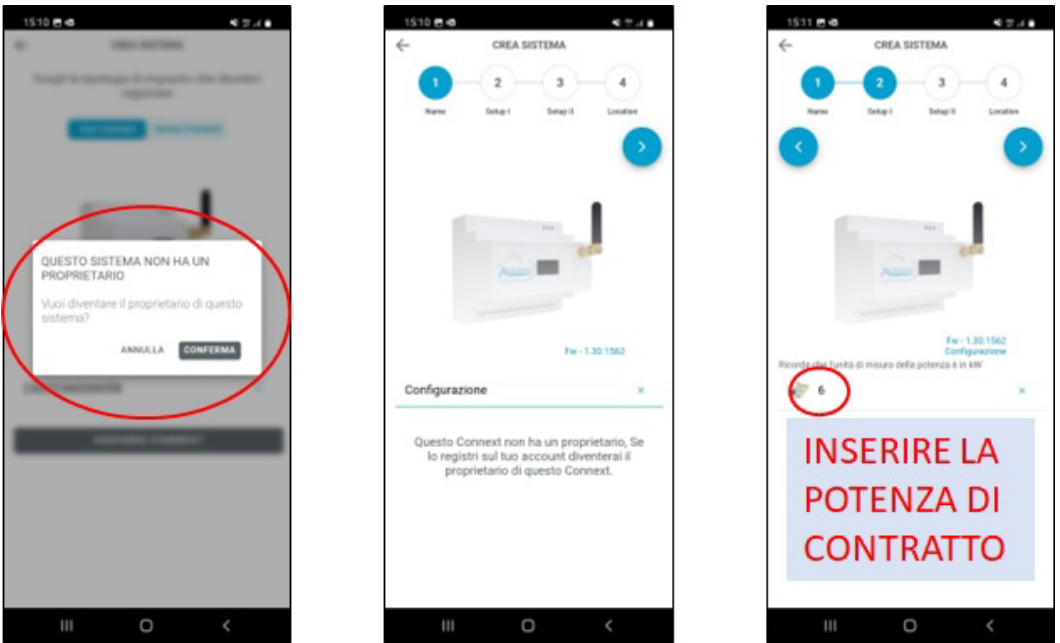

**Figura 51 - Configurazione impianto con Connext (1)**

Se il Connext è già stato registrato da un account, non sarà più possibile diventarne il proprietario. La potenza impostata deve essere la potenza di contratto con il fornitore di energia elettrica ed è la massima potenza che si può prelevare dal contatore.

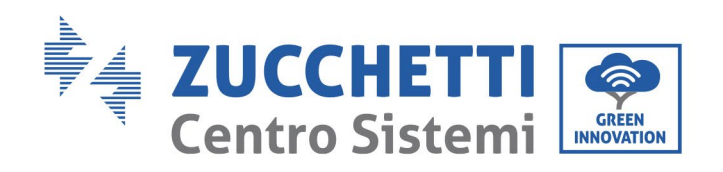

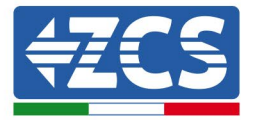

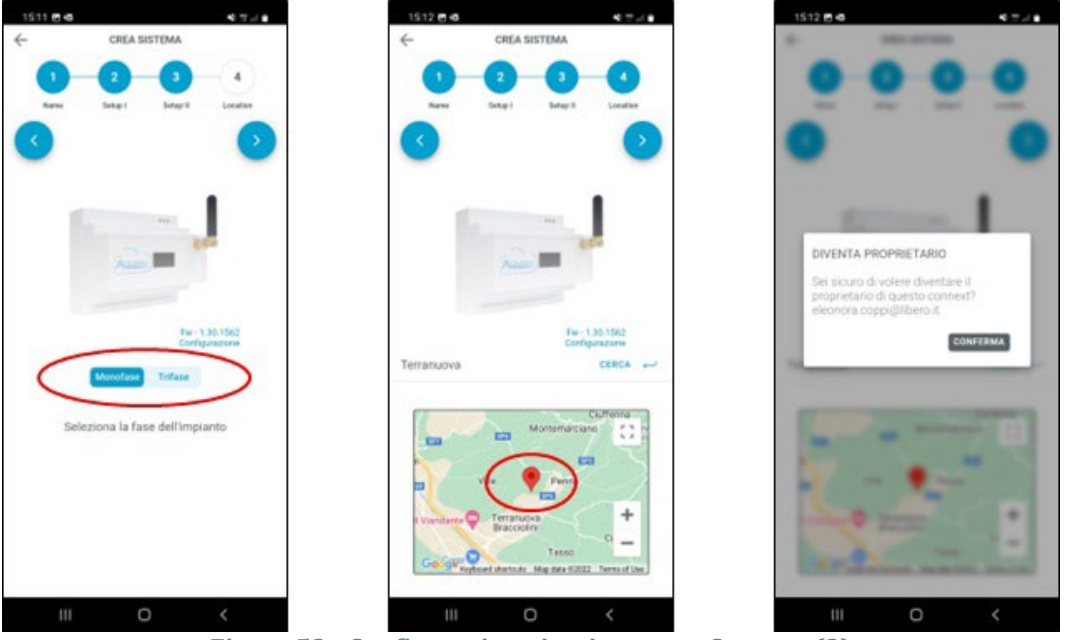

**Figura 52 - Configurazione impianto con Connext (2)**

Si deve indicare la configurazione di impianto, se monofase o trifase. IMPORTANTE: non si deve indicare se inverter monofase o trifase, ma l'impianto.

La localizzazione dell'impianto consente di avere dati metereologici e orario corretti.

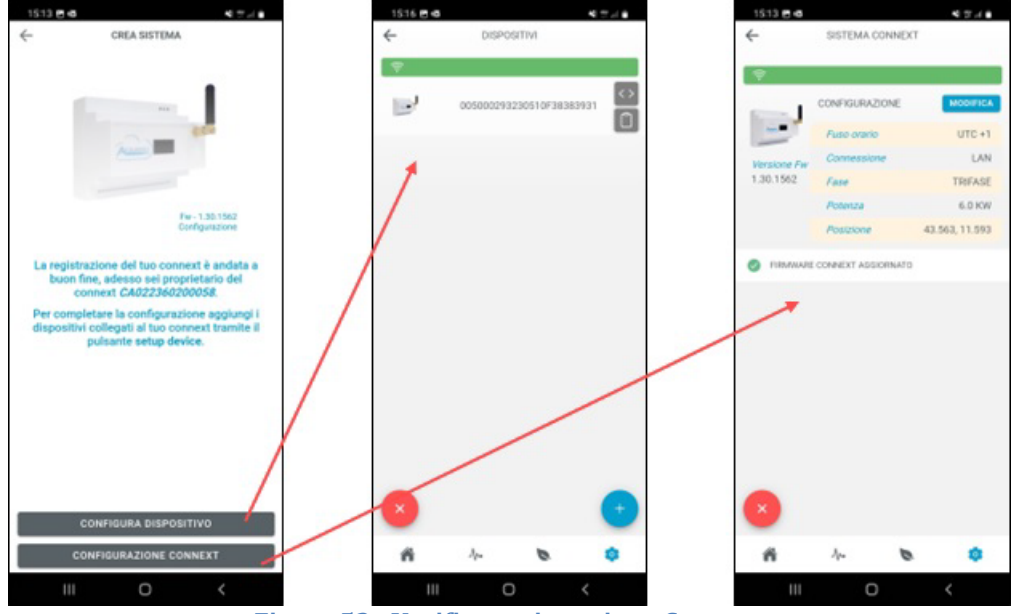

**Figura 53 - Verifica registrazione Connext**

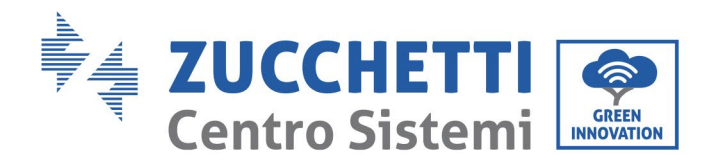

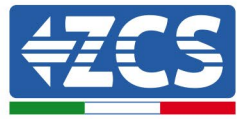

### <span id="page-46-0"></span>**7.2. Aggiunta inverter Azzurro**

Quando la configurazione è completata è possibile verificare la lista di dispositivi collegati e i settaggi dell'impianto.

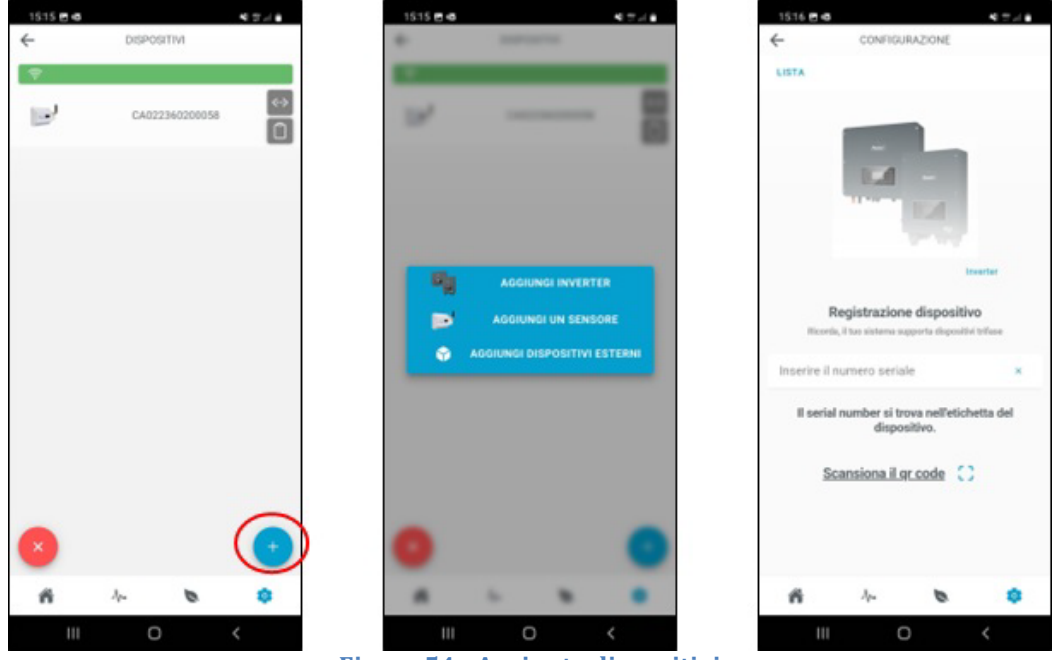

**Figura 54 - Aggiunta dispositivi**

Per aggiungere dispositivi si deve cliccare sul tasto +, cliccare su "Aggiungi inverter" e indicare il seriale dell'inverter Azzurro. Il seriale si trova sull'etichetta dell'inverter. Deve essere indicato l'indirizzo di comunicazione dell'inverter, questo può essere verificato dalle Info Sistema [\(Figura 55\)](#page-47-1).

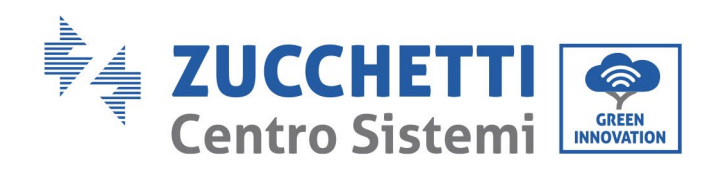

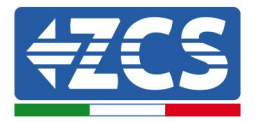

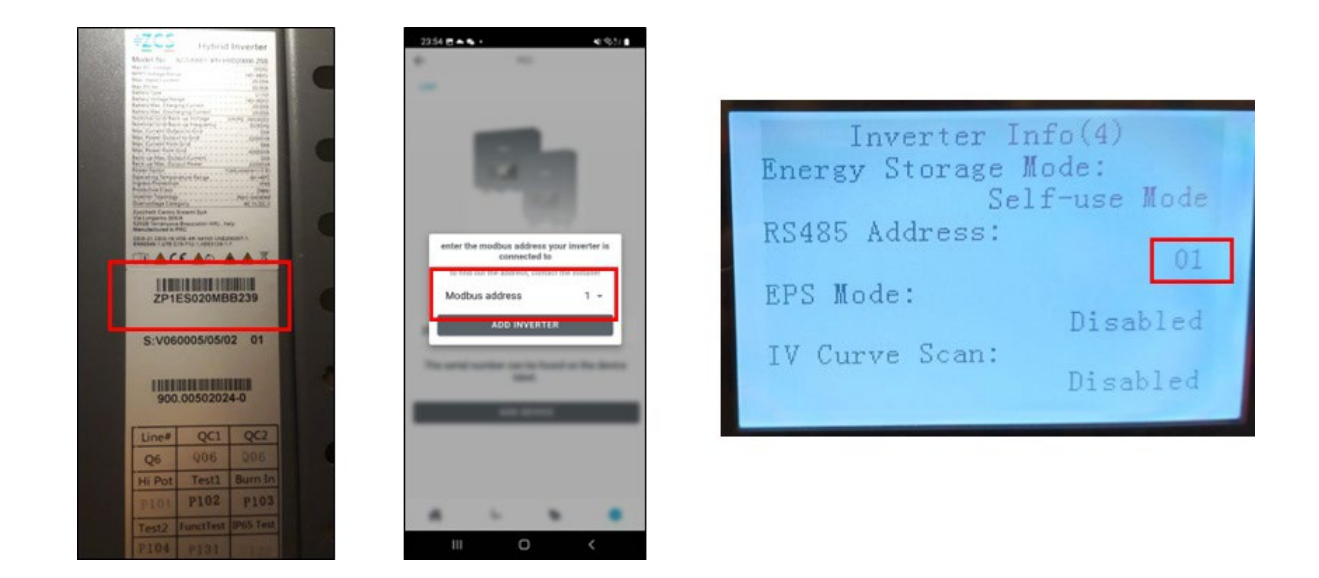

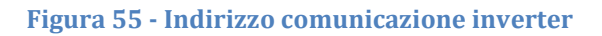

## <span id="page-47-1"></span><span id="page-47-0"></span>**7.3. Aggiunta sistemi di misura**

#### **Le scelte sono alternative: non è possibile inserire un inverter e dei sensori sullo stesso impianto.**

Se non c'è un inverter, si deve scegliere "Aggiungi sensori".

Per aggiungere i dispositivi di misura in Configurazione 6 [\(6.1\)](#page-34-1), Configurazione 7 [\(6.2\)](#page-36-0), Configurazione 8 [\(6.3\)](#page-39-0), Configurazione 9 [\(0\)](#page-40-1) si deve selezionare la costante moltiplicativa corretta: 1 per impianti monofase, 3 per impianti trifase.

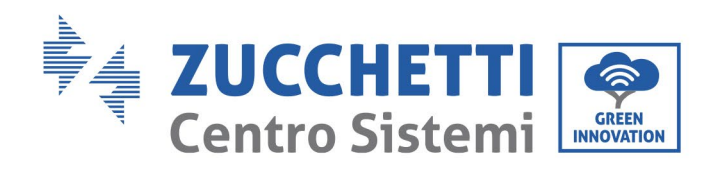

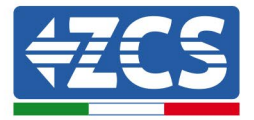

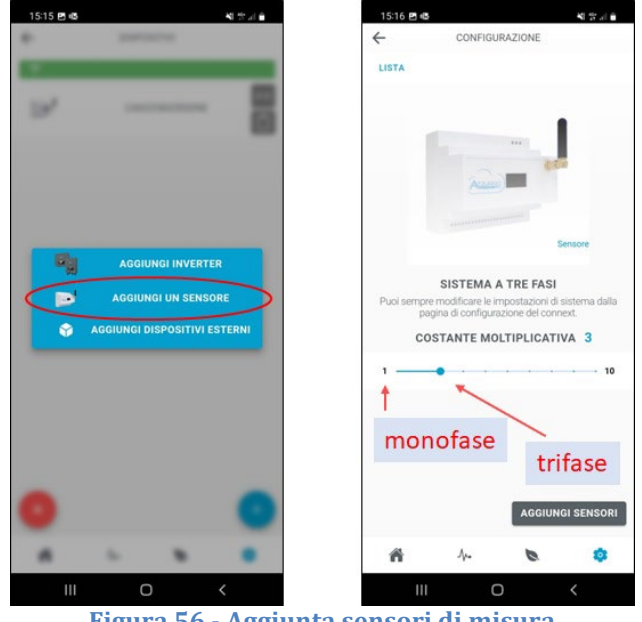

### **Figura 56 - Aggiunta sensori di misura**

# <span id="page-48-0"></span>**7.4. Aggiunta e gestione wallbox**

**NB: la wallbox viene riconosciuta in automatico. È sufficiente che sia alimentata e l'impostazione di lavoro sia Plug&Play.**

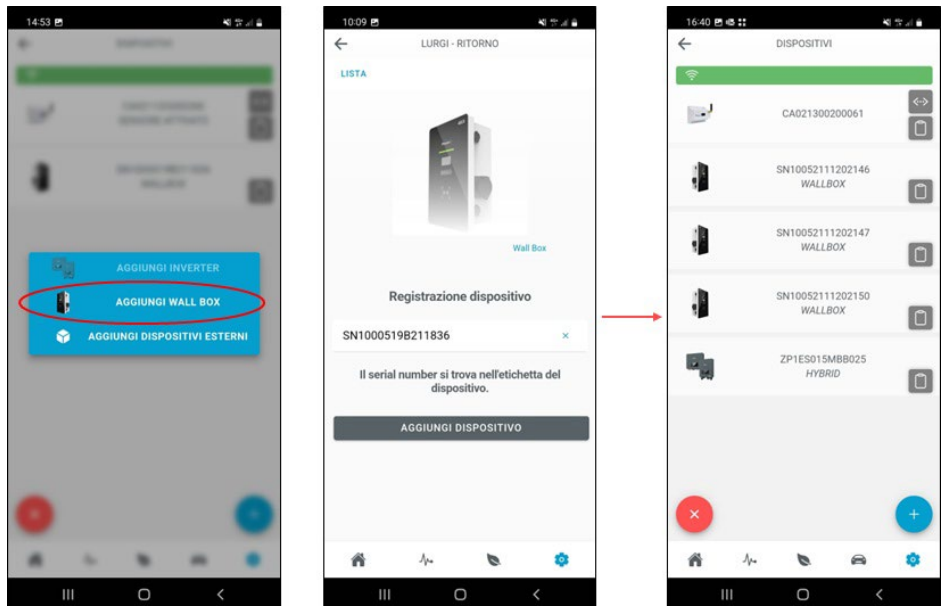

**Figura 57 - Aggiunta wallbox**

Se la wallbox viene aggiunta in seguito, è possibile registrarla attraverso seriale.

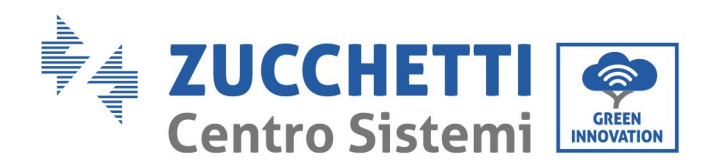

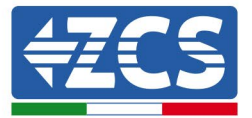

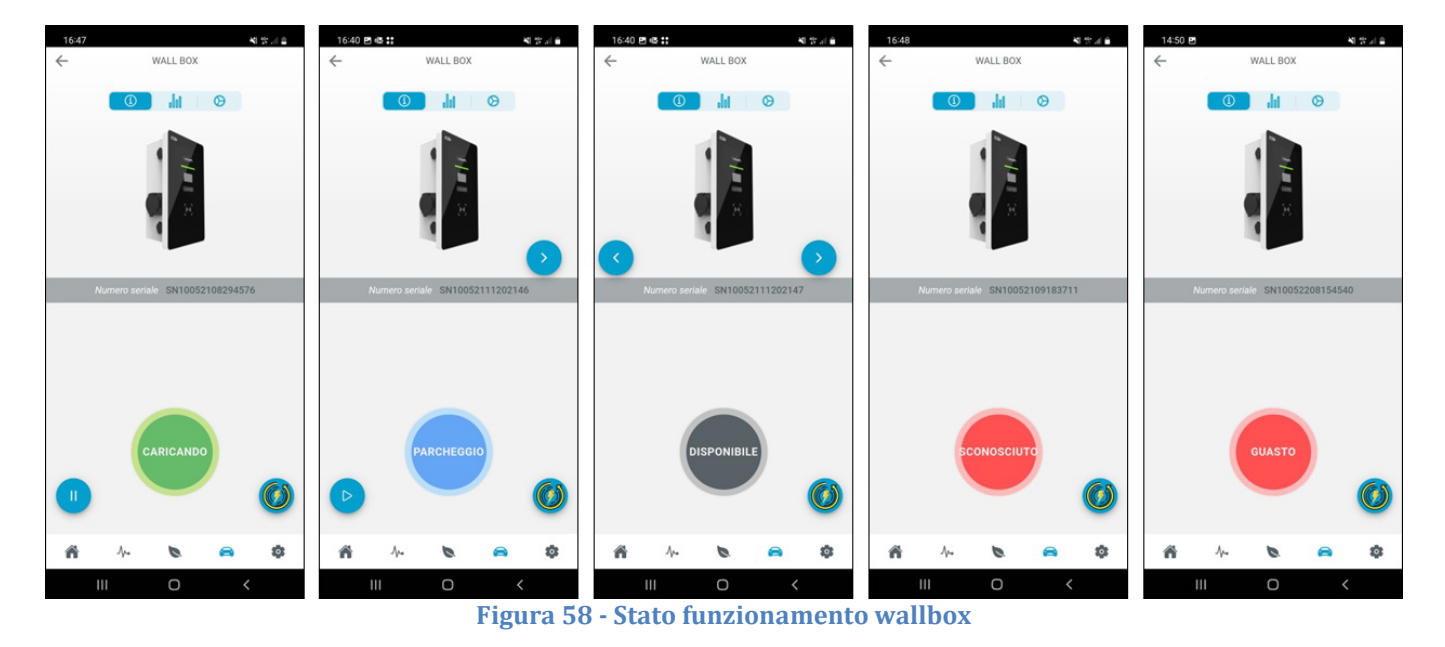

Quando il connettore dell'auto è inserito e l'auto stessa lo consente, è possibile avviare o interrompere la ricarica da remoto.

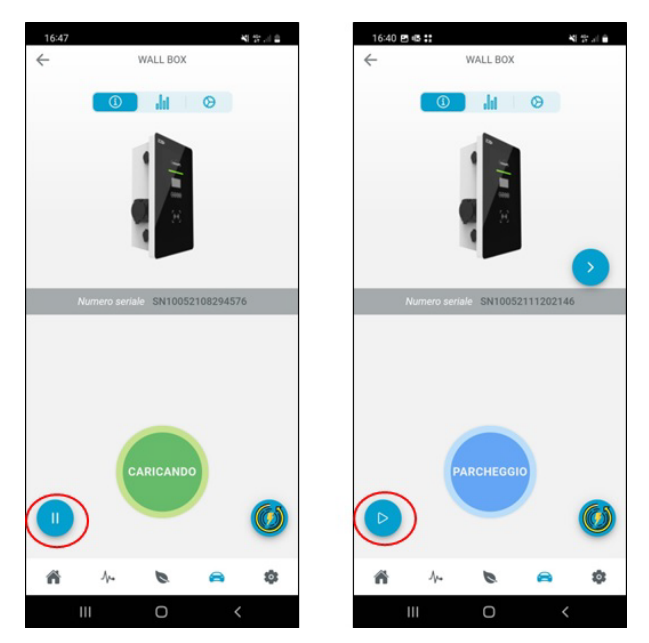

**Figura 59 - Start/Stop remoto**

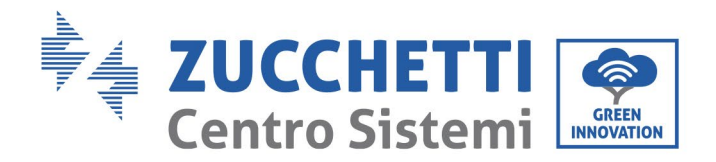

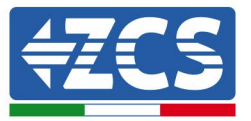

### **Strategie di ricarica**

Le strategie possono essere modificate solo da Amministratori e Proprietario mentre non è in atto una sessione di ricarica.

#### - **Kilometer Strategy (Single)**

In base ai consumi del veicolo inseriti (Wh/km) si ricarica di una quantità di energia in kWh tale da consentire la distanza kilometrica desiderata in aggiunta alla carica già presente nel veicolo. In pratica si aggiunge un numero definito di km autonomia all'auto. La carica si interrompe automaticamente senza che la batteria sia arrivata al 100%.

#### - **Kilometer Strategy (Repeated)**

Rimangono attive le stesse impostazioni della Kilometer Strategy (consumo e numero km) fino al cambio strategia.

#### - **Fast Strategy**

La wallbox eroga la massima potenza disponibile in quel momento per la ricarica del veicolo. Questa strategia può essere avviata anche senza produzione fotovoltaica. Può funzionare anche di notte.

#### - **Ecological Strategy (Pure)**

La wallbox sfrutta tutta la produzione del fotovoltaico per caricare l'auto (compatibilmente con la massima corrente impostata da display e la massima corrente accettata dall'auto). Ovviamente la presenza di altri carichi sotto la stessa linea sarà gestita dalla rete elettrica. Quando la potenza fotovoltaica prodotta scende sotto 1,8kW la wallbox va in stand-by e riprende quando la produzione torno sopra 1,8kW.

#### - **Ecological Strategy (Mixed)**

La wallbox sfrutta tutta la produzione del fotovoltaico per caricare l'auto (compatibilmente con la massima corrente impostata da display e la massima corrente accettata dall'auto). La presenza di altri carichi verrà gestita dalla rete elettrica.

Quando la produzione fotovoltaica è compresa tra 1,8kW e 0,5kW, ci sarà un prelievo dalla rete in modo da raggiungere il valore minimo di ricarica di 1,8kW. Questo affinché non venga mai interrotta la sessione di ricarica. Quando la produzione fotovoltaica scende sotto i 0,5kW la wallbox va in standby e riprende quando la produzione sale di nuovo sopra i 0,5kW.

#### - **Tempo-Potenza**

È possibile impostare l'orario di avvio della ricarica e la durata della sessione, dopo questo periodo la ricarica si interromperà automaticamente. La wallbox deve rimanere collegata all'auto e comunicante durante l'intervallo di stand-by.

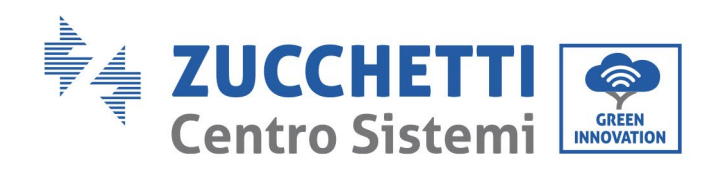

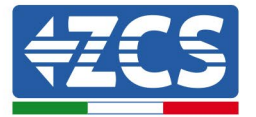

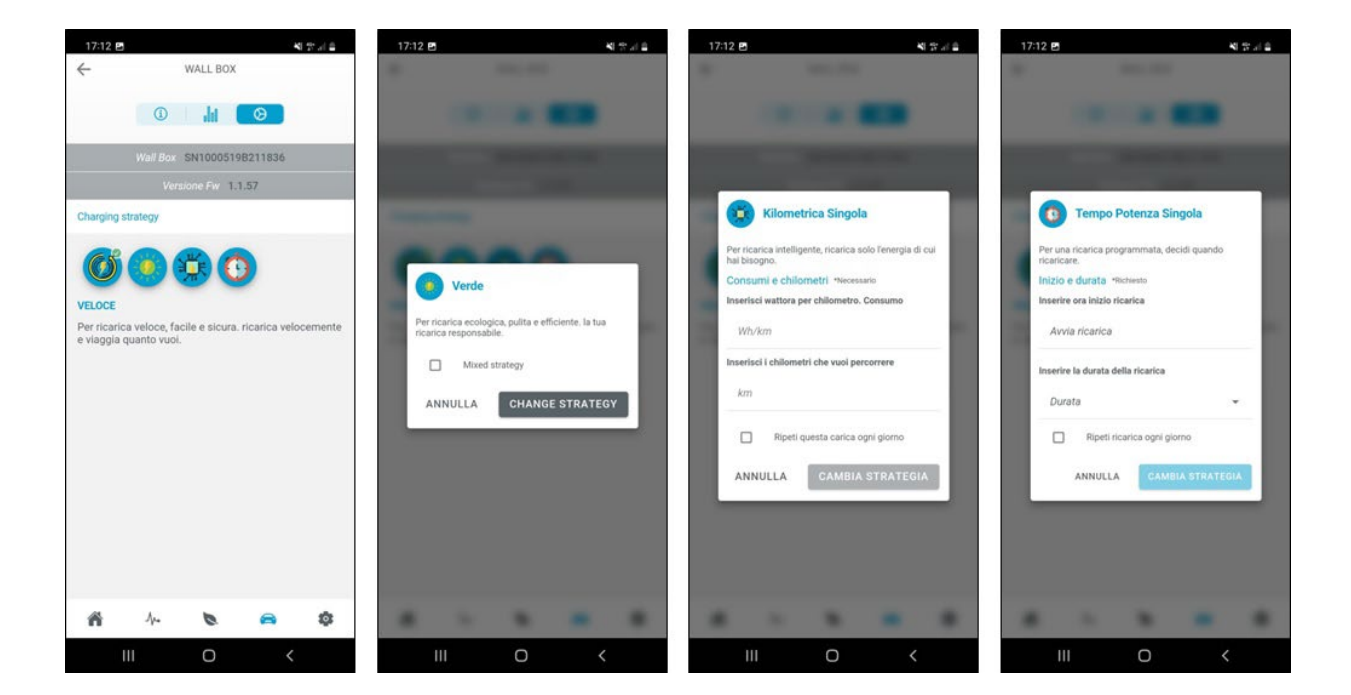

**Figura 60a - Strategie di ricarica**

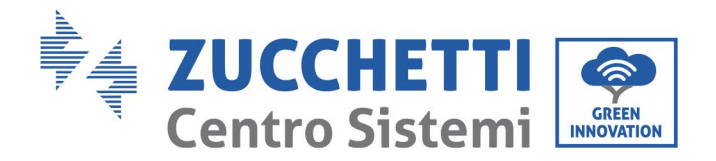

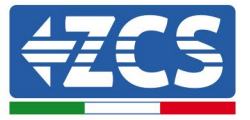

# <span id="page-52-0"></span>**8. Gestione contatti intelligenti**

Il dispositivo Connext può essere utilizzato anche per gestire carichi esterni come pompe di calore, boiler per l'acqua calda, ecc.

Le uscite sono 4 in totale, fare riferimento alla seguente tabella per le connessioni fisiche.

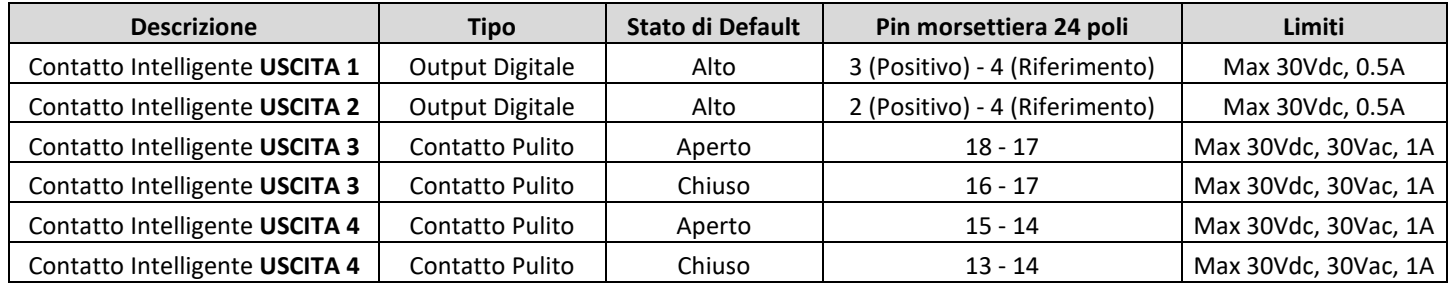

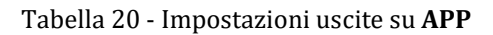

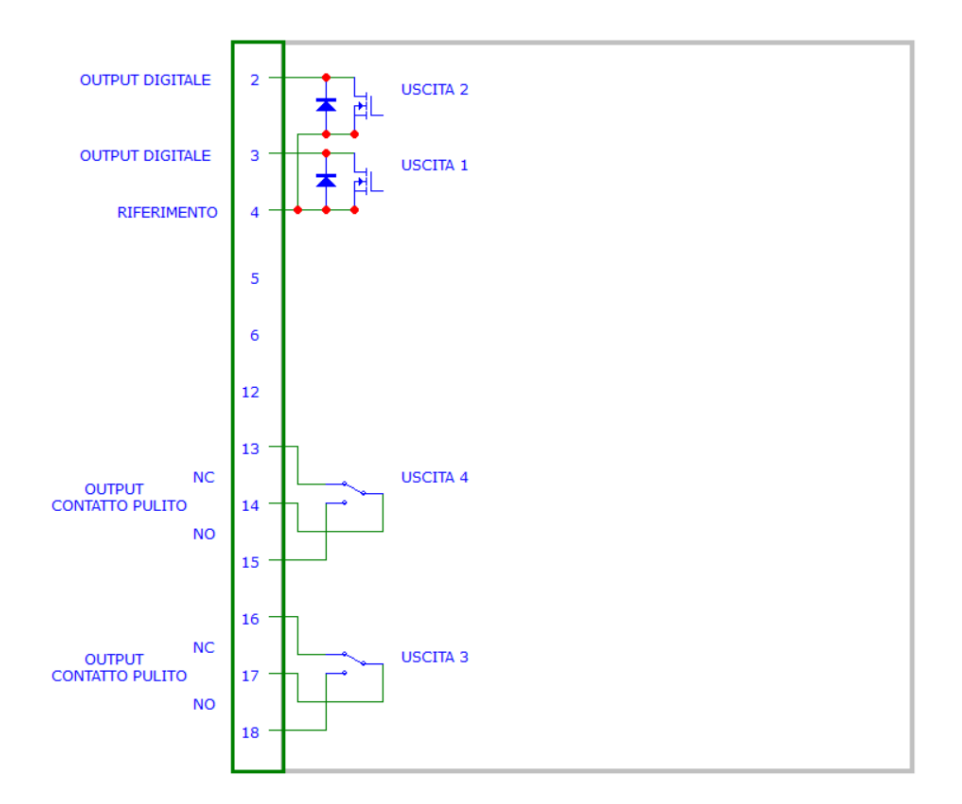

**Figura 61b – Connessioni morsettiera e dispositivi interni al Connext**

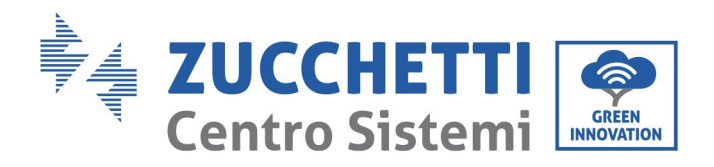

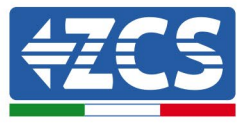

### **Esempi di utilizzo e connessione contatti intelligenti del CONNEXT**

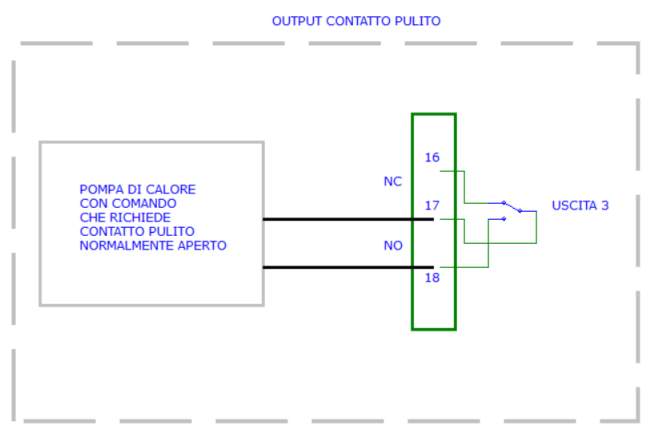

**In caso di collegamento diretto ad un dispositivo, preferire sempre il CONTATTO PULITO**

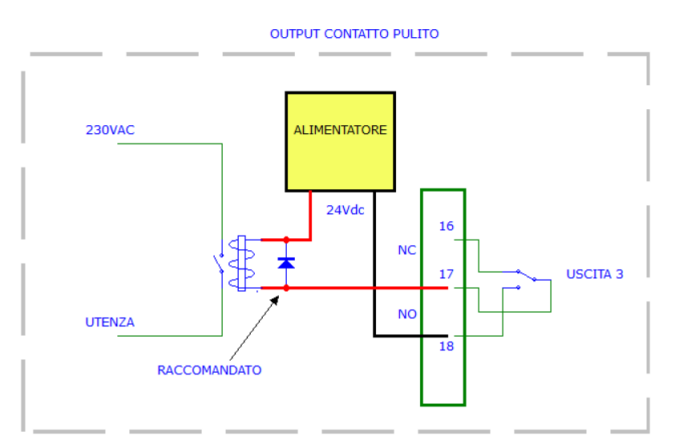

**In caso di azionamento di dispositivi con tensioni al di fuori dei limiti del CONNEXT, utilizzare relè esterno.**

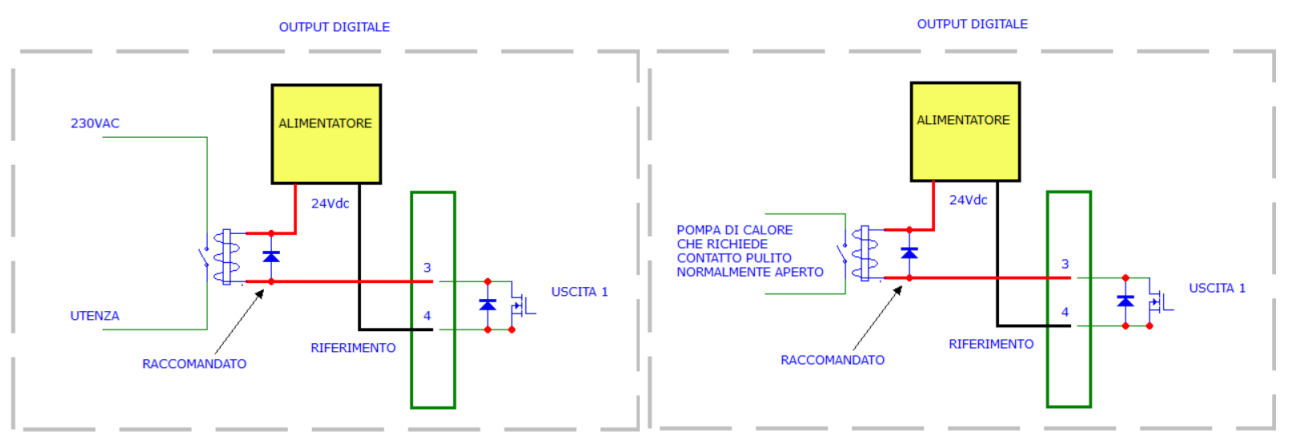

**Se si è costretti ad utilizzare un contatto digitale per azionare un dispositivo che richiede un contatto pulito, utilizzare un relè esterno.**

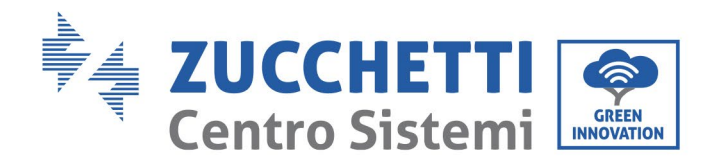

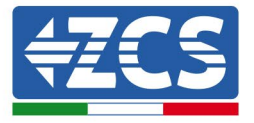

### <span id="page-54-0"></span>**8.1. Impostazione contatti intelligenti da app**

SOLO IL PROPRIETARIO E AMMINISTRATORI POSSONO AGGIUNGERE, RIMUOVERE E MODIFICARE LE IMPOSTAZIONI RIGUARDANTI I CONTATTI INTELLIGENTI

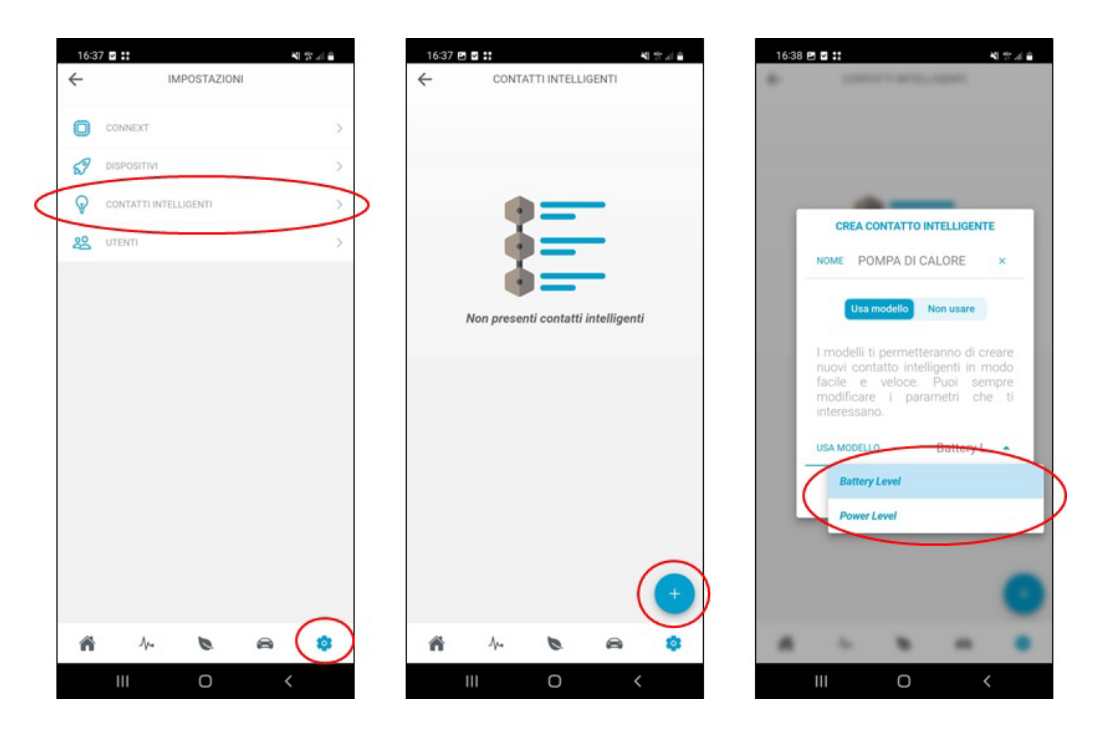

**Figura 62 - Impostazione contatti intelligenti (1)**

Ogni uscita può essere settata sfruttando diverse variabili come controllo. Queste sono: stato della batteria (SoC %), potenza fotovoltaica prodotta (W), potenza di ricarica auto (W), potenza scambiata con la rete in immissione/prelievo (W), potenza immessa (W).

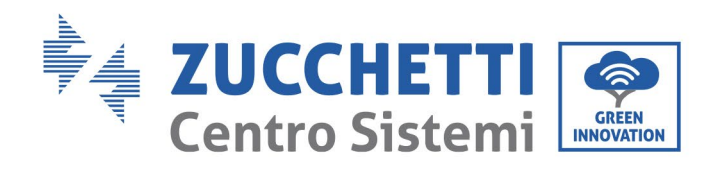

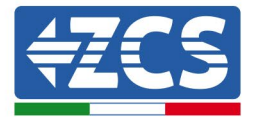

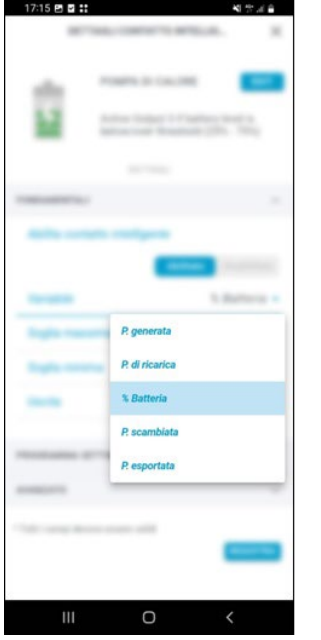

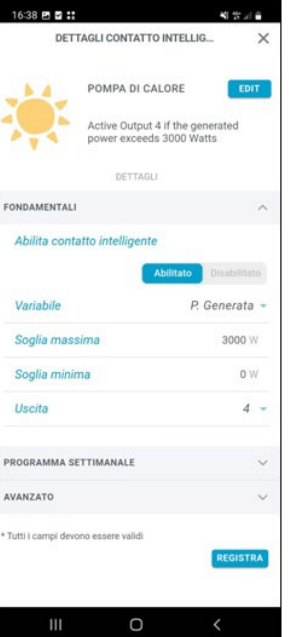

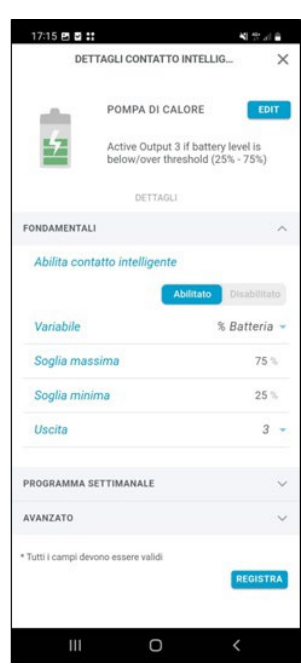

#### **Figura 63 - Impostazione contatti intelligenti (2)**

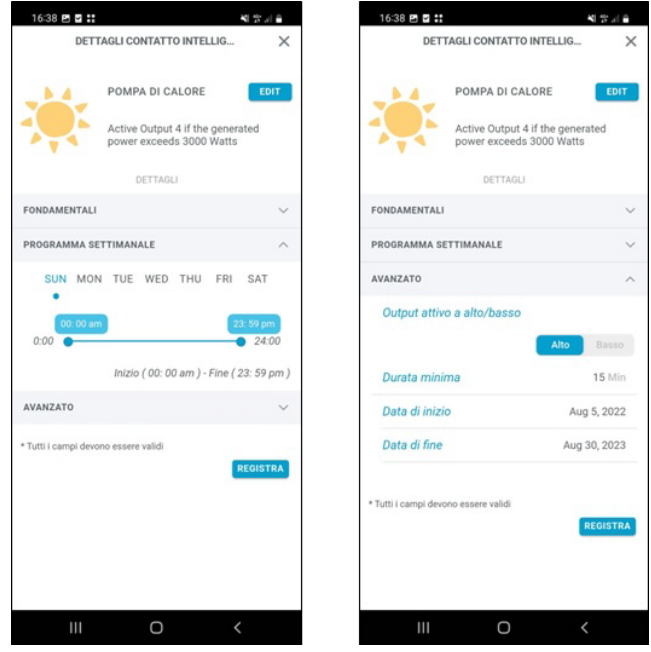

<span id="page-55-0"></span>**Figura 64 - Impostazione contatti intelligenti (3)**

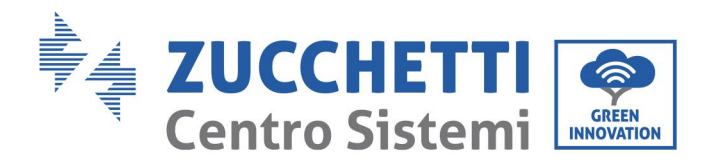

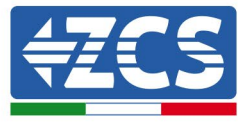

La soglia massima rappresenta il valore minimo (W o %) di attivazione dell'uscita, se questo valore non viene raggiunto, il contatto è aperto (es. potenza generata 2000W  $\rightarrow$  contatto aperto, pompa di calore spenta; batteria con SoC =  $65\% \rightarrow$  contatto aperto, pompa di calore spenta).

Quando viene raggiunto questo valore il contatto si chiude e la logica entra in funzione. Viene mantenuta attiva fino a c[he non si verifica la soglia minima \(W o %\).](#page-55-0) Il controllo sulle soglie viene fatto di default 15 minuti (

[Figura 63\)](#page-55-0), però può essere modificato.

Si possono inoltre definire l'intervallo di funzionamento sule 24 ore e sull'anno.

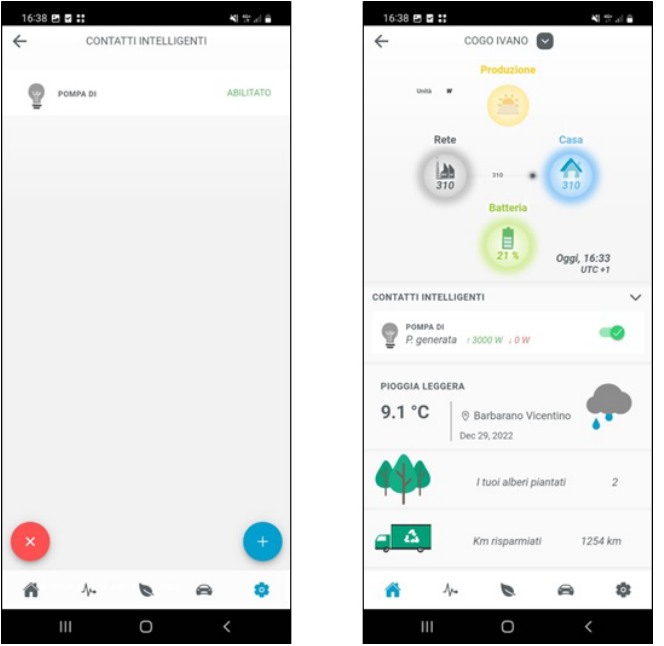

**Figura 65 - Impostazione contatti intelligenti (4)**

Dopo che le logiche di controllo sono state create compaiono tra le logiche attive. Queste possono essere attivate tutte oppure alternativamente dalla homepage. Solo proprietario e amministratoti possono attivare/modificare.

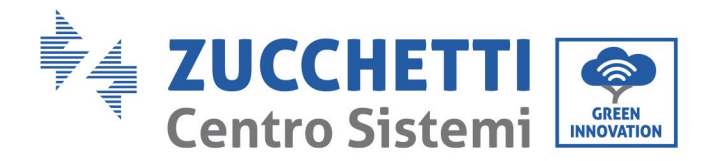

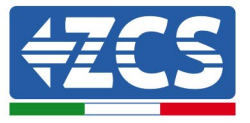

# <span id="page-57-0"></span>**9. Accesso per sola manutenzione**

Il sistema Connext consente un accesso interno via USB per eventuali manutenzioni straordinarie. Per effettuare tale accesso è necessario avere i seguenti materiali e strumenti informatici:

- Cavo USB (type C)
- Laptop o PC portatile<br>- Software di configura
- Software di configurazione fornito da AZZURRO

La procedura manutenzione va eseguita solo se esplicitamente richiesta dal servizio assistenza Azzurro.

### <span id="page-57-1"></span>**9.1. Collegamento accesso per sola manutenzione**

Per effettuare l'accesso è necessario seguire i passi descritti:

- 1) Controllare i collegamenti ai vari elementi (wallbox, inverter, meter, sensori, etc.).
- 2) Controllare che i cavi di alimentazione del sistema Connext nella morsettiera a 3 poli NON siano collegati/alimentati.

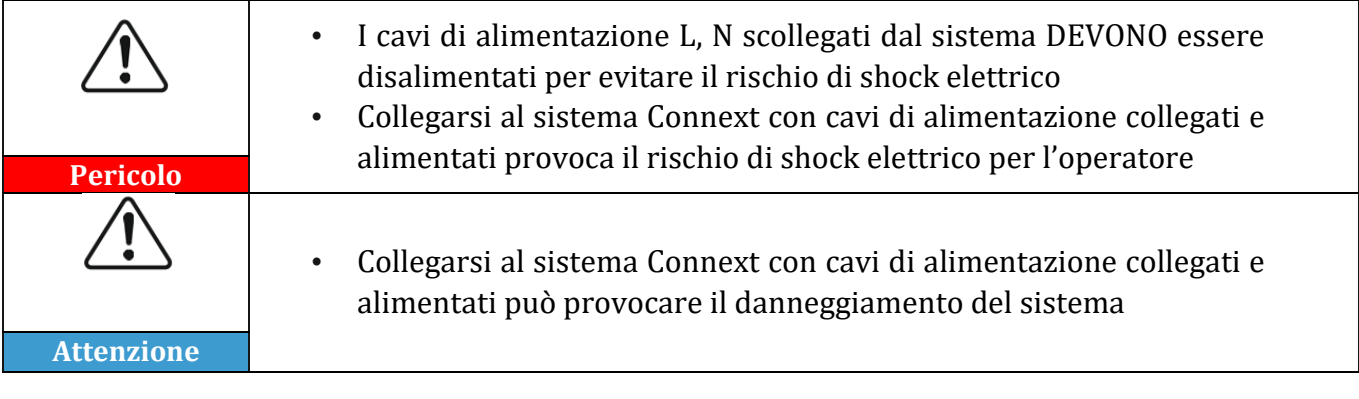

- 3) Accedere alla scheda interna svitando le quattro viti di tenuta del frontalino plastico. Porre attenzione nel movimento del frontalino a non danneggiare o scollegare i collegamenti interni al display e all'antenna.
- 4) Collegare il cavo USB Type C al connettore sulla scheda principale.
- 5) Collegare il cavo USB al computer e verificare l'accensione dei led interni sulla scheda principale.
- 6) Aprire il programma per la manutenzione

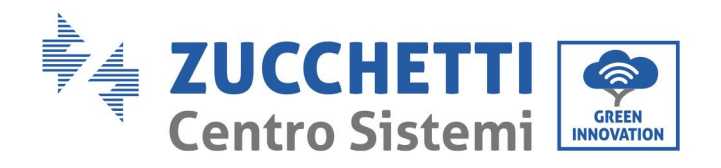

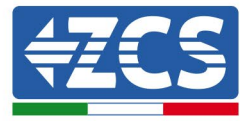

# <span id="page-58-0"></span>**10. Scheda tecnica**

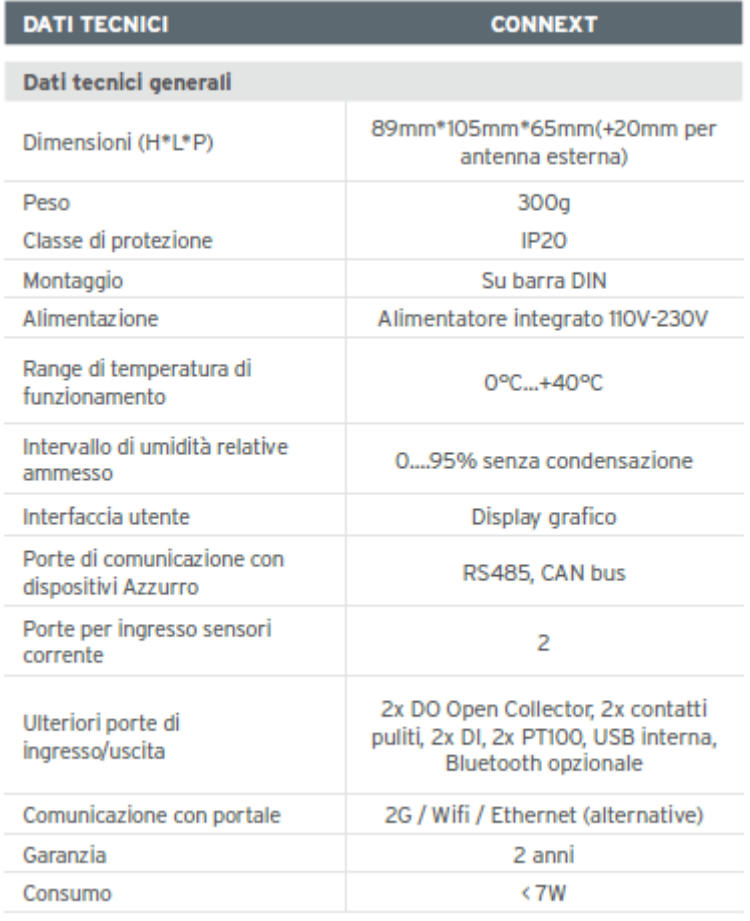

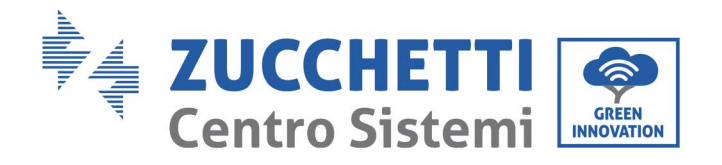

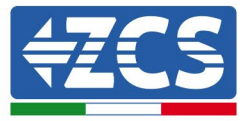

# <span id="page-59-0"></span>**11. Manutenzione**

# <span id="page-59-1"></span>**11.1. Troubleshooting**

Seguire la procedura di accesso per manutenzione e contattare il fornitore. Rivolgersi al sito [www.zcsazzurro.com](http://www.zcsazzurro.com/) oppure al numero verde 800 72 74 64.

# <span id="page-59-2"></span>**11.2. Manutenzione**

Generalmente Connext non richiede manutenzione giornaliera o periodica.

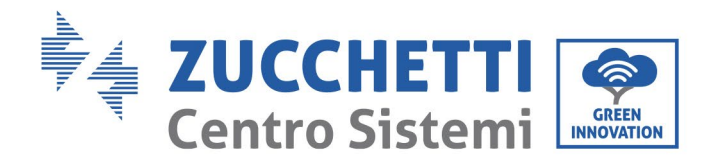

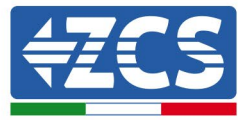

# <span id="page-60-0"></span>**12. Disinstallazione e smaltimento**

I materiali dell'imballaggio sono compatibili con l'ambiente e possono essere riciclati, possono quindi essere smaltiti negli appositi contenitori per il riciclaggio, in accordo con le norme di smaltimento rifiuti del proprio comune. Il dispositivo, invece non può essere smaltito come un rifiuto domestico, ma deve essere trattato come un rifiuto speciale. Deve essere smaltito presso i centri appositi per lo smaltimento di prodotti elettrici ed elettronici. Per informazioni più dettagliate per lo smaltimento e il riciclaggio di questo prodotto, rivolgersi all'ufficio di competenza del proprio comune, al servizio di smaltimento rifiuti oppure presso il venditore nel quale il caricatore è stato acquistato.

#### **1) Disinstallazione**

- Scollegare l'alimentazione di rete AC
- Rimuovere gli eventuali collegamenti di comunicazione
- Rimuovere dal supporto barra DIN

#### **2) Imballaggio**

Se possibile, si prega di imballare il sistema nella confezione originale.

#### **3) Stoccaggio**

Conservare il sistema in un luogo asciutto dove la temperatura ambiente sia compresa tra -25°C e +60°C.

#### **4) Smaltimento**

Zucchetti Centro Sistemi S.p.a. non risponde di un eventuale smaltimento dell'apparato, o parti dello stesso, che non avvenga in base alle regolamentazioni e alle norme vigenti nel paese di installazione.

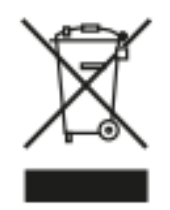

Dove presente, il simbolo del bidone barrato indica che il prodotto, alla fine della sua vita non deve essere smaltito con i rifiuti domestici.

Questo prodotto deve essere consegnato al punto di raccolta rifiuti della propria comunità locale per il suo riciclaggio.

Per maggiori informazioni fare riferimento all'organo preposto allo smaltimento dei rifiuti nel proprio paese.

Uno smaltimento dei rifiuti inappropriato può avere effetti negativi sull'ambiente e sulla salute umana a causa di sostanze potenzialmente pericolose.

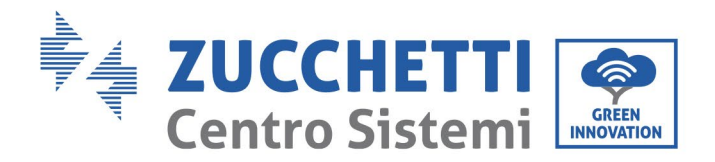

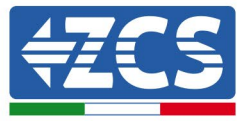

Collaborando allo smaltimento corretto di questo prodotto, si contribuisce al riutilizzo, al riciclaggio e al recupero del prodotto, oltre che alla protezione del nostro ambiente.

# <span id="page-61-0"></span>**13. Termini e condizioni di garanzia**

Per consultare i "Termini e Condizioni di garanzia" offerti da ZCS Azzurro si prega di fare riferimento alla documentazione presente all'interno della scatola del prodotto ed a quella presente sul sito [www.zcsazzurro.com.](http://www.zcsazzurro.com/)

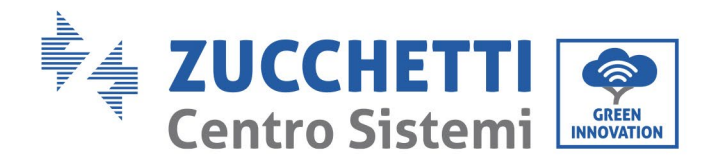

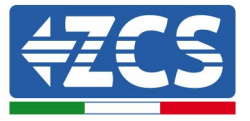

# <span id="page-62-0"></span>**14. Appendice A – Settaggi wallbox**

La registrazione della wallbox sul sistema Connext attraverso la app deve essere eseguita con wallbox accesa e settata in modalità di lavoro Plug&Play.

Le impostazioni della wallbox possono essere modificate utilizzando il tastierino frontale.

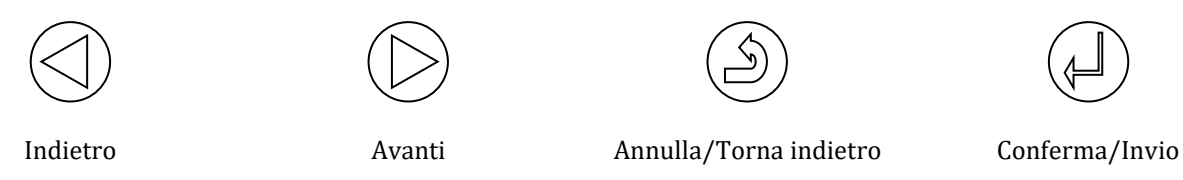

**Figura 66 - Tastierino di controllo**

- 1) Premere il tasto Conferma/Invio per almeno 10 secondi
- 2) Comparsa della pagina in Figura sotto; utilizzare i tasti Avanti, Indietro e Conferma/Invio per scrivere la password. Password: 123456

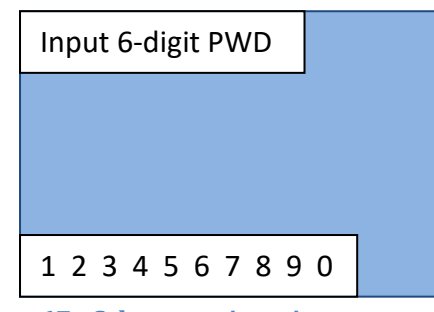

**Figura 67 - Schermata inserimento password**

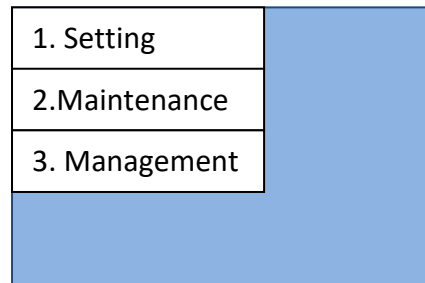

**Figura 68 - Schermata principale di configurazione**

3) Dalla schermata in Figura sotto, selezionare il punto '1. Settings' e premere il tasto Conferma/invio. Attendere la comparsa della pagina in [Figura 68.](#page-63-0)

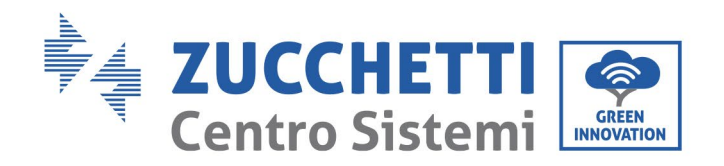

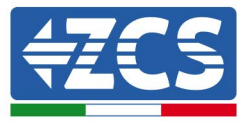

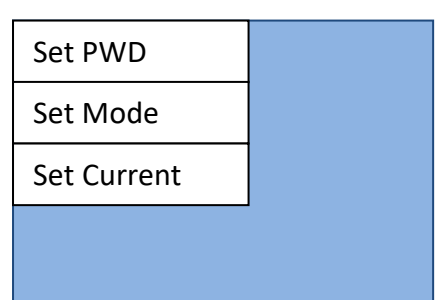

**Figura 69 - Schermata configurazione password, modalità di utilizzo e potenza**

<span id="page-63-0"></span>4) Per impostare la modalità di utilizzo, selezionare 'Set Mode' dalla schermata in Figura, in automatico si apriranno in sequenza a pochi secondi l'una dall'altra, due schermate [\(Figura 69](#page-63-1)  a [e Figura 69](#page-63-1) -b). Aspettare fino alla comparsa della schermata in [Figura 69 -](#page-63-1)b, poi procedere con la scelta della modalità di lavoro

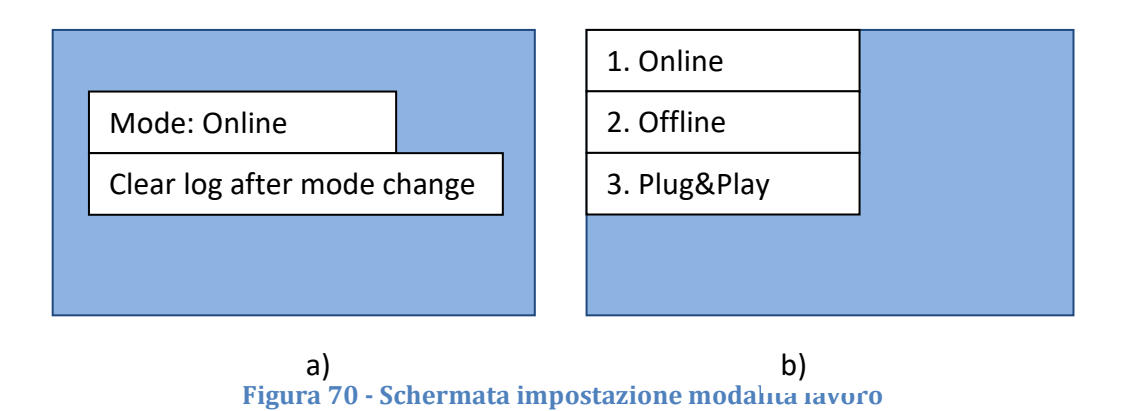

<span id="page-63-1"></span>5) Selezionare la modalità di lavoro desiderata, cioè **Plug&Play** – basta collegare l'auto per lanciare la carica automaticamente. Si devono aspettare 120s affinchè l'impostazione sia attiva, poi spegnere e riaccendere il dispositivo.

#### **Utilizzo delle carte RFID**

Dopo aver concluso la configurazione dell'impianto su all'app, è possibile configurare la wallbox per poter utilizzare le carte RFID.

- 1) Nella schermata in [Figura 68,](#page-63-0) selezionare la modalità di lavoro "Offline" e premere su Conferma/Avvio. Si devono aspettare 120s affinché l'impostazione sia attiva, poi spegnere e riaccendere il dispositivo.
- 2) Nella schermata in [Figura 68,](#page-63-0) selezionare la voce '3. Management' e premere su Conferma/Avvio. Attendere la comparsa della pagina in [Figura 70.](#page-64-0)

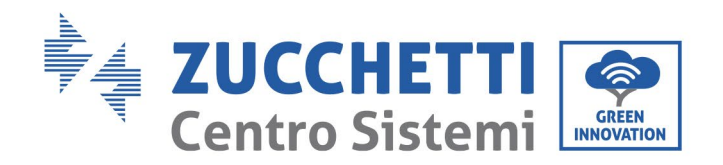

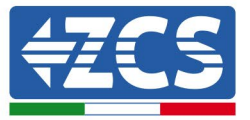

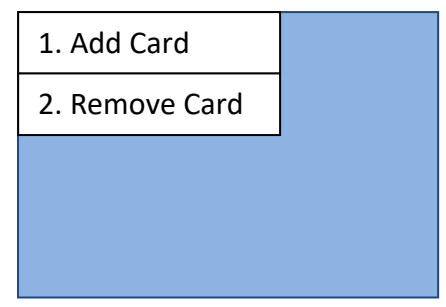

#### **Figura 71 - Schermata di controllo RFID card**

- <span id="page-64-0"></span>3) Per aggiungere delle card di abilitazione carica, selezionare '[1. Add Card](#page-64-1)' [e procedere ad](#page-64-1)  appoggiare la carta RFID davanti al simbolo in
- 4) [Figura](#page-64-1) 71.

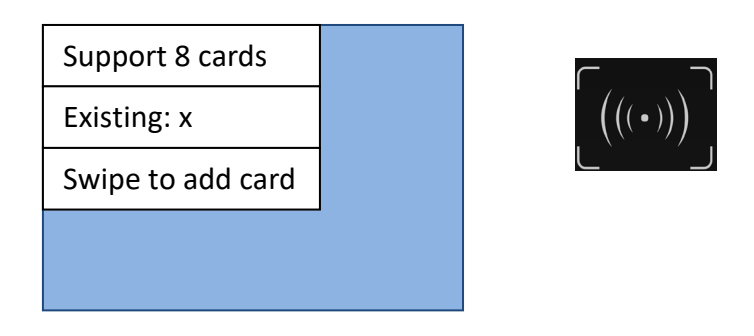

**Figura 72 - Schermata aggiunta card**

<span id="page-64-1"></span>Al massimo si possono registrare n.8 carte RFID. La stessa carta può essere registrata anche più wallbox.

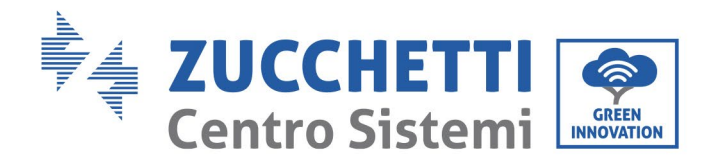

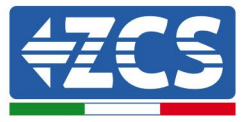

# <span id="page-65-0"></span>**15. Appendice B – Settaggi meter**

I cavi di potenza per le fasi R, S, T e il cavo di neutro (N) sono collegati al meter attraverso i pin 2, 5, 8 e 10 rispettivamente. I CT per la misura della corrente sono collegati:

- Misura fase R con i terminali connessi sui PIN 1 (filo rosso) e PIN 3 (filo nero)<br>- Misura fase S con i terminali connessi sui PIN 4 (filo rosso) e PIN 6 (filo nero).
- Misura fase S con i terminali connessi sui PIN 4 (filo rosso) e PIN 6 (filo nero).
- Misura fase T con i terminali connessi sui PIN 7 (filo rosso) e PIN 9 (filo nero).

Posizionare i sensori facendo attenzione all'indicazione sul sensore stesso (freccia).

ATTENZIONE: agganciare i CT alle fasi solo dopo averli connessi al Meter.

Il collegamento tra Meter ed Connext si attua attraverso la porta seriale RS485. Lato Meter questa porta è identificata dai PIN 24 e 25, sul Connext rispettivamente 9 e 10.

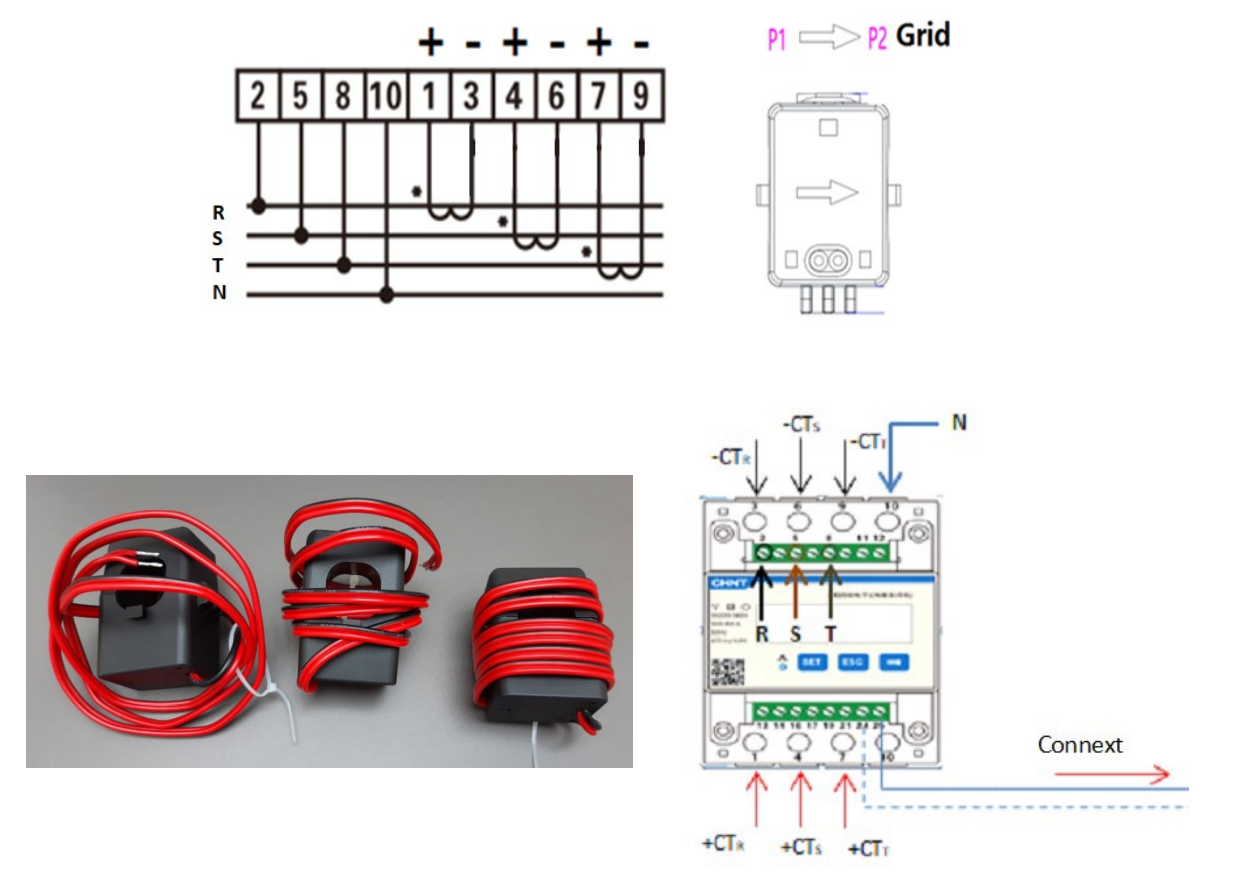

**Figura 73 - Collegamenti meter**

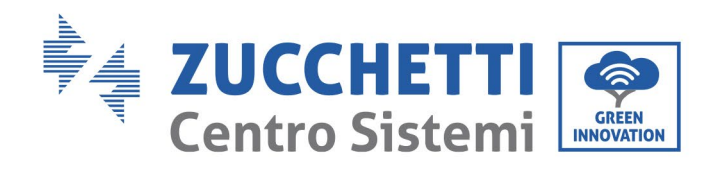

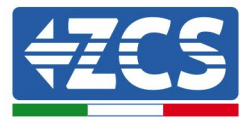

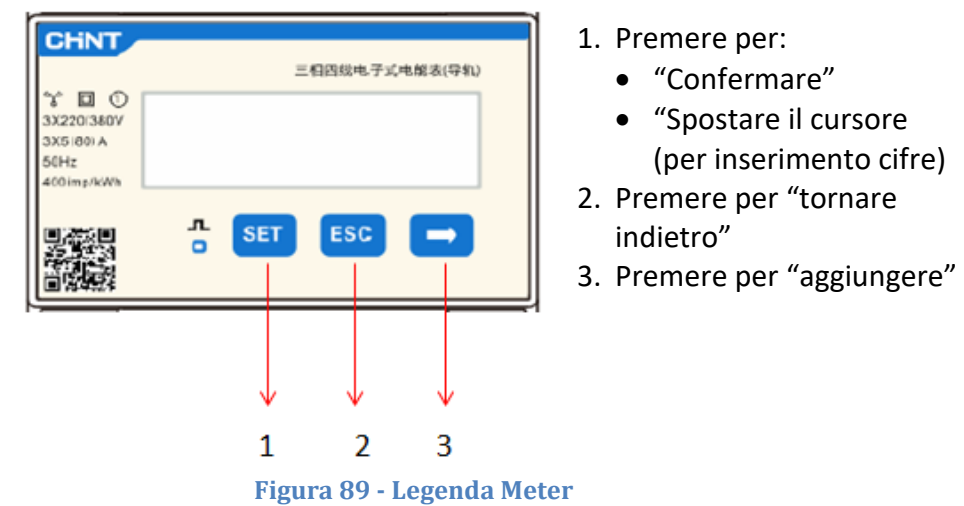

### **Configurazione Meter**

Per configurare il dispositivo in modalità lettura è necessario entrare nel menù dei settaggi, come indicato di seguito:

- 1. Premere **SET** apparirà la scritta **CODE**
	- 三相四线电子式电能表(导轨)  $\mathcal{L} \Box$ **CODE**  $\frac{\pi}{6}$  SET ESC  $\rightarrow$
- 2. Premere nuovamente **SET**, apparirà la cifra "600":

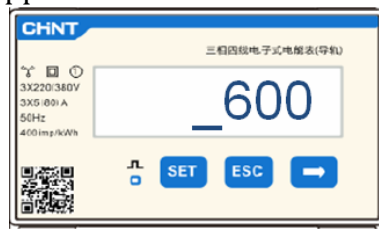

- 3. Scrivere la cifra "701":
	- a. Dalla prima schermata in cui comparirà il numero "60 $\frac{0}{\cdot}$ ", premere il tasto"→" una volta per scrivere il numero "60 $1$ ".
	- b. Premere "**SET**" per due volte per spostare il cursore verso sinistra andando ad evidenziare "601";
	- c. Premere una volta il tasto"→" più fino a scrivere il numero " $701$ "

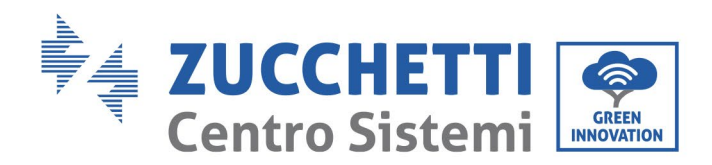

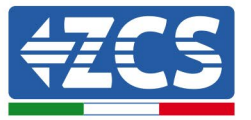

**Nota**: In caso di errore premere "ESC" e poi di nuovo "SET" per reimpostare il codice richiesto.

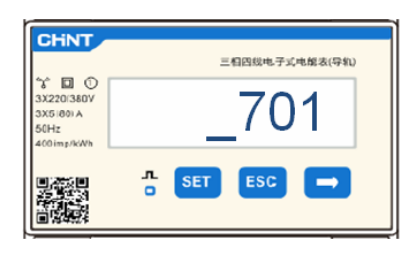

- 4. Confermare premendo **SET** fino ad entrare nel menù dei settaggi.
- 5. Entrare dentro i seguenti menù ed impostare i parametri indicati:
	- a. **CT**:
		- i. Premere **SET** per entrare nel menù
		- ii. Scrivere "40":
			- 1. Dalla prima schermata dove compare " $1$ ", premere il tasto"→" più volte fino a scrivere il numero "10".
			- 2. Premere "**SET**" una volta per spostare il cursore verso sinistra andando ad evidenziare "10"
			- 3. Premere il tasto"→" più volte fino a scrivere il numero " $40$ "

**Nota**: In caso di errore premere "SET" fino ad evidenziare la cifra relativa alle migliaia e successivamente premere " $\rightarrow$ " fino a quando non comparirà solamente il numero "1"; a questo punto ripeter la procedura descritta sopra.

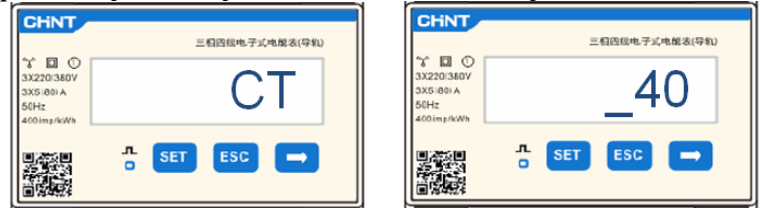

i. Premere "ESC" per confermare e "→" per scorrere all'impostazione successiva.

#### b. **ADDRESS**:

- i. Premere **SET** per entrare nel menù:
- ii. Scrivere "**32**" (premendo una volta"→" dalla schermata "01").

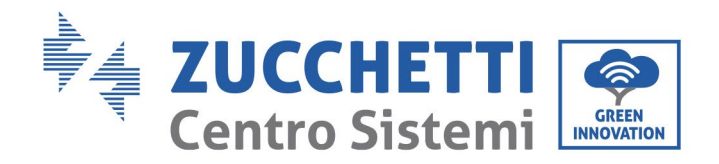

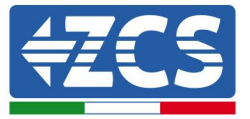

iii. Premere "ESC" per confermare.

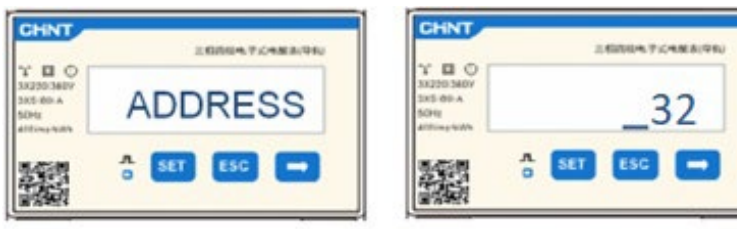